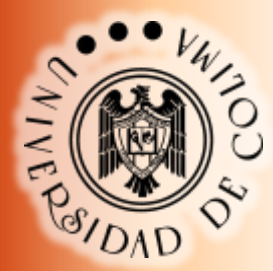

# Universidad de Colima

Dirección General de Educación Media Superior Academia de Informática

# **Manual de Prácticas**

# **TECNOLOGÍAS DE INFORMACIÓN II**

**VERSIÓN 2.0**

**Elaborado por:**

**Emmanuel Álvarez Paredes Ernestina Campos Martínez Bertha Alicia Cobián Machuca Roberto Martínez Vargas Vicente Salazar Reyes**

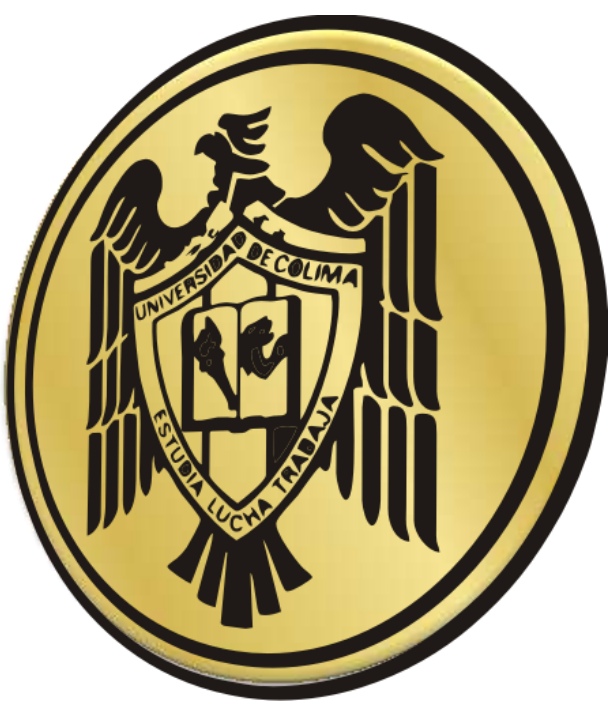

**Colima, Col. Noviembre de 2011.**

irección General de Educaci

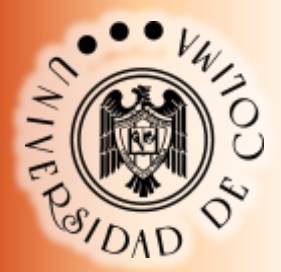

# **TECNOLOGÍAS DE INFORMACIÓN II**

# **DATOS DEL PLANTEL**

**Nombre del Bachillerato**

**\_\_\_\_\_\_\_\_\_\_\_\_\_\_\_\_\_\_\_\_\_\_\_\_\_\_\_\_\_\_\_\_\_\_\_\_\_\_\_\_**

# **DATOS DEL ALUMNO**

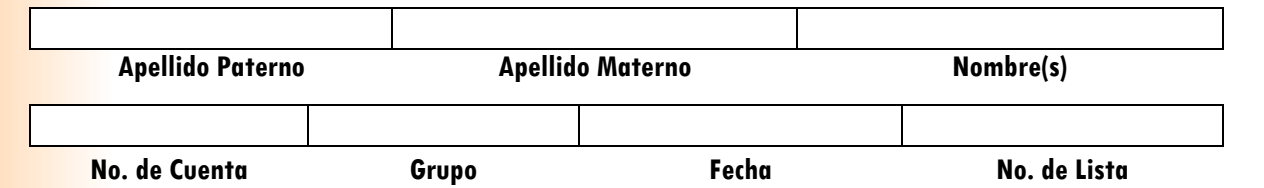

# **DATOS DEL PROFESOR**

**\_\_\_\_\_\_\_\_\_\_\_\_\_\_\_\_\_\_\_\_\_\_\_\_\_\_\_\_\_\_\_\_\_\_\_\_\_\_\_\_\_\_ Nombre completo del profesor**

**correo electrónico**

**\_\_\_\_\_\_\_\_\_\_\_\_\_\_\_\_\_\_\_\_\_\_\_\_\_\_\_\_\_\_**

**DGEMS** Dirección General de Educación **Media Superior** 

# **TABLA DE CONTENIDO**

# BLOQUE 1 – DISEÑA Y ELABORA ALGORITMOS

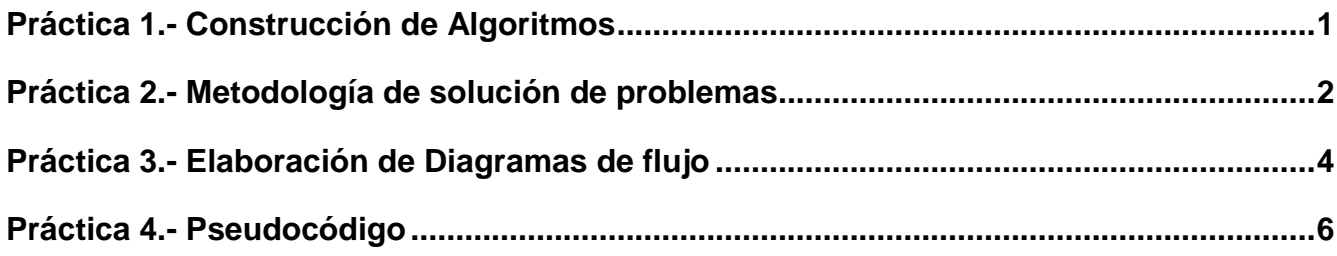

# BLOQUE 2 – DISEÑA Y ELABORA HOJAS DE CALCULO

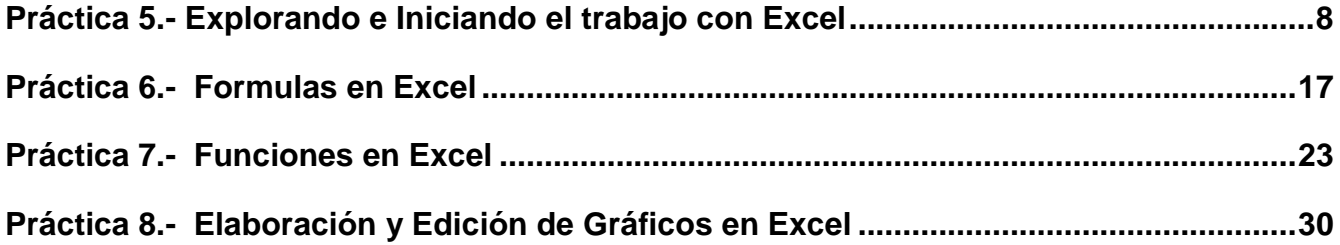

# BLOQUE 3 – DISEÑA Y ELABORA BASES DE DATOS

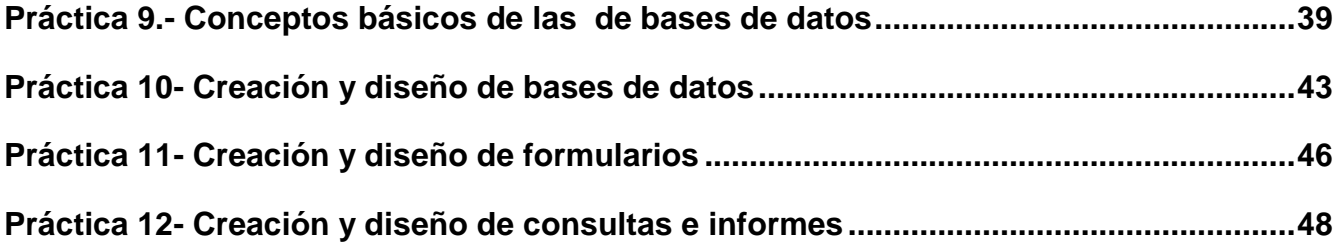

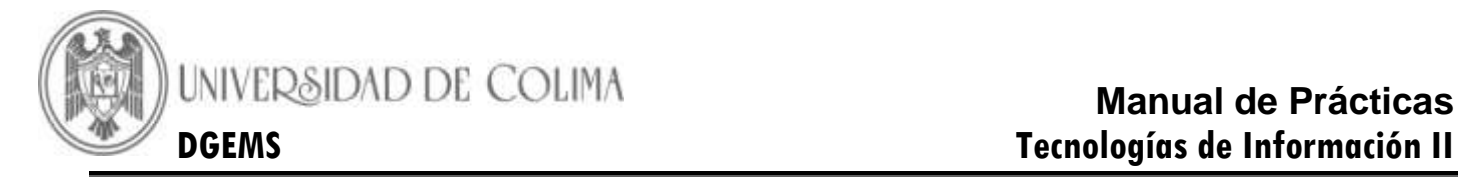

# **BLOQUE 1 – DISEÑA Y ELABORA ALGORITMOS**

#### **Práctica 1.- Construcción de Algoritmos**

<span id="page-3-0"></span>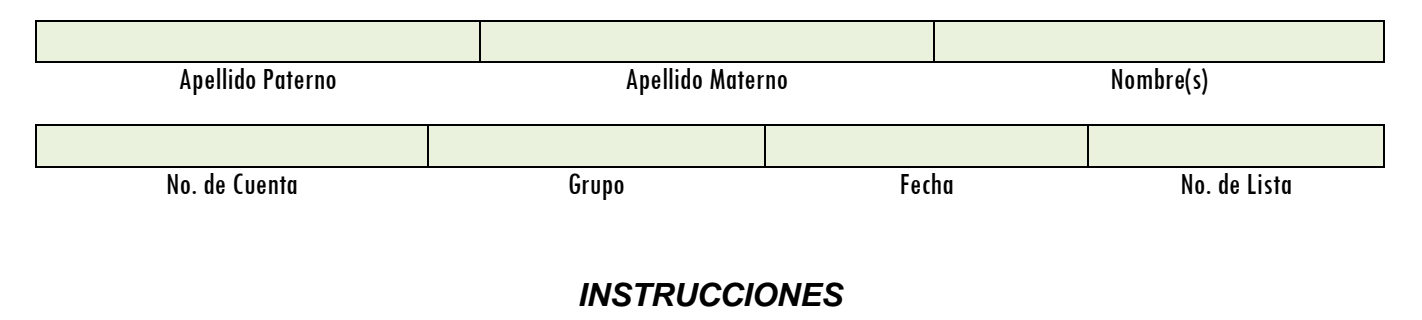

Construye el algoritmo para cada situación que se te plantea. Recuerda que todo algoritmo debe de incluir la palabra "inicio" y "fin" en su primer y último paso, respectivamente.

*a)* **Algoritmo para solicitar el préstamo de algún libro de la biblioteca de tu escuela.** *(Recuerda que debes de incluir detalles para que si otra persona lo lee, pueda obtener el mismo resultado que tu).*

**b) Algoritmo para guardar un documento de Word en tu memoria de USB.**

**c) Algoritmo para cuando vas a una tienda departamental y compras un pantalón de \$350.00, una playera de \$200.00, un suéter de \$300.00 y unos zapatos de \$500.00; la tienda ofrece un 30% de descuento en compras mayores a \$600.00; escribe los pasos que sigues desde que le indicas a la encargada de la caja la mercancía que vas a comprar hasta que te da el ticket de compra,** *(no olvides el descuento por compras mayores a 600.00)***.**

**Firma de Actividad Realizada:\_\_\_\_\_\_\_\_\_\_\_\_\_\_\_\_\_\_\_\_\_\_\_\_\_**

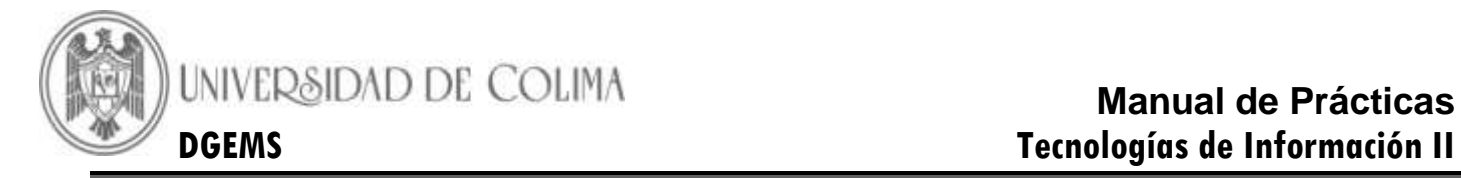

#### **Práctica 2.- Metodología de solución de problemas**

<span id="page-4-0"></span>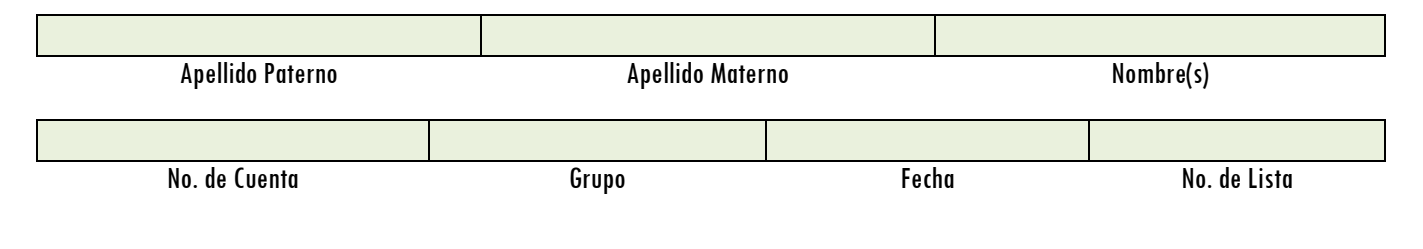

#### *INSTRUCCIONES*

Elabora las tablas que resuelvan los problemas que se te plantean. Utiliza la **metodología de resolución de problemas** vista en clase.

*Ejemplo*: **Problema 1.** El próximo fin de semana es el cumpleaños de tu mejor amigo y decides regalarle un pastel. Escribe la metodología que utilizarías para solucionar el problema.

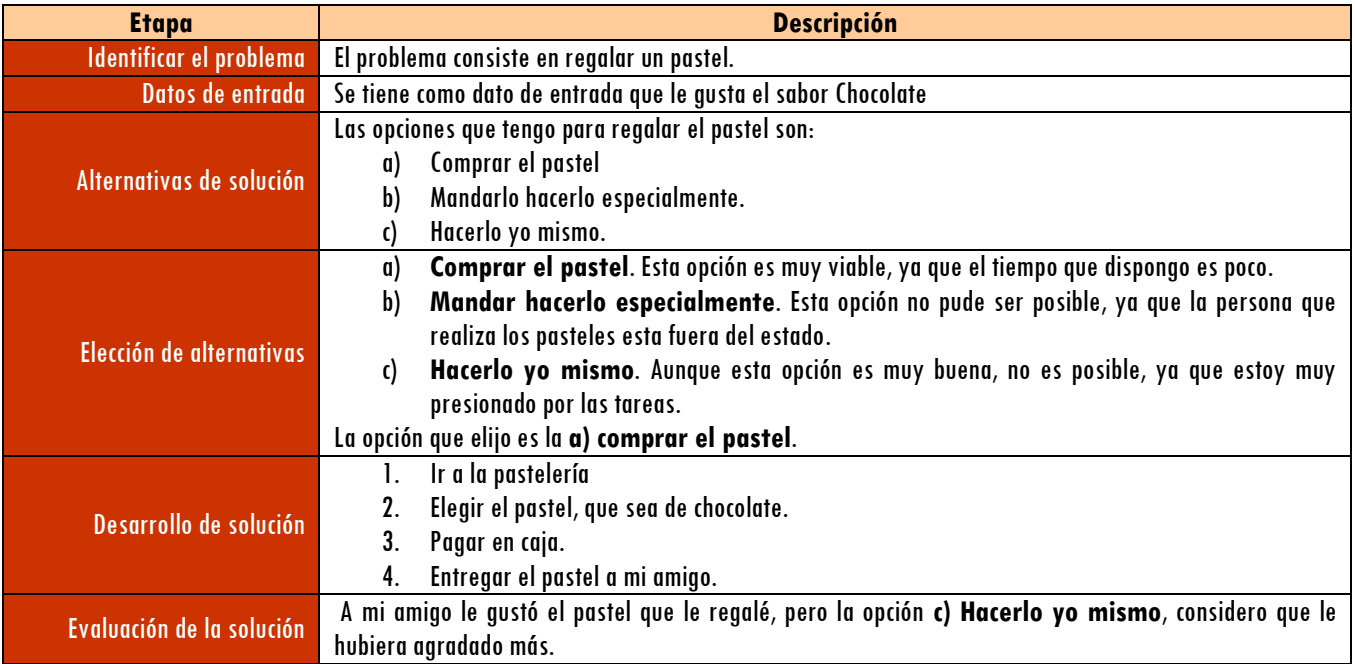

**Problema 2.** El profesor de Historia de México II, dejó como tarea que elaboraras visualmente un collage, cartel o periódico mural, que refleje las culturas indígenas de nuestro país. ¿Cómo lo resolverías?

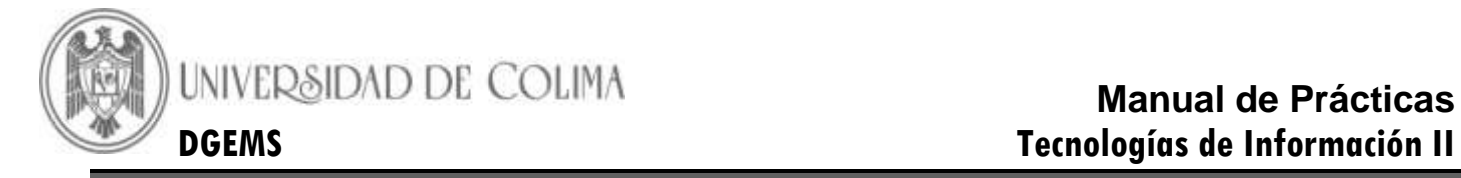

**Problema 3.** El profesor de Matemáticas II te dejó de tarea que encuentres los valores de x para la ecuación de segundo grado **2x<sup>2</sup> – 8x – 10 = 32** ¿Cómo lo resolverías?

**Reflexiona la forma en que resuelves los problemas y analiza la metodología que utilizas para encontrar la solución a los problemas que enfrentas ¿Qué relación existe con la metodología que se plantea?**

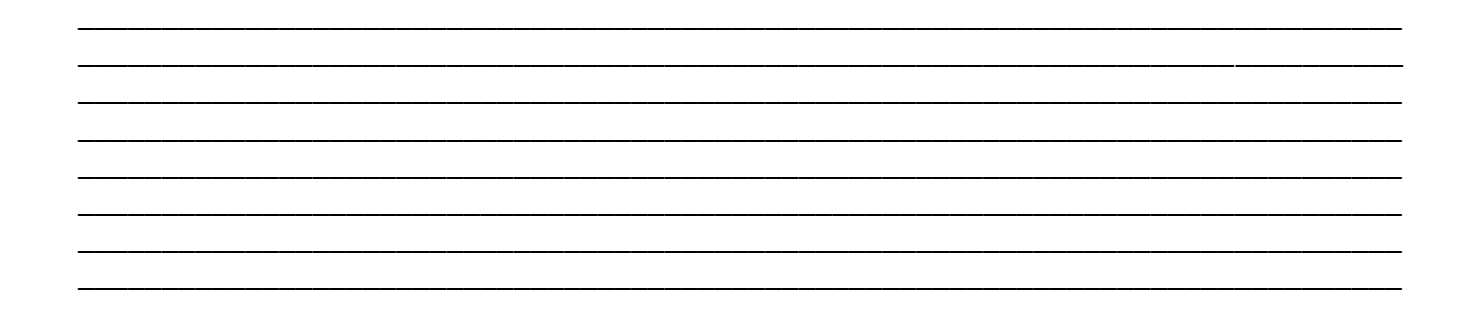

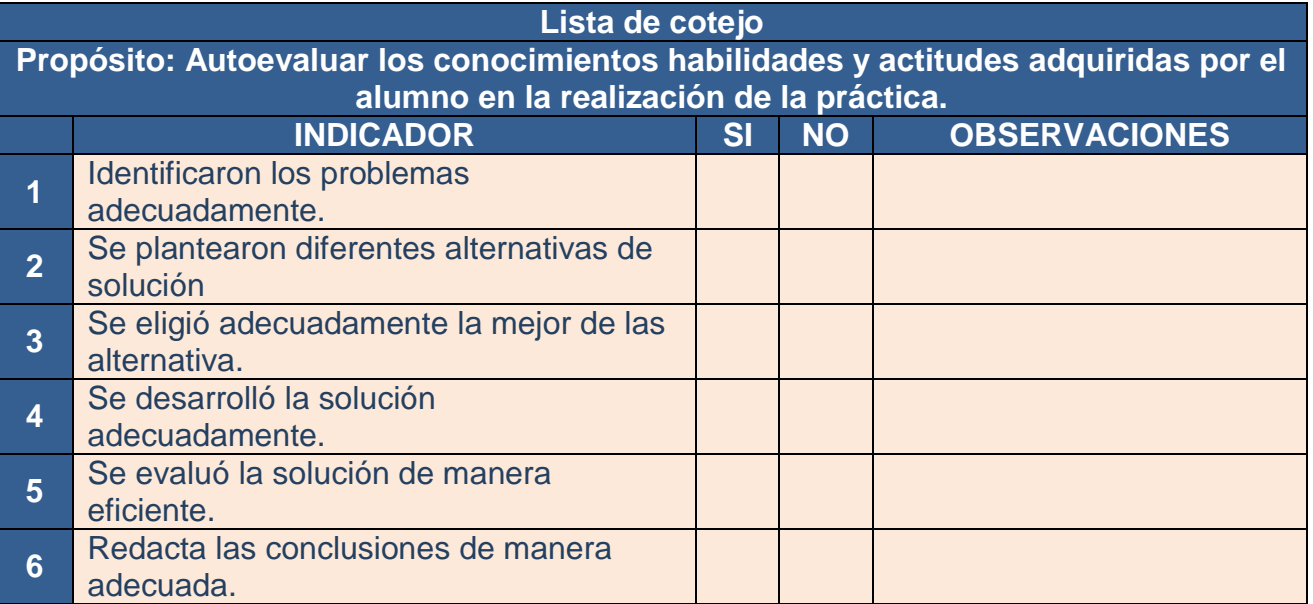

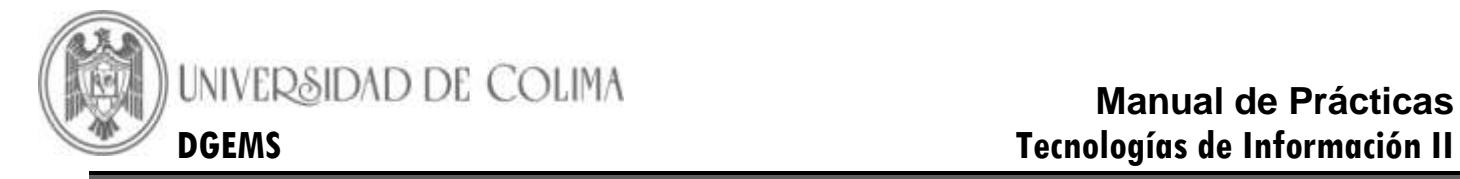

#### **Práctica 3.- Elaboración de Diagramas de flujo**

<span id="page-6-0"></span>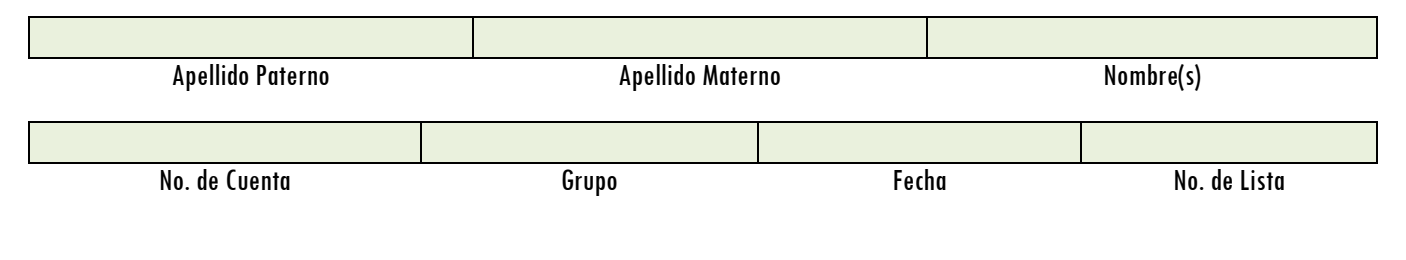

#### *EJEMPLO*

Observa y analiza el siguiente ejemplo en donde en base al algoritmo re realiza el diagrama de flujo, tomando en cuenta la **"suma de dos números".**

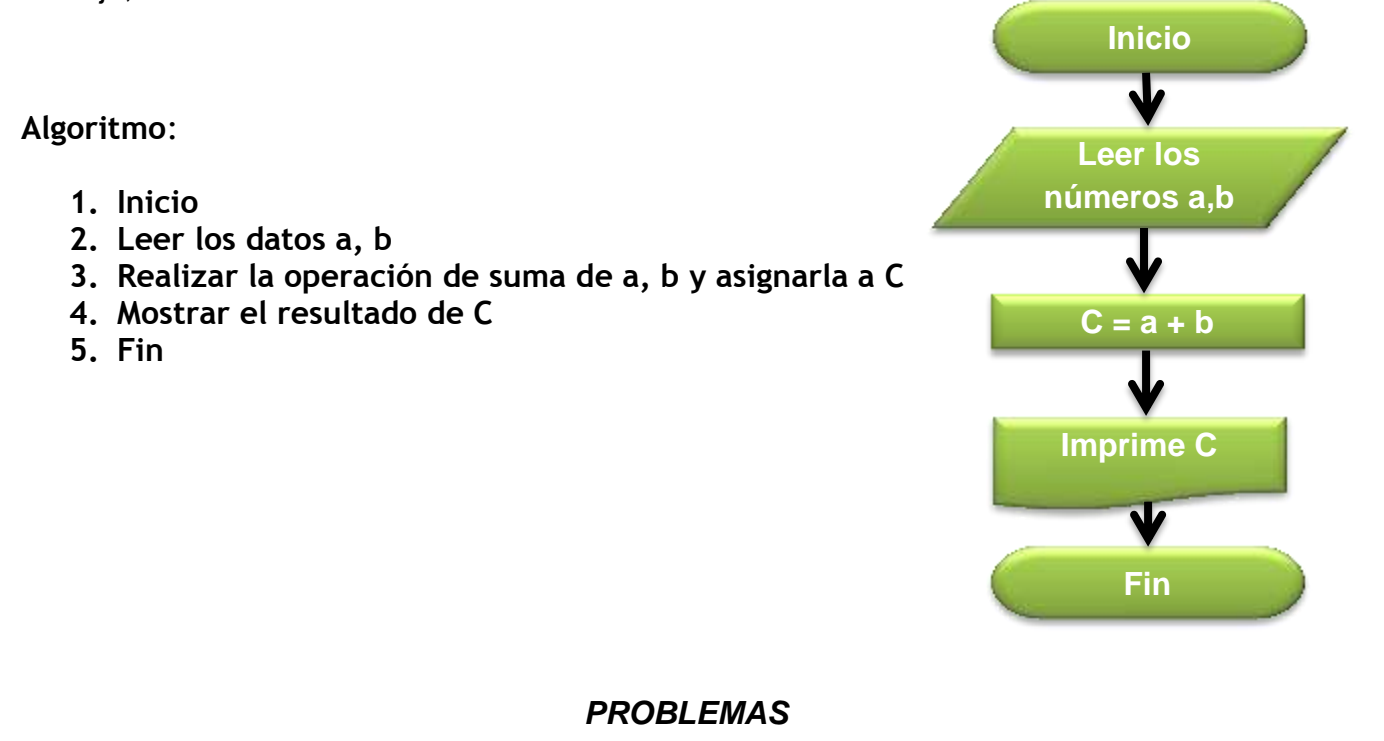

Realiza el algoritmo y diagrama de flujo de cada uno de los siguientes problemas.

**Problema 1. Calcula el área de cualquier triangulo, dando la base y la altura.**

**Problema 2. Calcula el promedio de calificación del primer semestre.**

**Problema 3. Calcula el volumen de cualquier cilindro, dado el radio y la altura.**

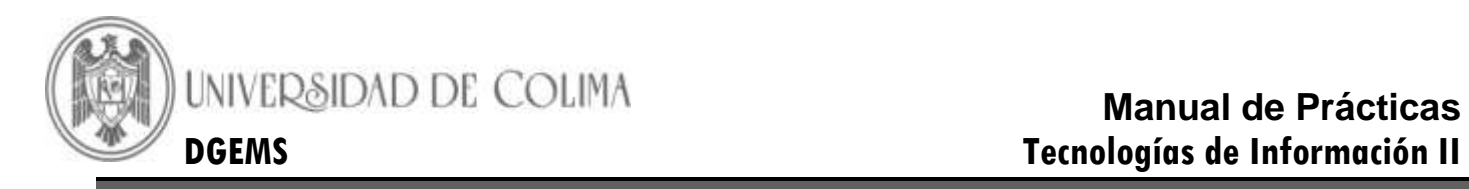

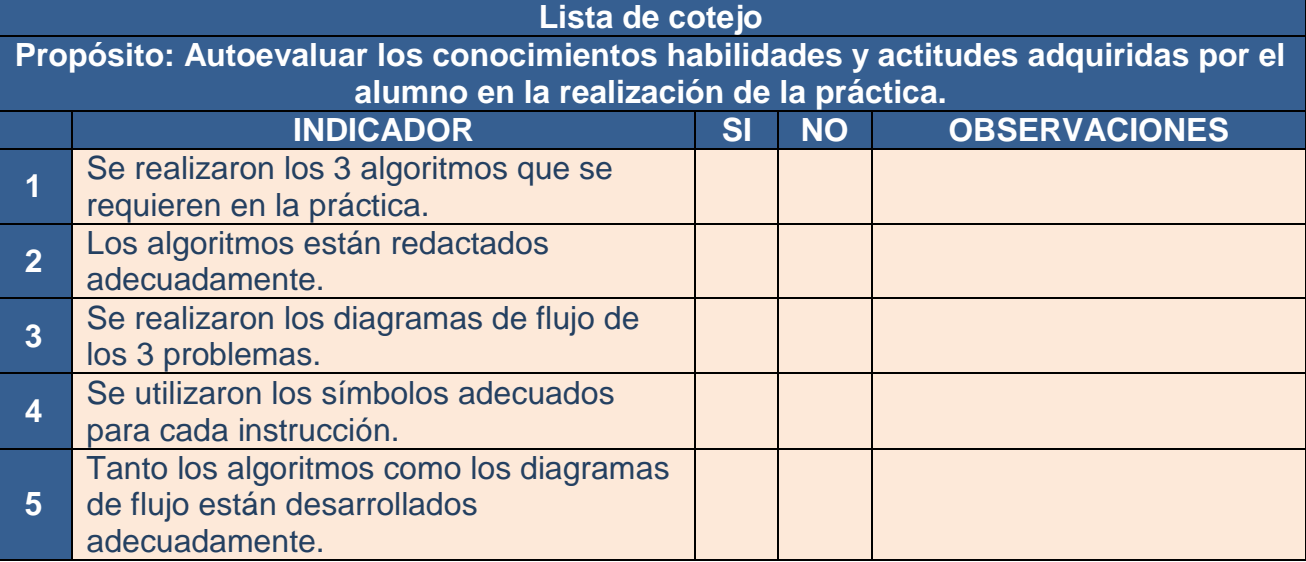

**Firma de Actividad Realizada:\_\_\_\_\_\_\_\_\_\_\_\_\_\_\_\_\_\_\_\_\_\_\_\_\_**

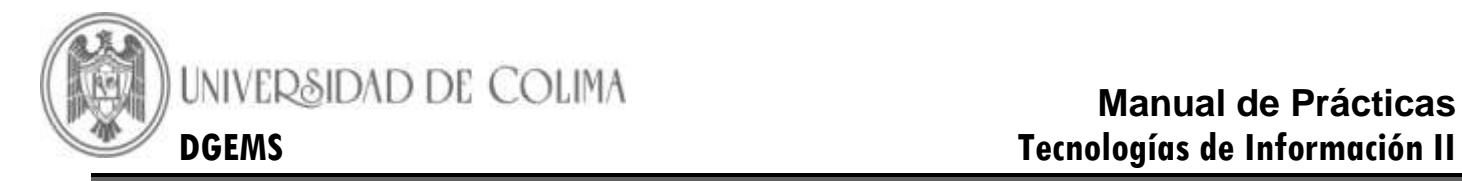

#### **Práctica 4.- Diseña y Elabora Algoritmos y Pseudocódigos**

<span id="page-8-0"></span>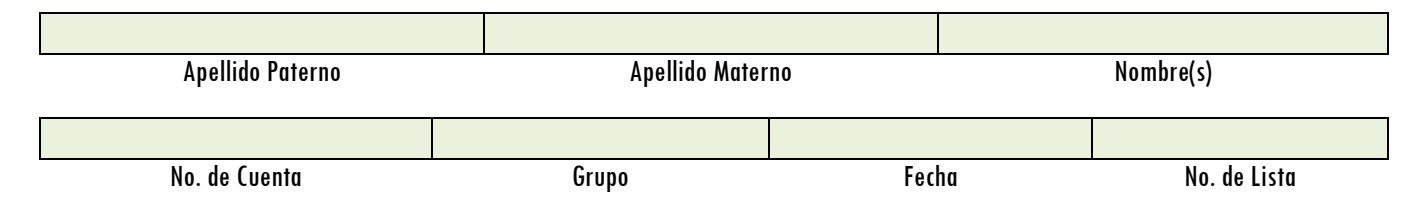

#### **Instrucciones: Elabora el Pseudocódigo o algoritmo para:**

a) Problema 1: Mostrar en pantalla el factorial de cualquier número, introducido desde el teclado..

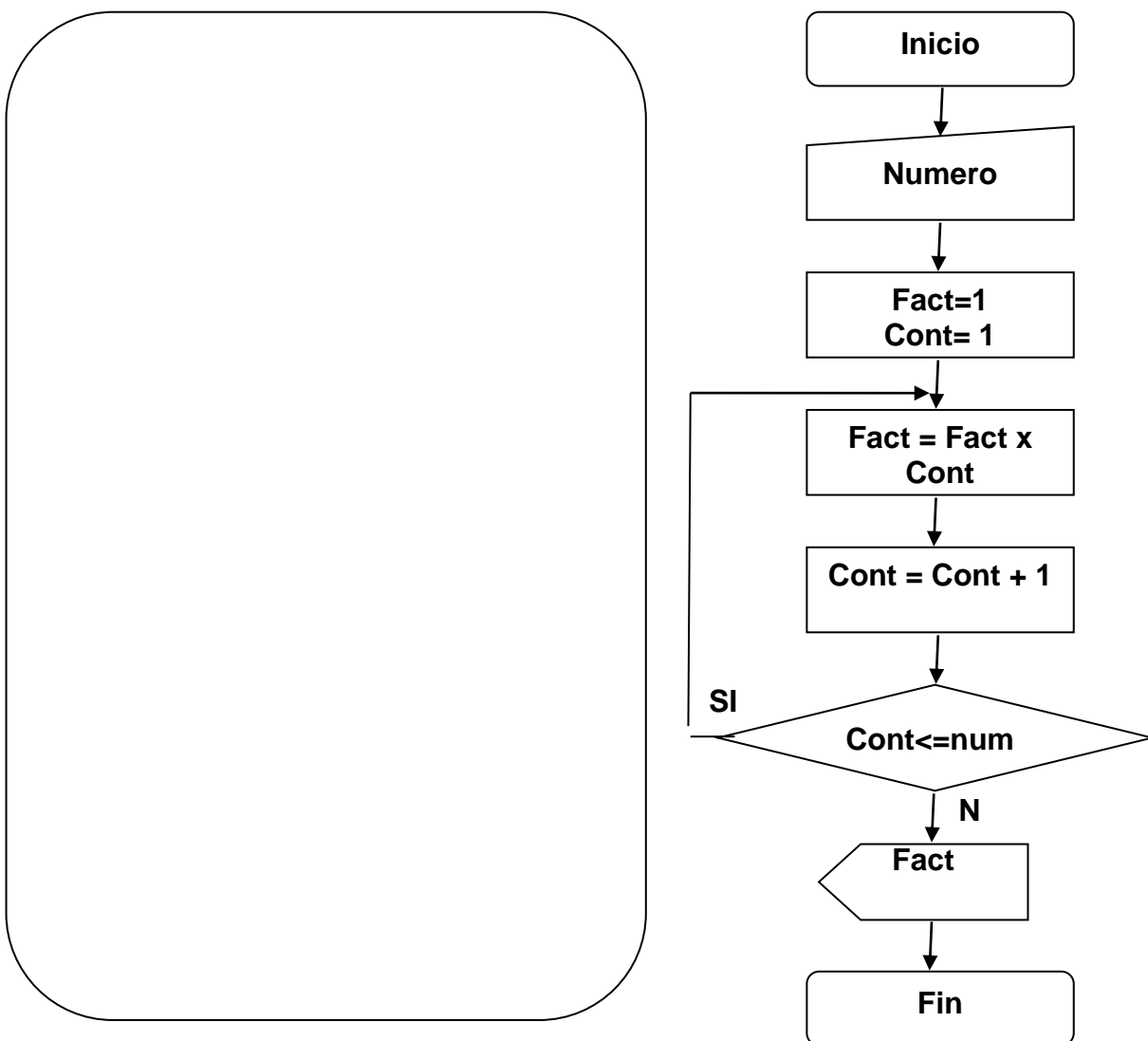

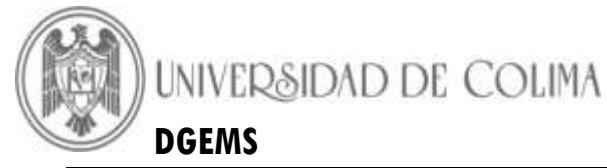

b) **Problema 2: Elabora el Pseudocódigo o Algoritmo y el diagrama de flujo donde se requiere calcular el salario neto de un trabajador considerando que se conoce el número de horas trabajadas, el sueldo por hora y el impuesto retenido, que es 12%.**

- **c) Problema 3: Utiliza el procesador de palabras para elaborar el pseudocódigo y diagrama de flujo que determine el promedio final de un alumno tomando en cuenta lo siguiente:**
	- **I. Si el promedio de los cuatro bimestres es mayor o igual a 8.0 este es el promedio final, de lo contrario si es menor a 8.0 el alumno se presenta en primera vuelta.**
	- **II. Si el promedio de la calificación de primera vuelta y el promedio de los cuatro bimestres es mayor o igual a 6.0 este es el promedio final, de lo contrario presenta segunda vuelta.**
	- **III. El promedio de la calificación de segunda vuelta y el promedio de los cuatro bimestres es el promedio final.**

**Firma de Actividad Realizada:\_\_\_\_\_\_\_\_\_\_\_\_\_\_\_\_\_\_\_\_\_\_\_\_\_**

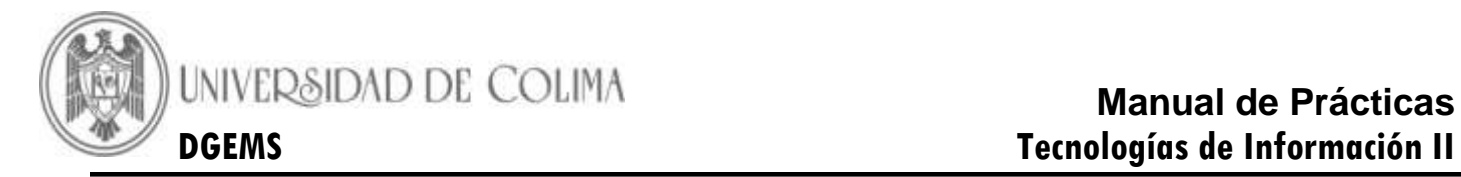

# **BLOQUE 2 – DISEÑA Y ELABORA HOJAS DE CÁLCULO**

#### **Práctica 5.- Explorando e Iniciando el trabajo con Excel**

<span id="page-10-0"></span>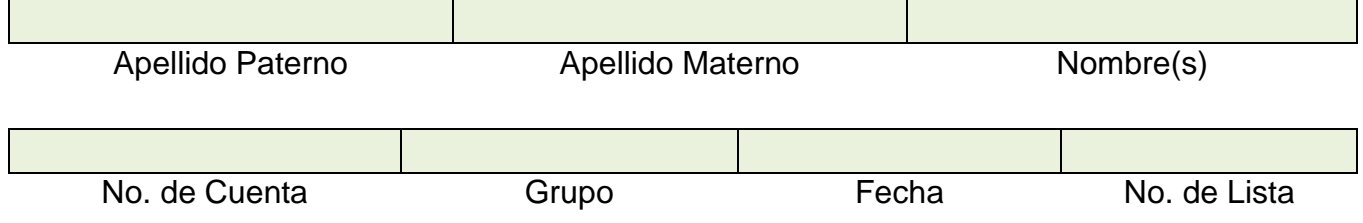

**Competencia:** Identifica y Muestra los elementos de una hoja de cálculo y familiarizarse con sus fundamentos generales

# *INTRODUCCION*

#### **Elementos de Excel**

Excel es un programa de tipo Hoja de Cálculo que permite realizar operaciones con números organizados en una cuadricula. Es útil para realizar desde simples sumas hasta cálculos de préstamos hipotecarios.

#### **¿Qué es y para qué sirve Excel 2007?**

Excel 2007 es una hoja de cálculo integrada en Microsoft Office. Esto quiere decir que si ya conoces otro programa de office, como Word, Access, Outlook, Power Point,… te resultara familiar utilizar Excel, puesto que muchos iconos y comandos funcionan de forma similar en todos los programas de Office.

Probablemente no te sirva de mucho saber que Excel es una hoja de cálculo, no te preocupes, ahora te lo explicamos. Una hoja de Cálculo es un programa que es capaz de trabajar con números de forma sencilla e intuitiva. Para ello se utiliza una cuadricula donde en cada celda de la cuadricula se pueden introducir números, letras y gráficos.

Por ejemplo, para sumar una serie de números solo tienes que introducirlos uno debajo de otro, como harías en papel, colocarte en la celda donde ira el resultado y decirle a Excel que quieres hacer la suma de lo que tienes en encima (ya veremos más adelante como se hace exactamente, pero es muy fácil).

Quizás pienses que para hacer una suma es mejor utilizar una calculadora. Pero piensa que ocurre si te equivocas al introducir un número en una suma de 20 números, tienes que volver a introducirlos todos; mientras que en Excel no importa si te equivocas al introducir un dato, simplemente corriges el dato y automáticamente Excel vuelve a calcular todo.

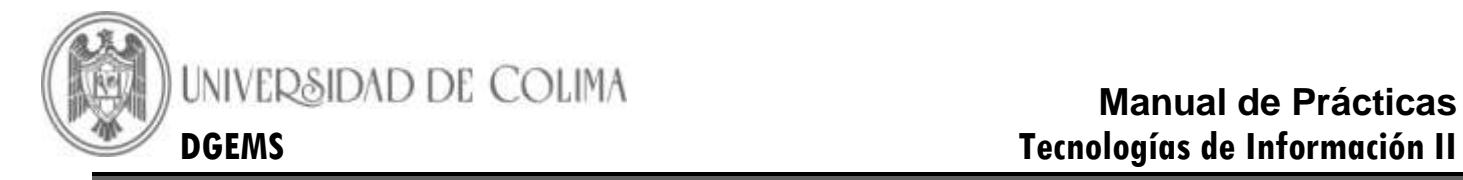

#### **ACTIVIDAD UNO Conociendo la Hoja Electrónica**

# *DESARROLLO*

Ejercicio 1: coloca en la tabla el número que corresponda a los elementos de la hoja de cálculo que se encuentran en el esquema.

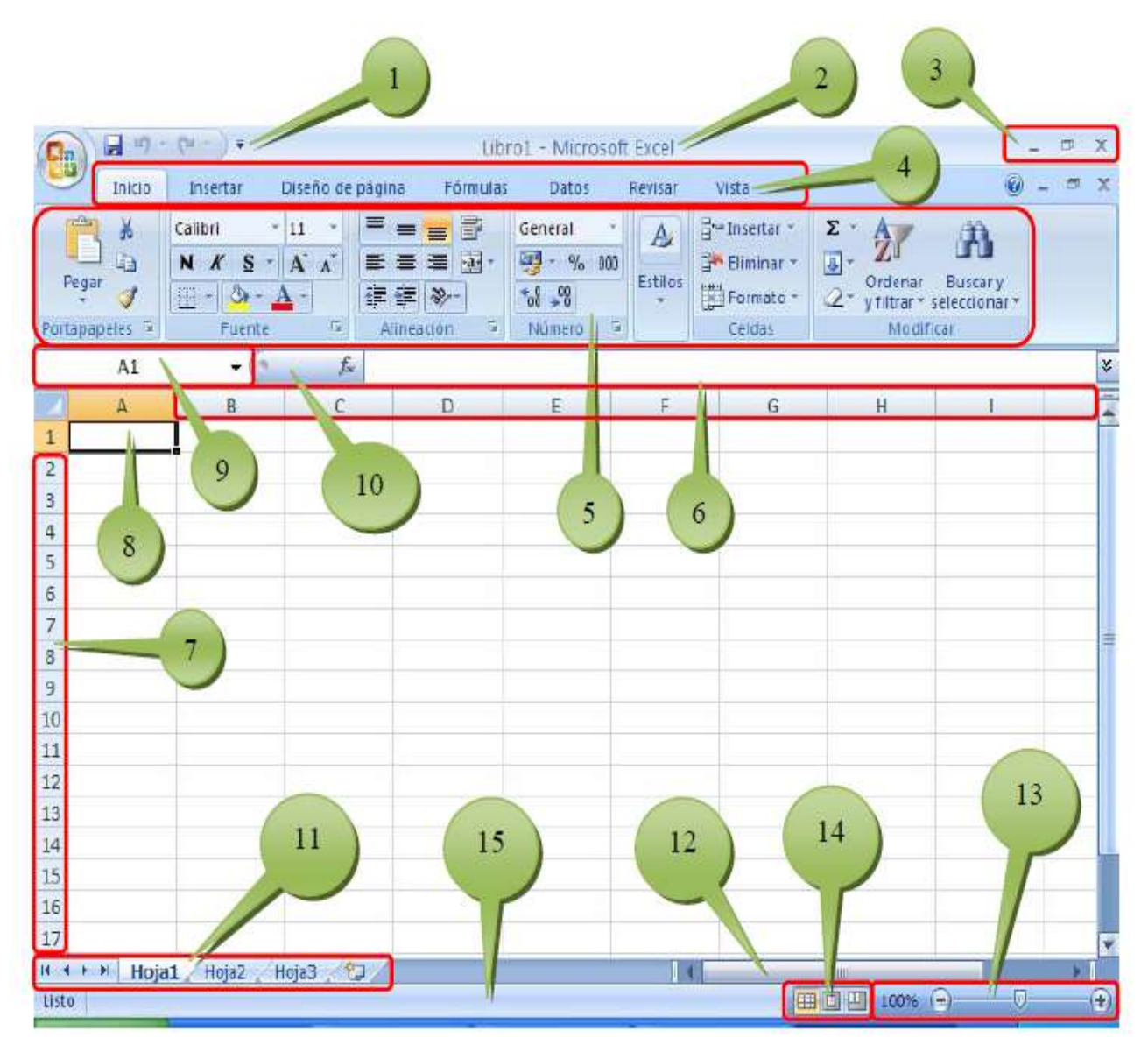

#### En donde:

Barra de Inicio Rápido (Nueva característica en Office 2007).

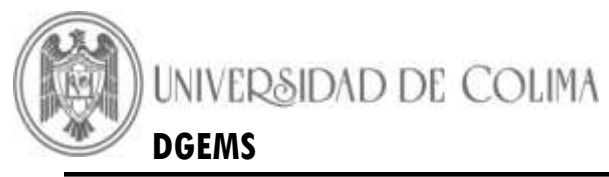

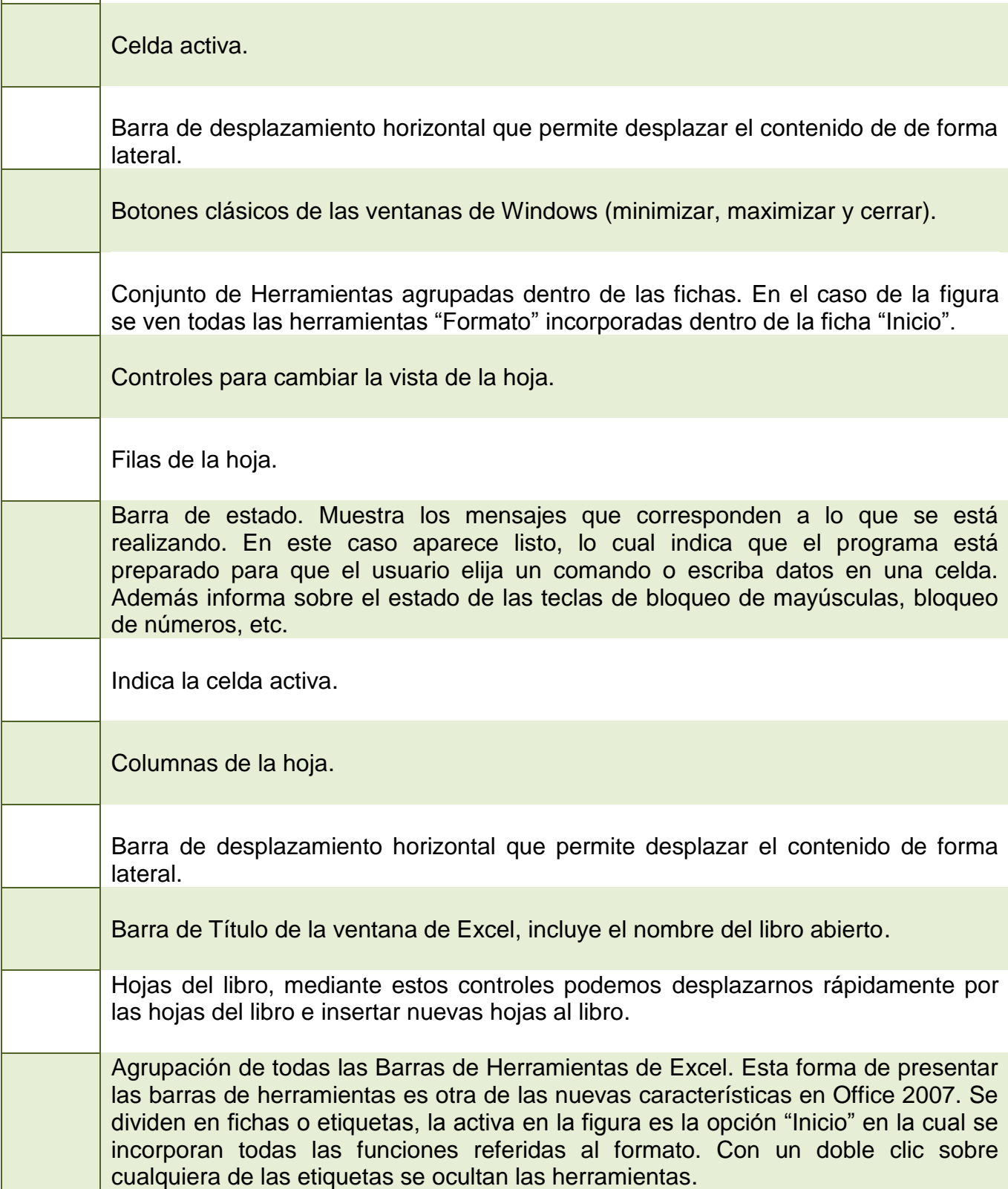

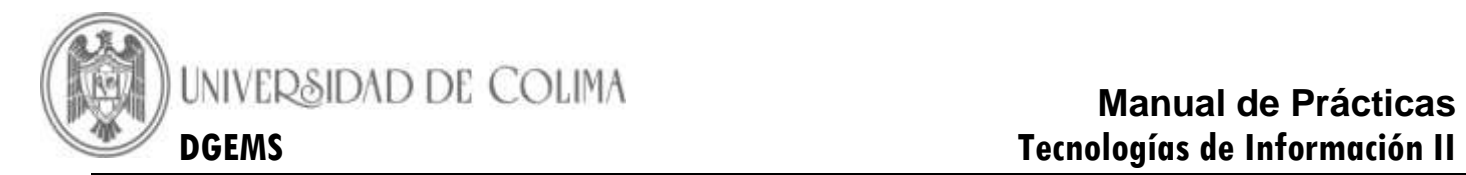

**Ejercicio 2:** Realiza una investigación sobre los conceptos básicos de Excel y completa la tabla

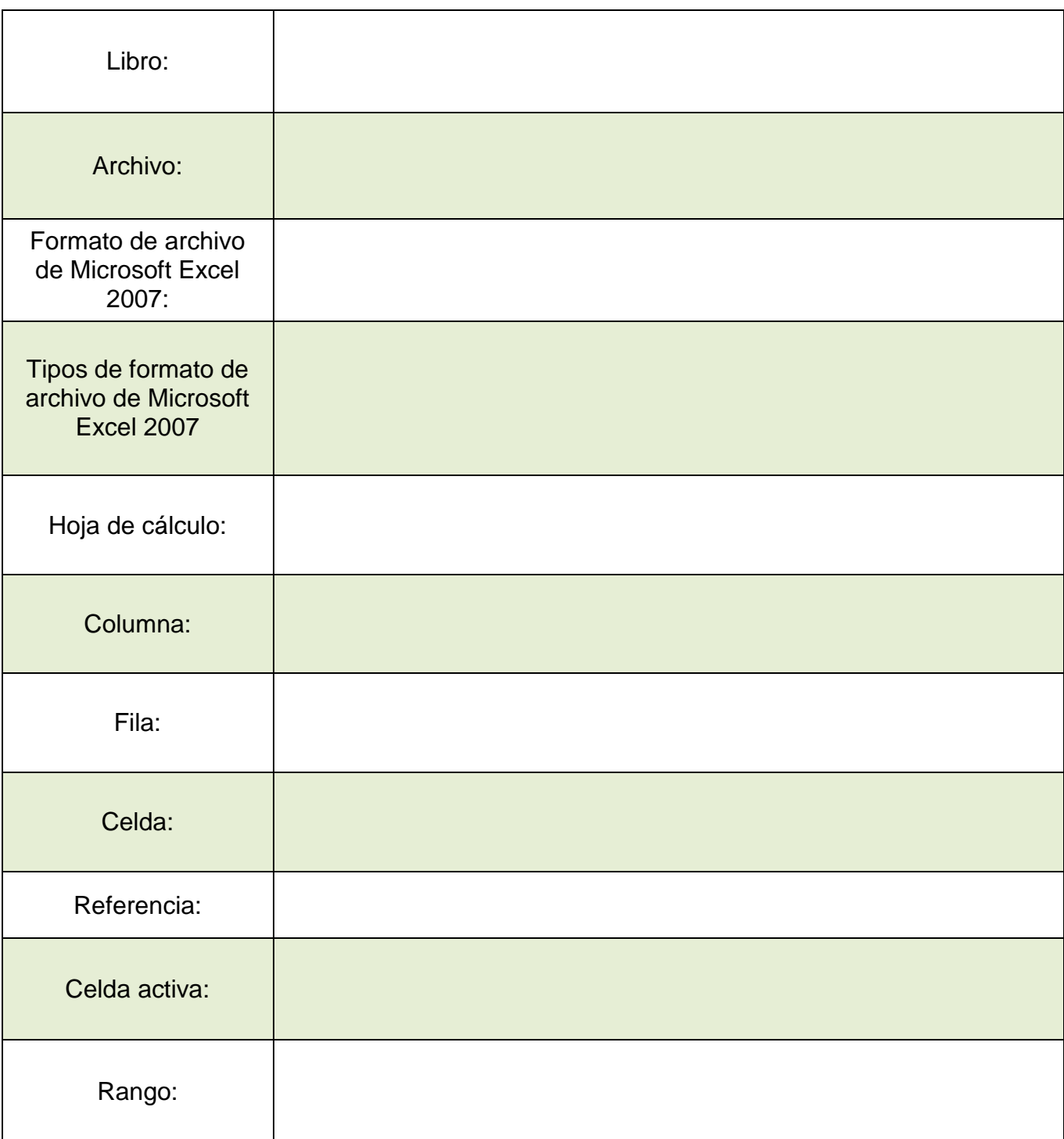

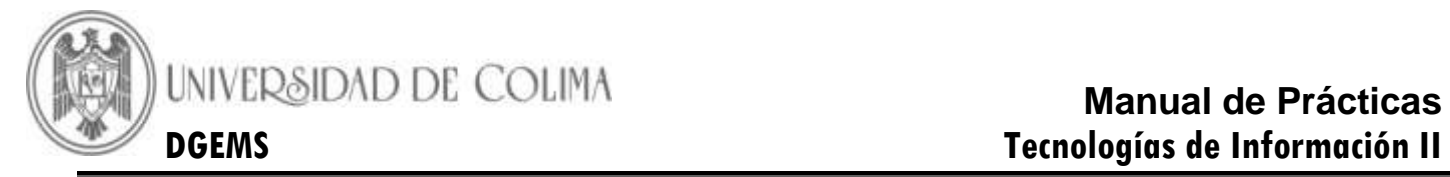

**Ejercicio 3:** Realiza una investigación sobre los Tipos de datos en Excel y completa la tabla.

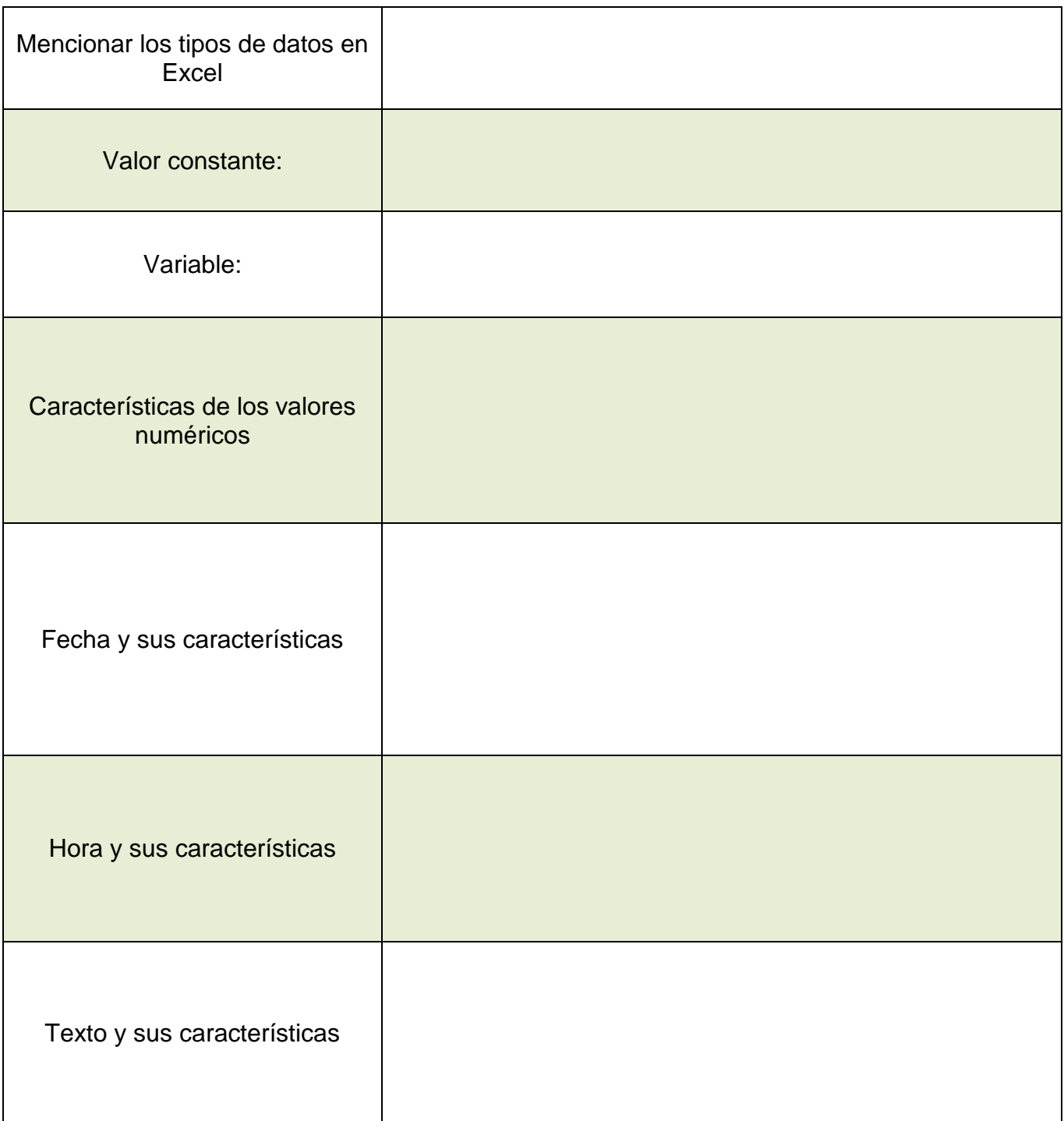

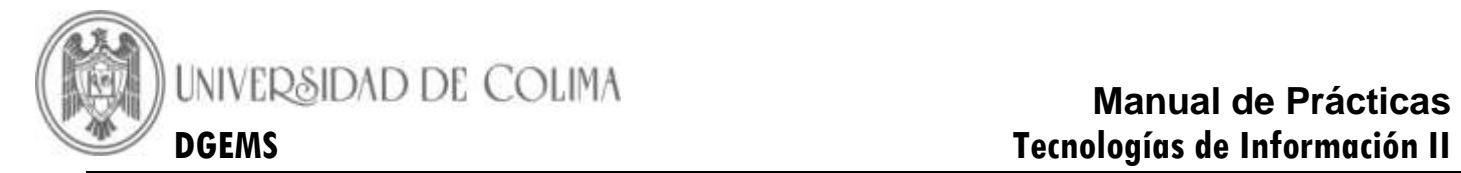

**Ejercicio 4:** Realiza una investigación sobre los Operadores Aritméticos en Excel y completa la tabla.

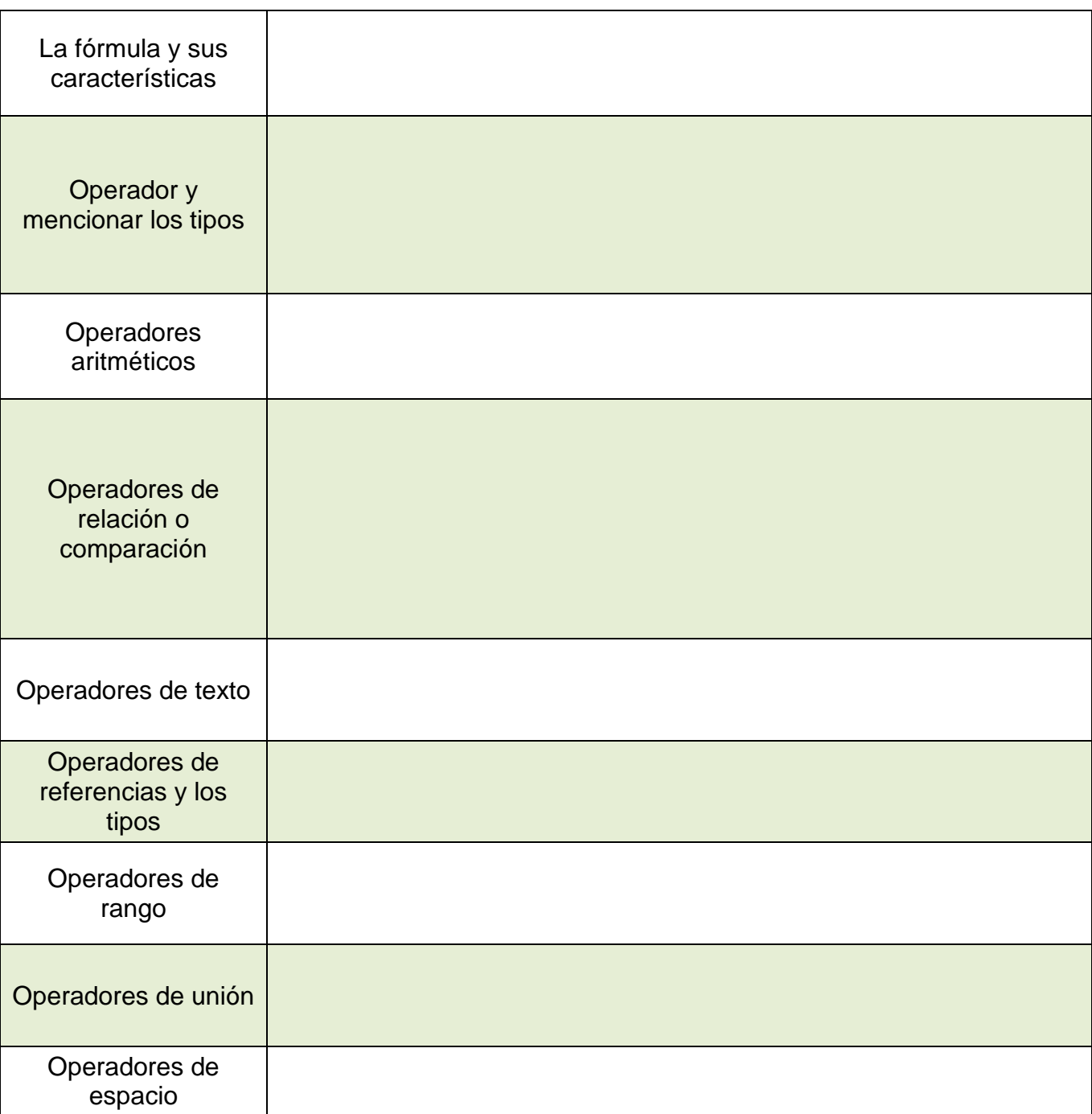

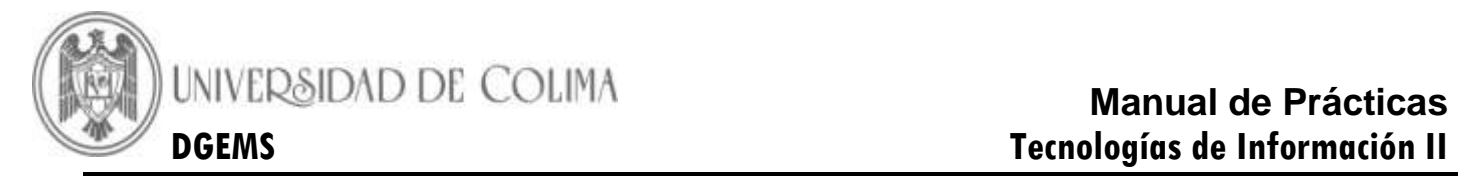

**Ejercicio 5:** Realiza una investigación sobre el Manejo de Formulas en Excel y completa la tabla.

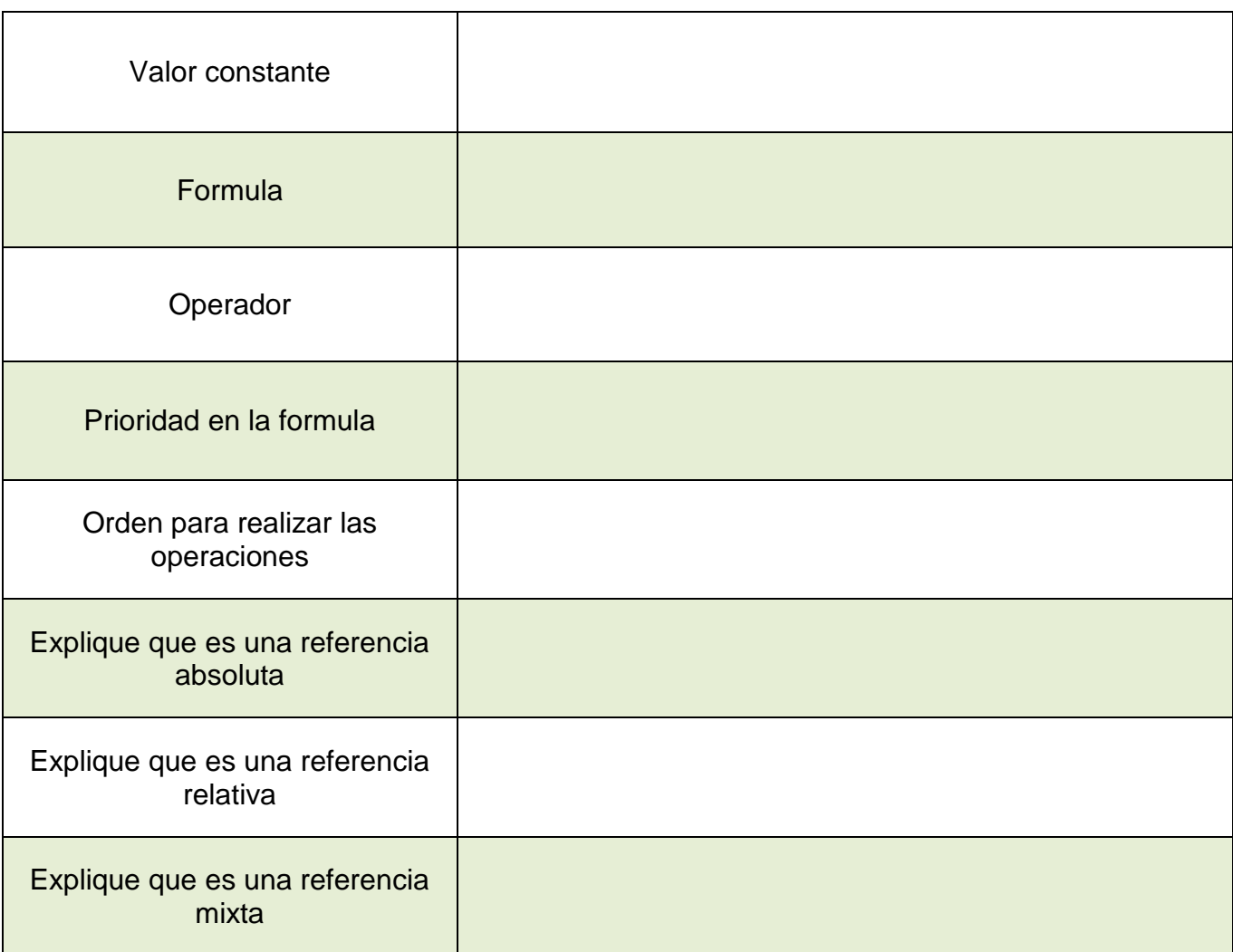

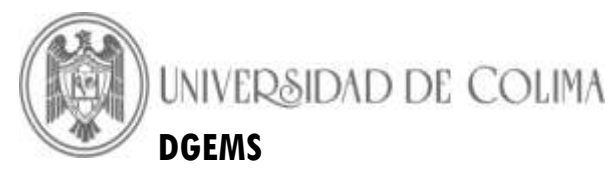

# **Manual de Prácticas DGEMS Tecnologías de Información II**

**Ejercicio 6:** Realiza una investigación sobre el Manejo de Funciones en Excel y completa la tabla.

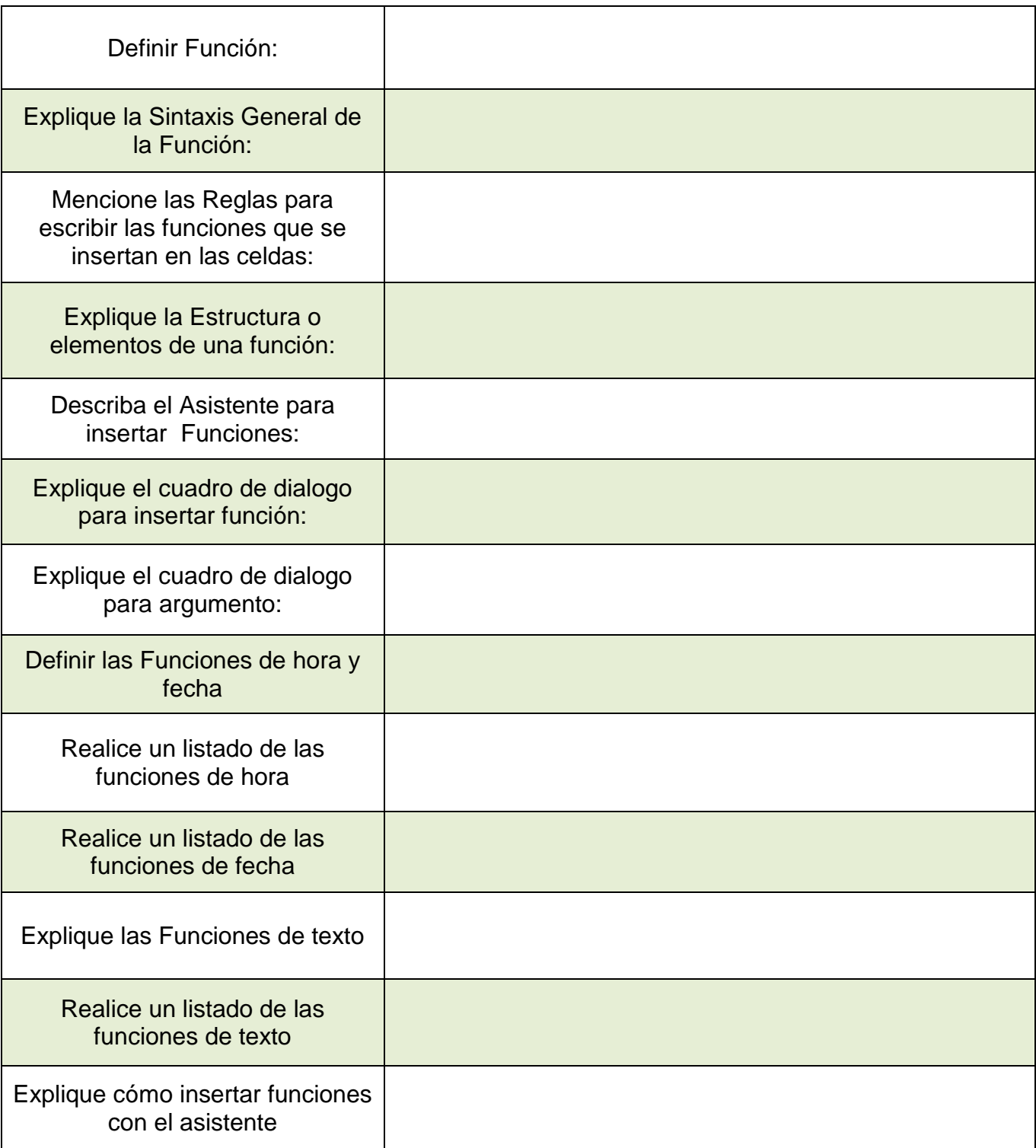

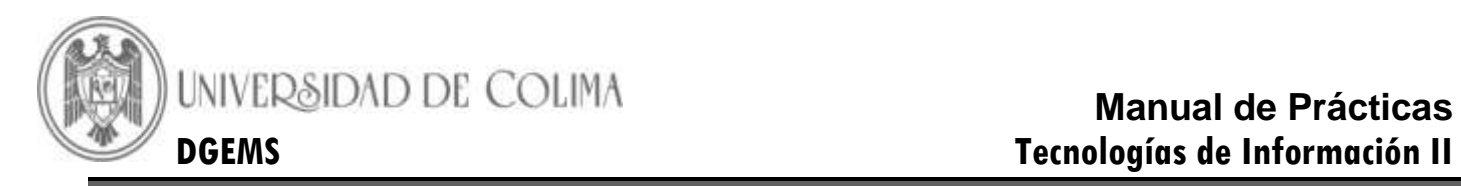

# *CONCLUSIONES*

\_\_\_\_\_\_\_\_\_\_\_\_\_\_\_\_\_\_\_\_\_\_\_\_\_\_\_\_\_\_\_\_\_\_\_\_\_\_\_\_\_\_\_\_\_\_\_\_\_\_\_\_\_\_\_\_\_\_\_\_\_\_\_\_\_\_\_\_\_\_\_\_\_\_

\_\_\_\_\_\_\_\_\_\_\_\_\_\_\_\_\_\_\_\_\_\_\_\_\_\_\_\_\_\_\_\_\_\_\_\_\_\_\_\_\_\_\_\_\_\_\_\_\_\_\_\_\_\_\_\_\_\_\_\_\_\_\_\_\_\_\_\_\_\_\_\_\_\_

\_\_\_\_\_\_\_\_\_\_\_\_\_\_\_\_\_\_\_\_\_\_\_\_\_\_\_\_\_\_\_\_\_\_\_\_\_\_\_\_\_\_\_\_\_\_\_\_\_\_\_\_\_\_\_\_\_\_\_\_\_\_\_\_\_\_\_\_\_\_\_\_\_\_

\_\_\_\_\_\_\_\_\_\_\_\_\_\_\_\_\_\_\_\_\_\_\_\_\_\_\_\_\_\_\_\_\_\_\_\_\_\_\_\_\_\_\_\_\_\_\_\_\_\_\_\_\_\_\_\_\_\_\_\_\_\_\_\_\_\_\_\_\_\_\_\_\_\_

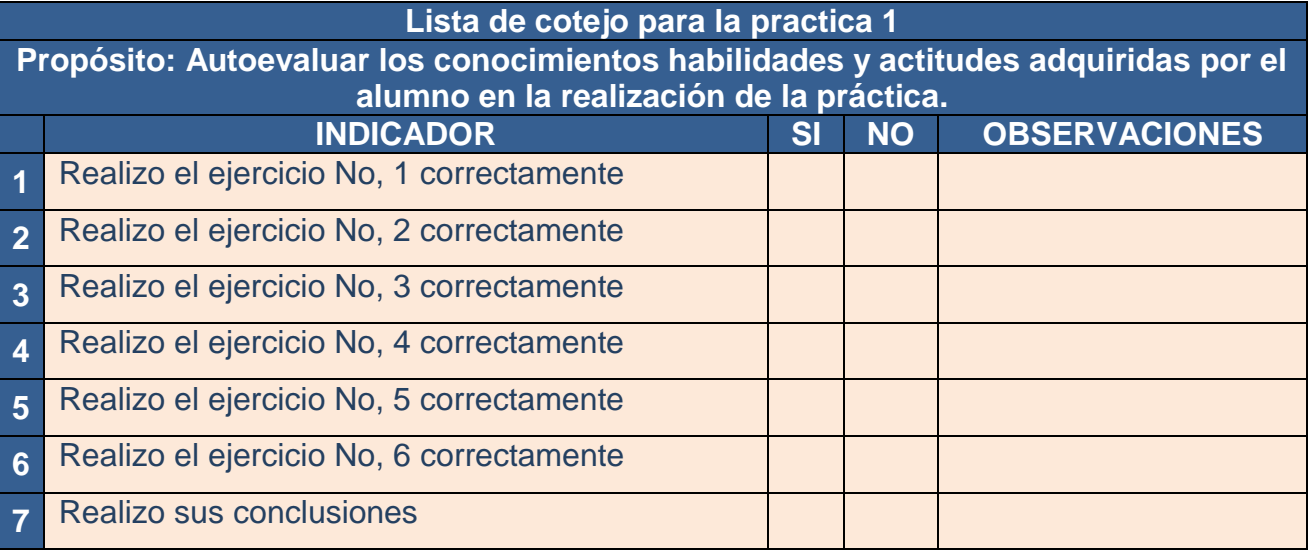

**Firma de Actividad Realizada: \_\_\_\_\_\_\_\_\_\_\_\_\_\_\_\_\_\_\_\_\_\_\_\_\_**

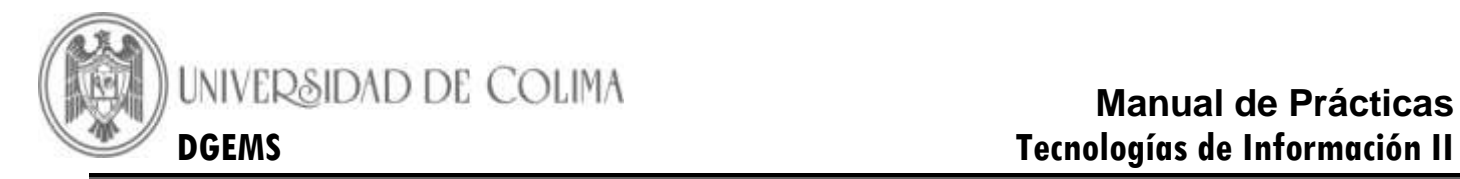

**Práctica 6.- Formulas en Excel**

<span id="page-19-0"></span>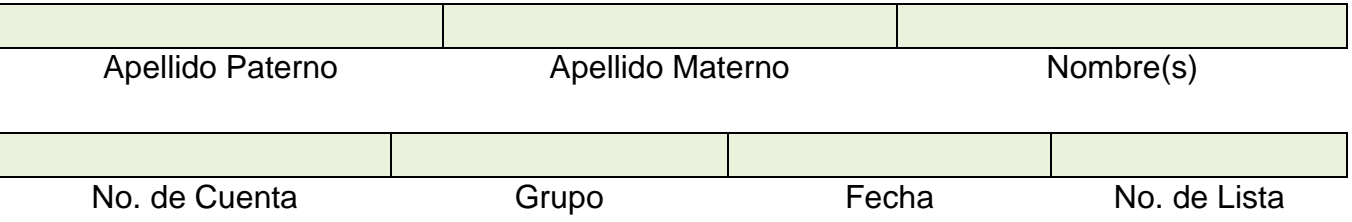

**Competencia:** Aprenda el uso de formulas en Excel y aplique correctamente los operadores.

# **INTRODUCCION**

**Formulas:** Son ecuaciones que efectúan cálculos con los valores de la hoja de cálculo. Las formulas en Excel siguen una estructura especifica que inicia por el signo (=) seguido de los elementos que van a calcularse como funciones. Referencias, operadores y constantes.

Ejemplo: =18-12<sup>\*</sup>5, primero se multiplican 12 por 5 y al resultado se le resta 18.

#### **Estructura de las formulas.**

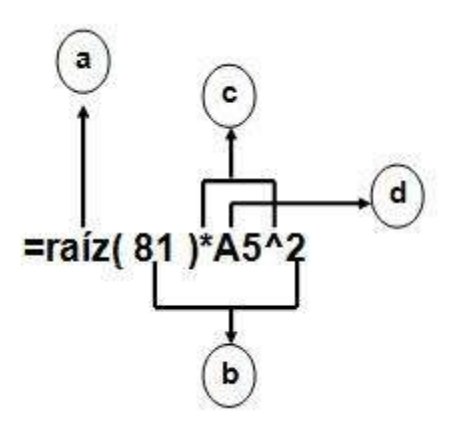

Glosario **Operador:** Símbolo matemático que señala la operación que va a realizarse **Operando**. Elemento al que se aplica una operación

a).- **Funciones**: la función raíz () devuelve la raíz cuadrada del argumento; por ejemplo raíz de 81 es 9.

b).- **Constantes**: numero o valores de texto escritos directamente en una formula; por ejemplo, 81 y 2.

c).- **Operadores: E**l operador \* (asterisco) multiplica y el operador ^ (acento circunflejo) eleva el número a una potencia.

d).- **Referencias:** A5 devuelve el valor de la celda A%.

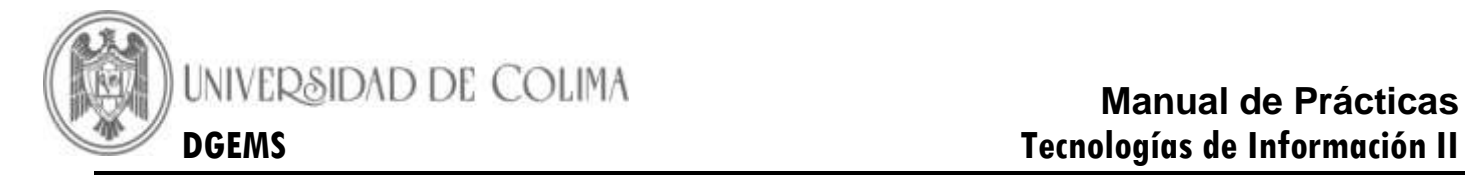

# **ACTIVIDAD UNO**

#### *DESARROLLO*

**Problema: El profesor de Tecnologías de la Información II tiene en una hoja el nombre y calificaciones de sus estudiantes, solicita tu ayuda para calcular el promedio del primer periodo considerando el porcentaje de cada criterio de evaluación en una hoja**

**1).- Abre un nuevo libro de Excel**

**2).- Abre la ficha Diseño de página para configurar la página. Establece los siguientes parámetros.**

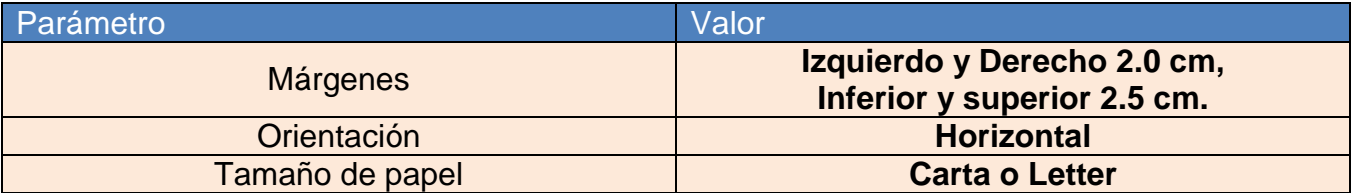

**3).- Abre la ficha de insertar para agregar el encabezado y pie de página.**

**Encabezado: Sección central: Practica 2 Actividad 1 Sección derecha tu nombre y grupo.**

**Pie de Página: Sección izquierda la fecha, sección derecha el número de página** 

**4).- Cambia el nombre de la Hoja por Lista\_Tecnologías.**

*5).-* **Guarda tu archivo con el nombre de** *Prac2\_Sem y grupo\_Tu numero de lista*

**6).- Introduce los datos en la hoja de cálculo, toma como referencia la siguiente imagen, puedes modificar los nombres y calificaciones.**

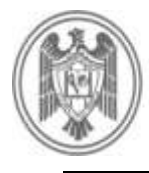

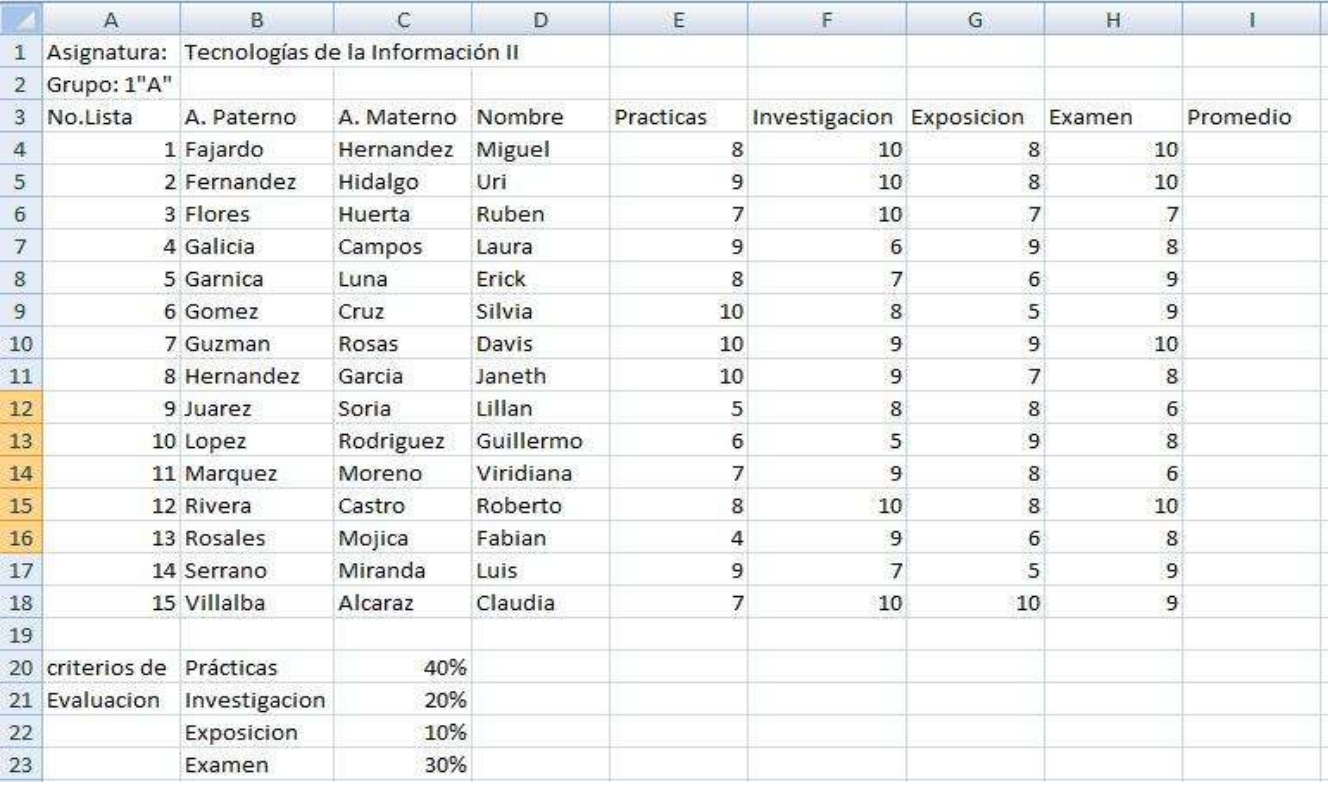

- **7).- Escribe la formula en la Celda I4 para calcular el promedio del primer alumno, toma en cuenta el valor que tiene cada criterio de evaluación. Registra la formula: \_\_\_\_\_\_\_\_\_\_\_\_\_\_\_\_\_\_\_\_\_\_\_\_. La referencia de celdas utilizada es:\_\_\_\_\_\_\_\_\_\_\_\_\_\_\_\_\_\_\_\_\_\_\_**
- **8).- Copia la formula de la celda I4 al rango I5:I18. ¿Se actualizaron las celdas con el promedio respectivo de cada alumno?\_\_\_\_\_\_\_\_\_\_\_\_\_\_\_\_\_\_\_\_\_\_\_\_. ¿Por que?**

#### **9).- Modifica las calificaciones de Silva, David y Janeth**

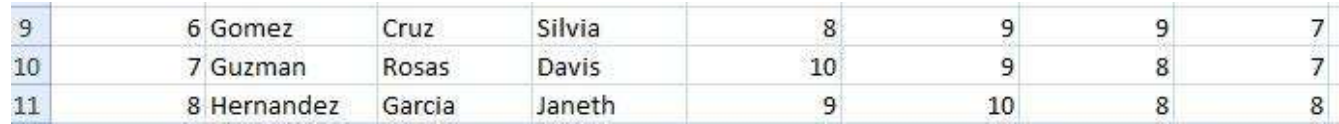

- **10).- ¿Cambió el promedio? ¿Por qué? \_\_\_\_\_\_\_\_\_\_\_\_\_\_\_\_\_\_\_\_\_\_\_\_\_\_\_\_\_\_\_\_\_\_\_\_\_\_**
- **11).- Escribe que ventajas representa utilizar la hoja de cálculo con respecto a una calculadora. \_\_\_\_\_\_\_\_\_\_\_\_\_\_\_\_\_\_\_\_\_\_\_\_\_\_\_\_\_\_\_\_\_\_\_\_\_\_\_\_\_\_\_\_\_\_\_\_\_\_\_\_\_\_\_\_\_**

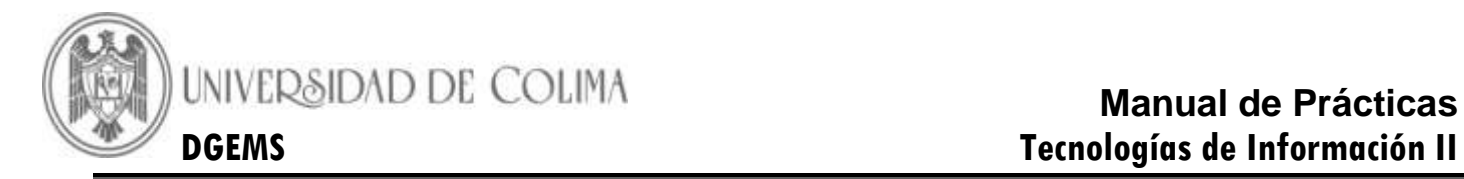

# **ACTIVIDAD DOS**

#### *DESARROLLO*

#### **1).-Abre la hoja 2, del mismo libro**

#### **2).-Establece los siguientes parámetros.**

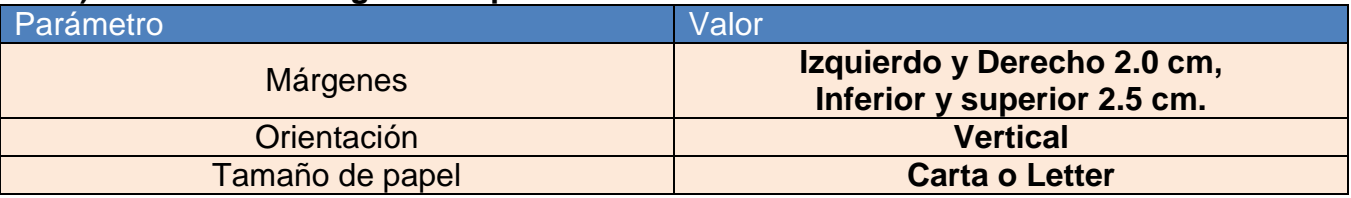

3).- **Personaliza el encabezado y pie de página , con los siguientes datos:** 

**Encabezado: Sección Izquierda: Practica 2 Actividad 2 Sección derecha tu nombre y grupo.**

**Pie de Página: Sección izquierda la fecha, sección derecha el número de página** 

**4).- Cambia el nombre de la Hoja 2 por Ecuación Lineal.**

**5).- Introduce los datos, de acuerdo con la siguiente tabla.** 

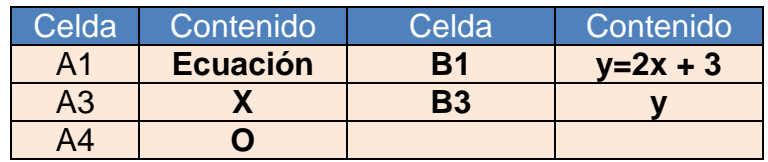

- **6).- En la celda A5 introduce la formula con referencia relativa para incrementar en 0.5 el primer valor de X, que se encuentra en la celda A4. = A4 + 0.5**
- **7).- Copia la formula de la celda A5 hasta la celda A10**
- **8).- En la celda B4 introduce la formula con referencia relativa para sustituir los valores de X en la ecuación original. = 2 \* A4 + 3**
- **9).- Copia la fórmula de la celda B4 hasta la celda B10**
- **10).- Guarda los cambios.**

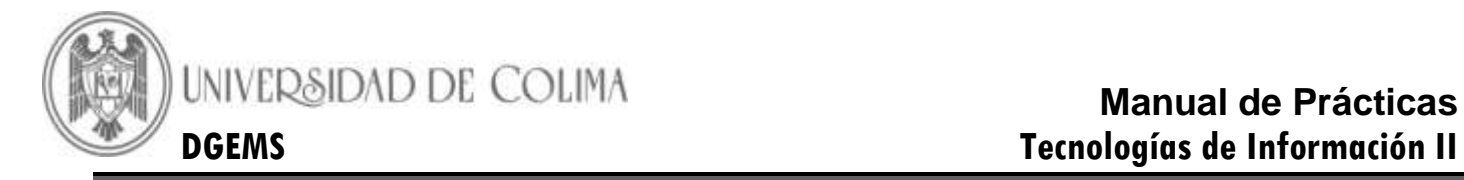

# **ACTIVIDAD TRES**

#### *DESARROLLO*

- **1).- Abre la hoja 3, del libro que estás trabajando**
- **2).- Cambia el nombre de la Hoja 3 por Formulas.**
- **3).- Introduce las siguientes formulas en la celda que se indica.**

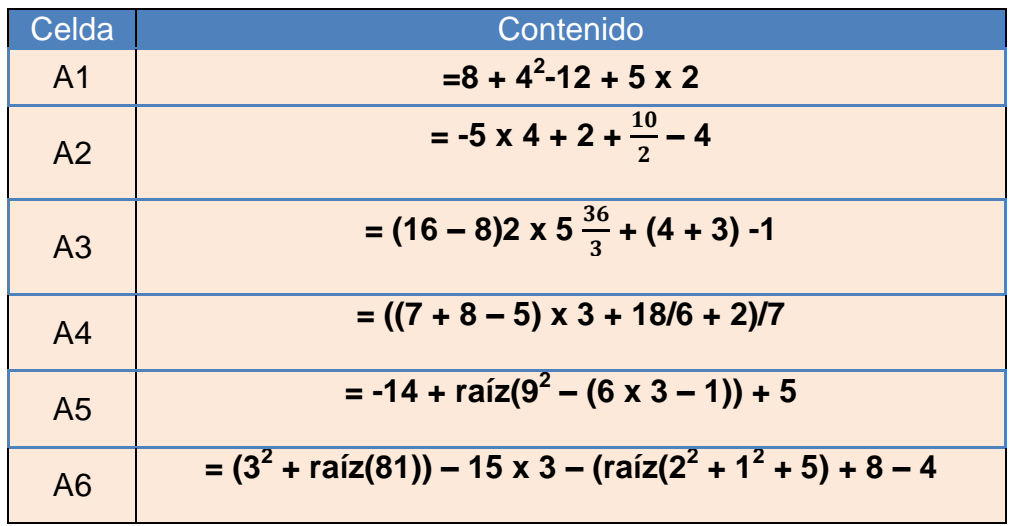

**4).- Guarda los cambios y cierra Excel.**

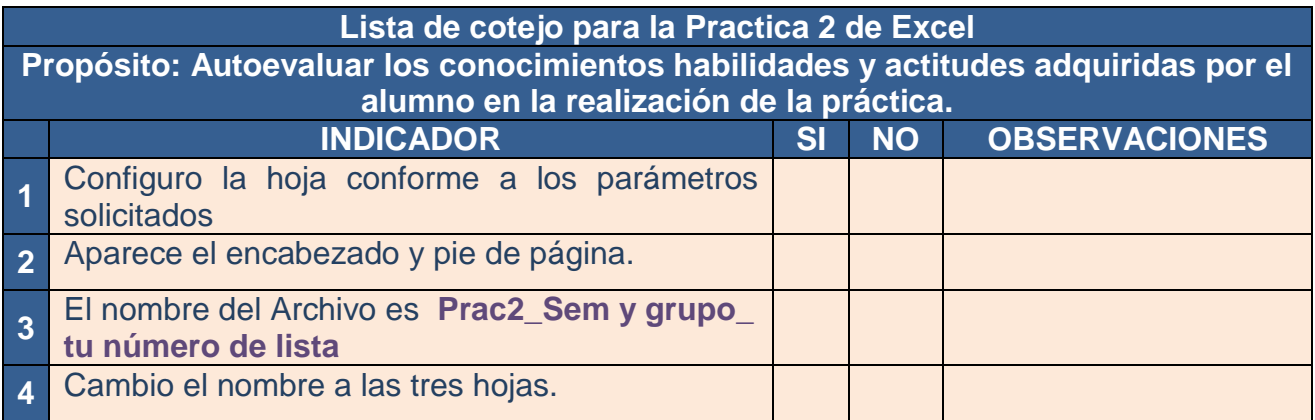

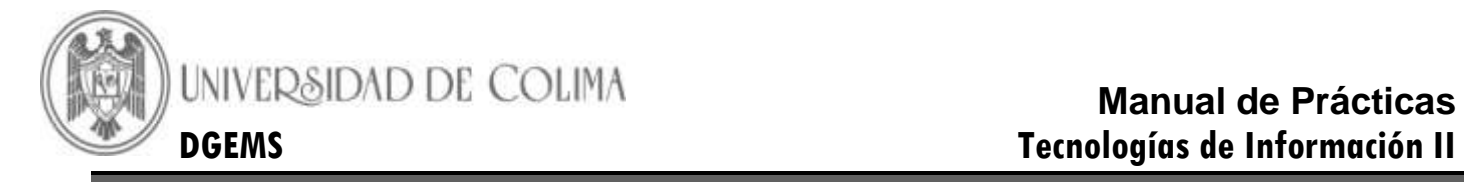

# **Lista\_Tecnologías**

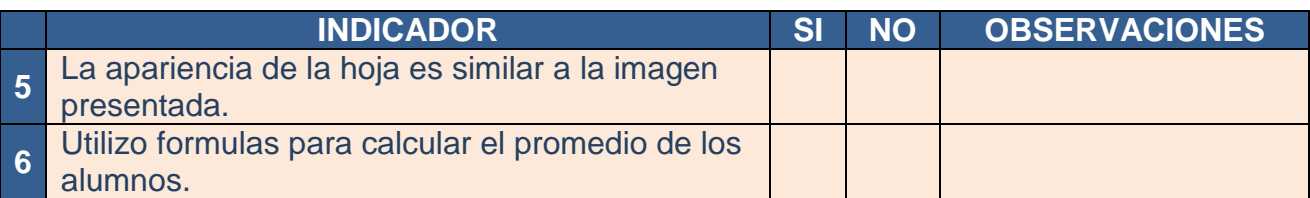

# **Ecuación Lineal**

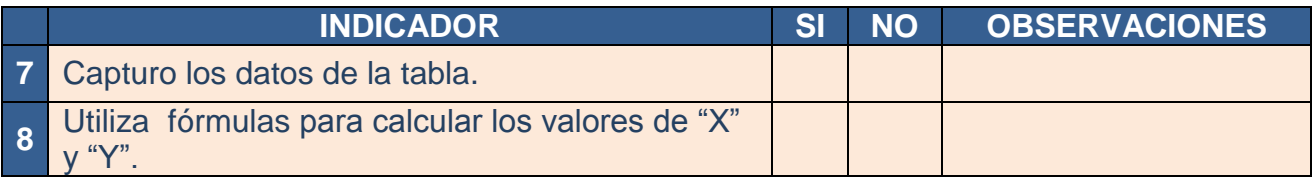

#### **Formulas**

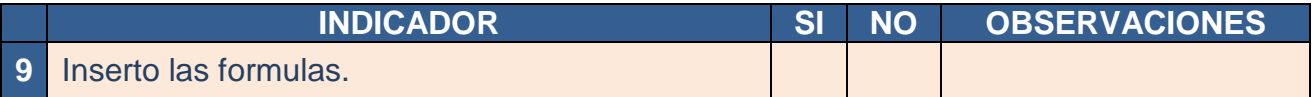

# *CONCLUSIONES*

\_\_\_\_\_\_\_\_\_\_\_\_\_\_\_\_\_\_\_\_\_\_\_\_\_\_\_\_\_\_\_\_\_\_\_\_\_\_\_\_\_\_\_\_\_\_\_\_\_\_\_\_\_\_\_\_\_\_\_\_\_\_\_\_\_\_\_\_\_\_\_\_\_\_

\_\_\_\_\_\_\_\_\_\_\_\_\_\_\_\_\_\_\_\_\_\_\_\_\_\_\_\_\_\_\_\_\_\_\_\_\_\_\_\_\_\_\_\_\_\_\_\_\_\_\_\_\_\_\_\_\_\_\_\_\_\_\_\_\_\_\_\_\_\_\_\_\_\_

\_\_\_\_\_\_\_\_\_\_\_\_\_\_\_\_\_\_\_\_\_\_\_\_\_\_\_\_\_\_\_\_\_\_\_\_\_\_\_\_\_\_\_\_\_\_\_\_\_\_\_\_\_\_\_\_\_\_\_\_\_\_\_\_\_\_\_\_\_\_\_\_\_\_

\_\_\_\_\_\_\_\_\_\_\_\_\_\_\_\_\_\_\_\_\_\_\_\_\_\_\_\_\_\_\_\_\_\_\_\_\_\_\_\_\_\_\_\_\_\_\_\_\_\_\_\_\_\_\_\_\_\_\_\_\_\_\_\_\_\_\_\_\_\_\_\_

**Firma de Actividad Realizada: \_\_\_\_\_\_\_\_\_\_\_\_\_\_\_\_\_\_\_\_\_\_\_\_\_**

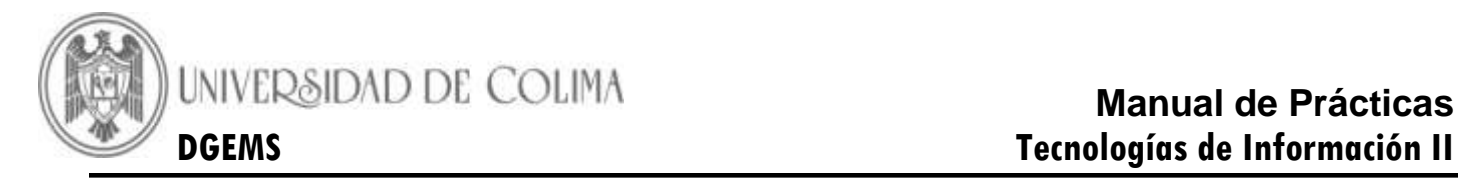

#### **Práctica 7.- Funciones en Excel**

<span id="page-25-0"></span>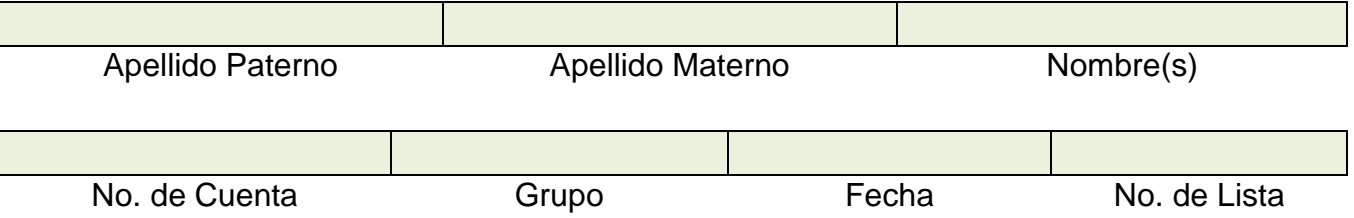

**Competencia:** Conozca la estructura de las funciones y el procedimiento de inserción en la hoja de cálculo.

# **INTRODUCCION**

**Funciones:** Son formulas predefinidas por Microsoft Excel, ejecutan cálculos y utilizan valores específicos, llamados argumentos en un determinado orden o estructura. Las funciones pueden utilizarse para ejecutar operaciones simples o complejas.

#### **Estructura de las funciones:**

Una función comienza por el signo (=), seguido por el nombre de la función, un paréntesis de apertura, los argumentos de la función separados por comas y un paréntesis de cierre.

# PROMEDIO(número1,número2,...)

El siguiente ejemplo corresponde a la función promedio.

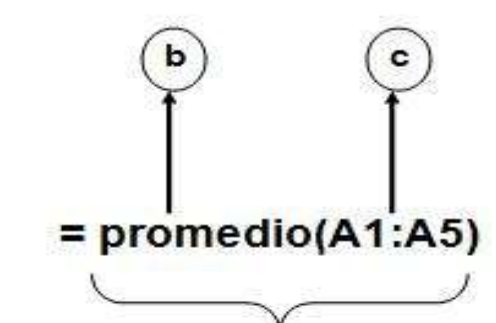

a

e).- **Estructura**: La estructura de una función comienza por el signo igual (=), seguido por el nombre de la función, un paréntesis de apertura, los argumentos de la función separados por signos de punto y coma y un paréntesis de cierre.

f).- **Nombre de la Función**: en la **Biblioteca de funciones** de la ficha **Formulas** puedes encontrar más funciones.

**g).- Argumentos:** Los argumentos pueden ser constantes, formulas, números, texto, valores lógicos, matrices o referencias de celda.

 **Para obtener una lista de las funciones disponibles, en la celda presiona Shift + F3**

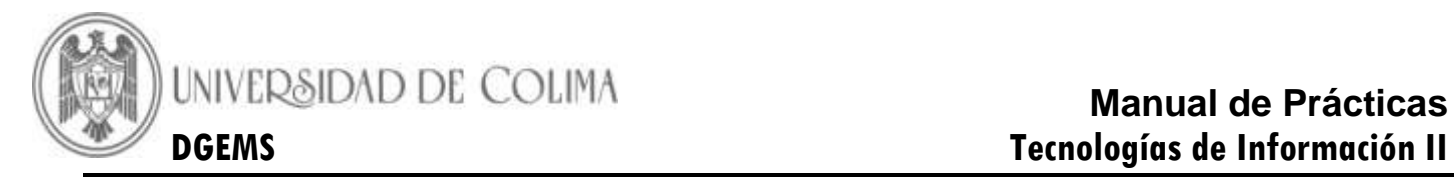

# **ACTIVIDAD UNO**

*DESARROLLO*

- **1).- Abre un nuevo libro de Excel**
- **2).- Configura la página.**

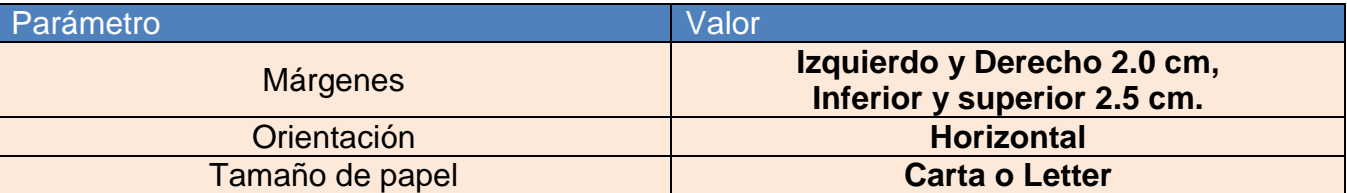

**3).- Inserta en el encabezado y pie de página lo siguiente:**

**Encabezado: Sección central: Practica 2 Actividad 1 Sección derecha tu nombre y grupo.**

**Pie de Página: Sección izquierda la fecha, sección derecha el número de página** 

**4).- Cambia el nombre de la Hoja por Ventas.**

**5).- Guarda tu archivo con el nombre de Prac3\_Sem y grupo\_ tu numero de lista**

**6).- Introduce los siguientes datos según la tabla.**

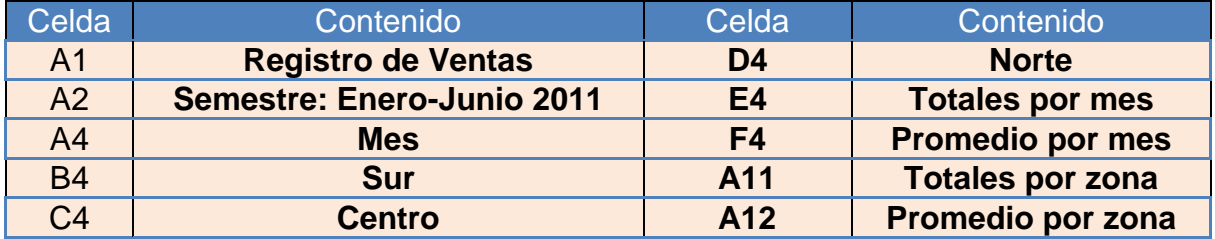

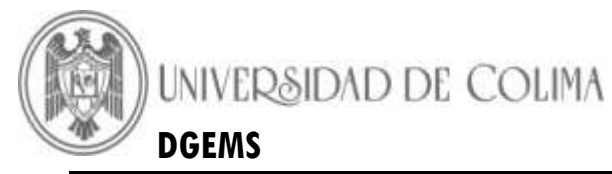

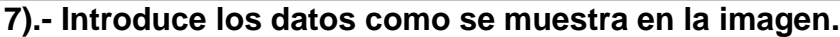

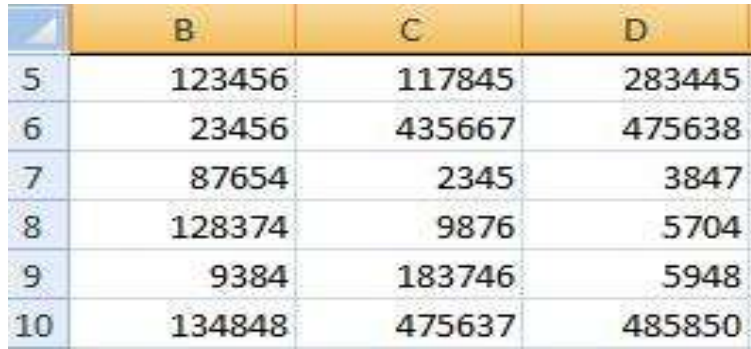

**8).- A partir de la celda A5 inserta los meses de Enero a Junio, observa la imagen.** 

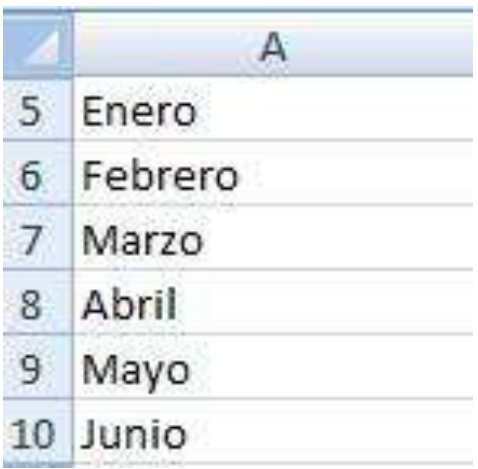

**9).- Inserta las siguientes funciones en la celda que se indica.**

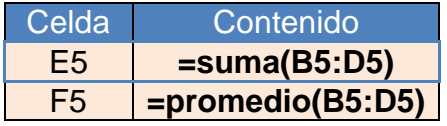

**10).- Copia el contenido de las celdas que se indican en la tabla.**

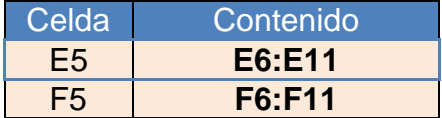

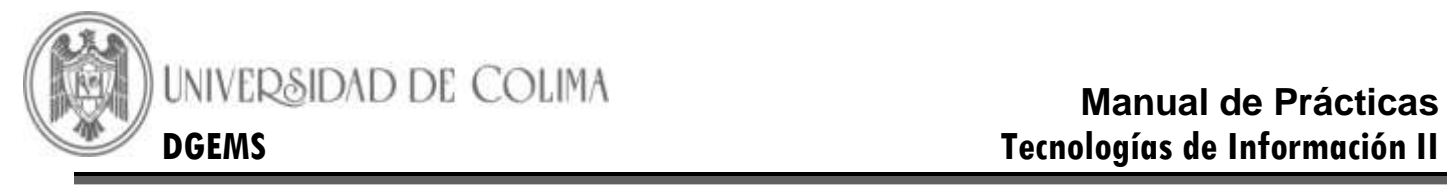

- **11).- En la celda B11 inserta una función para calcular el total de ventas por zona y cópiala al rango C11:F11.**
- **12).- En la celda B12 inserta una función para calcular el promedio de ventas por zona y cópiala al rango C12:D12**
- **13).- Escribe la función para el proceso, según se indique en la tabla:**

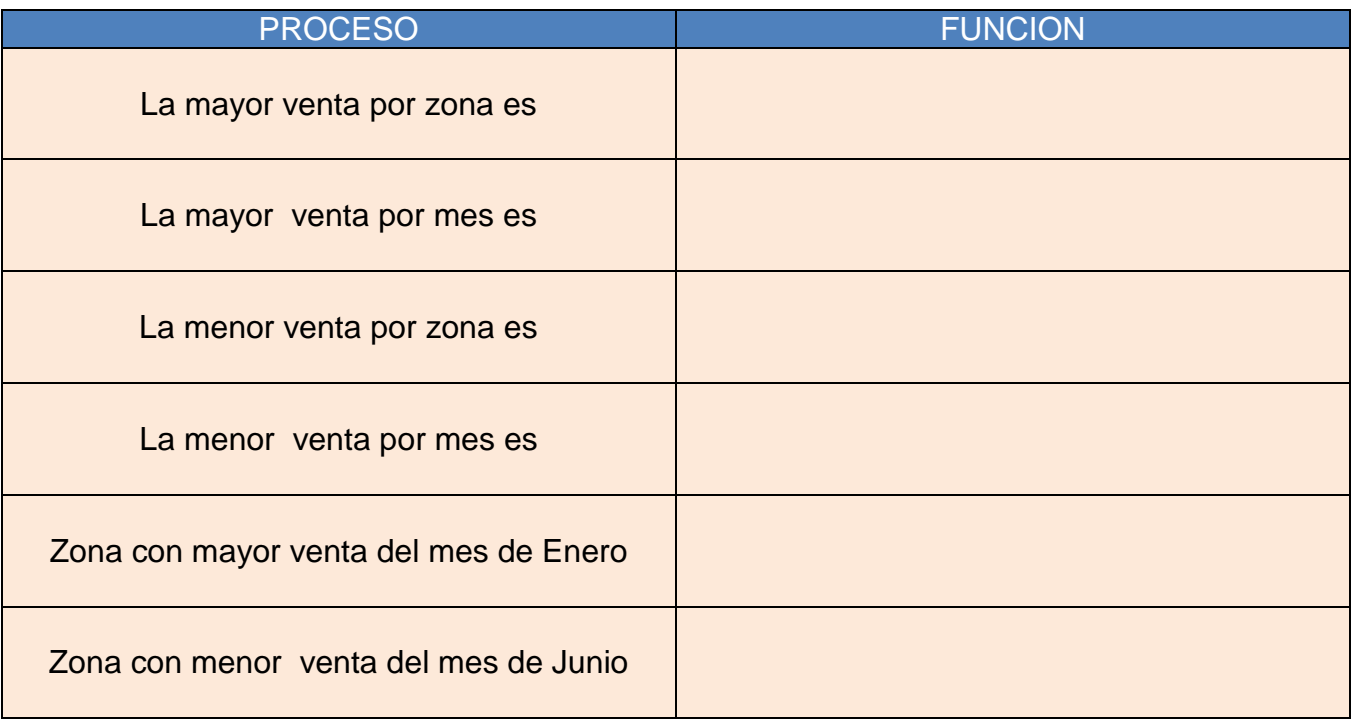

**14).- Inserta la tabla anterior a partir de la celda H1**

#### **15).- Guarda los cambios**

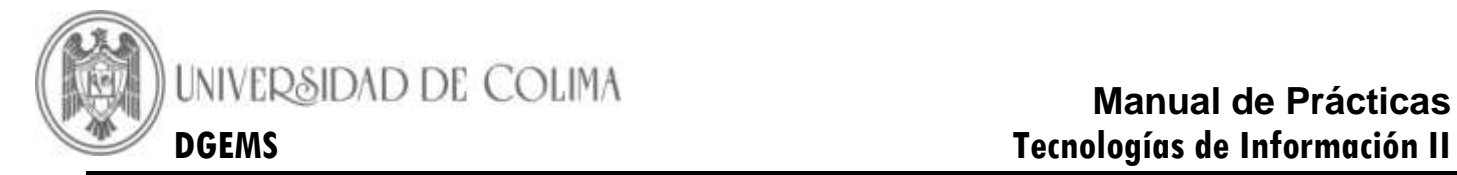

# **ACTIVIDAD DOS**

*DESARROLLO*

- **1).-Siguiendo con la actividad anterior, abre la hoja 2, del mismo libro y cámbiale el por funciones.**
- **2).-Establece los siguientes parámetros.**

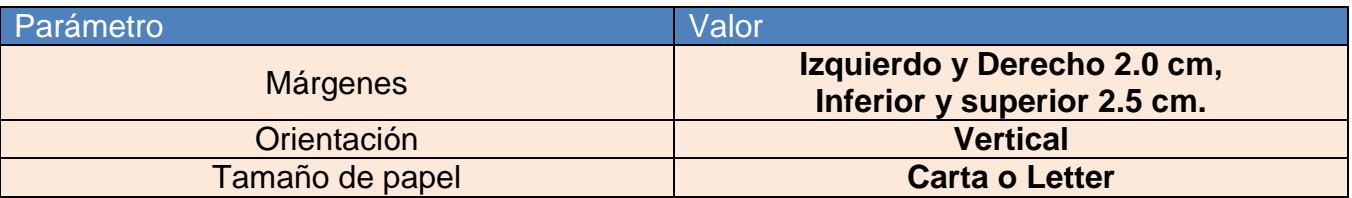

3).- **Personaliza el encabezado y pie de página , con los siguientes datos:** 

**Encabezado: Sección Izquierda: Practica 2 Actividad 2 Sección derecha tu nombre y grupo.**

**Pie de Página: Sección izquierda la fecha, sección derecha el número de página** 

**4).- Cambia el nombre de la Hoja 2 por Ecuación Lineal.**

**5).- Introduce los datos como se muestra en la imagen.**

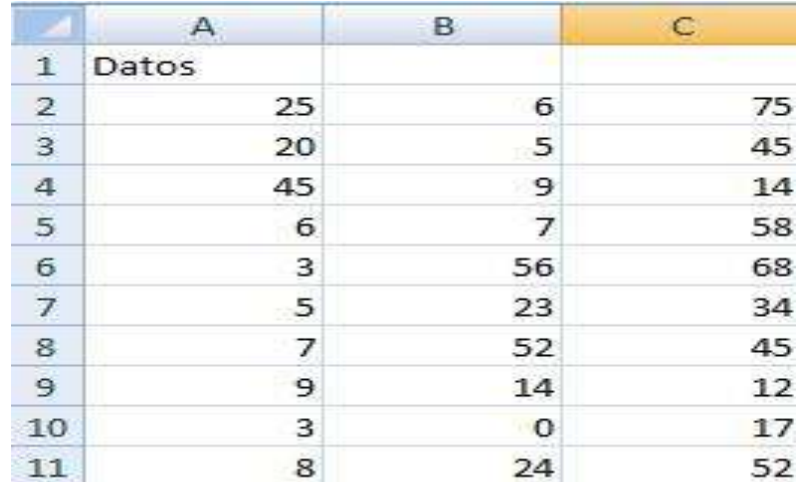

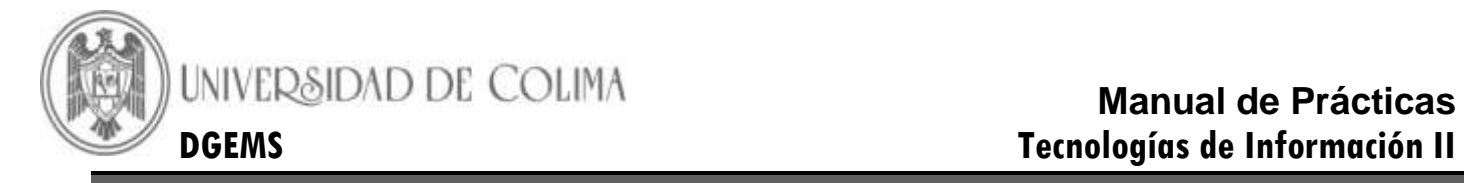

**6).- Introduce el contenido de las celdas, de acuerdo con la tabla siguiente.**

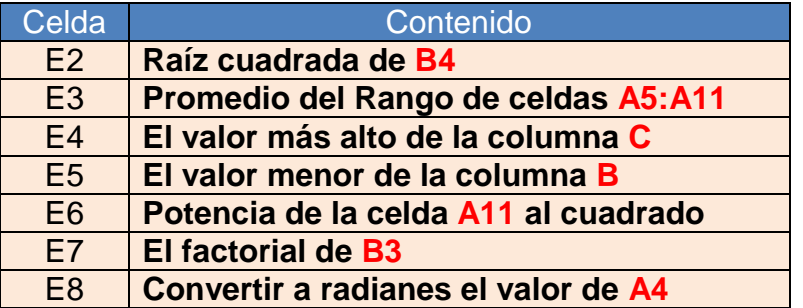

- **7).- Introduce la función que corresponde con cada descripción en la columna F.**
- **8).- Con la información que tiene en pantalla, completa la columna F de la imagen del punto numero 5**
- **9).- Coloca el cursor en cada celda que se indica en la tabla y anota lo que observaste en la barra de formulas.**

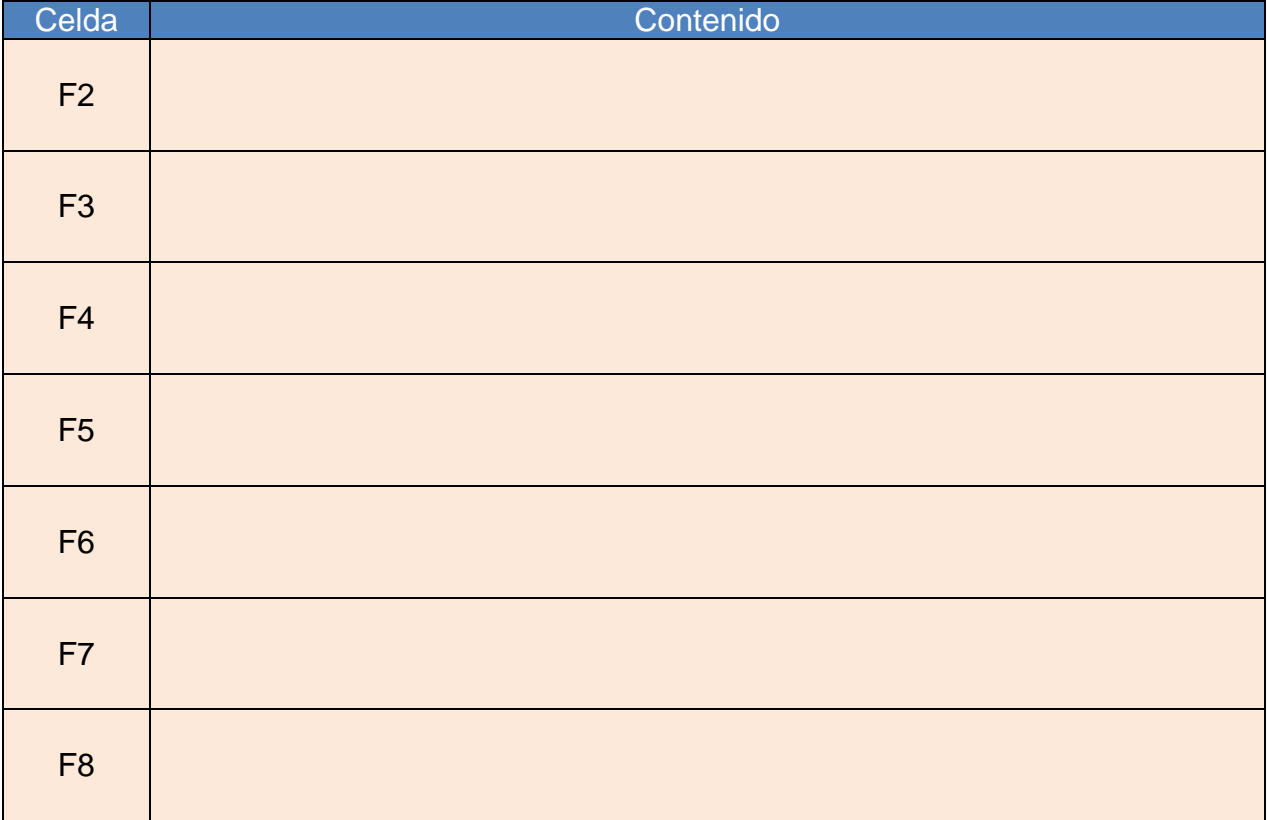

**10).- Guarda los cambios y cierra el archivo.**

**11).- Cierra Excel.**

UNIVERSIDAD DE COLIMA

# **Manual de Prácticas DGEMS Tecnologías de Información II**

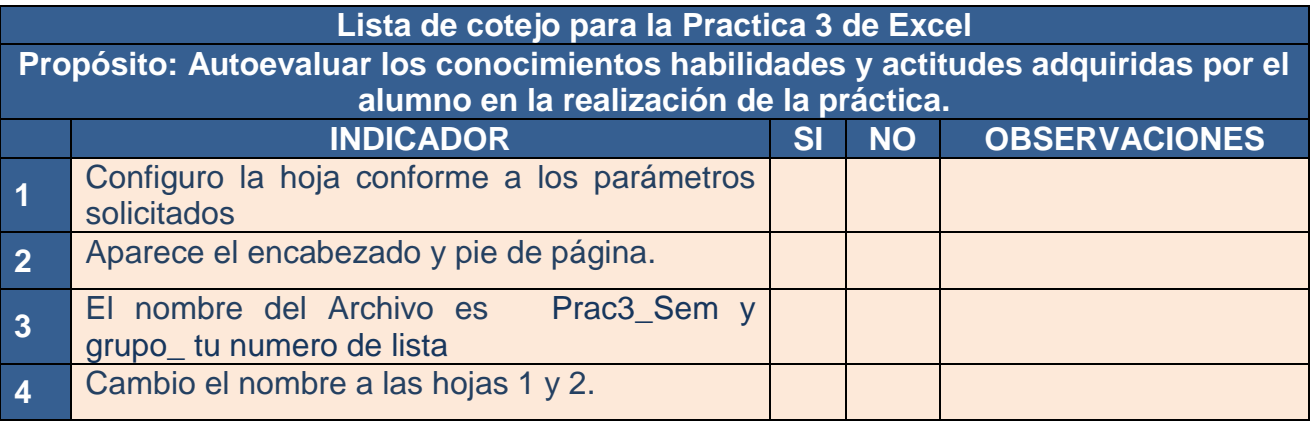

#### **Ventas**

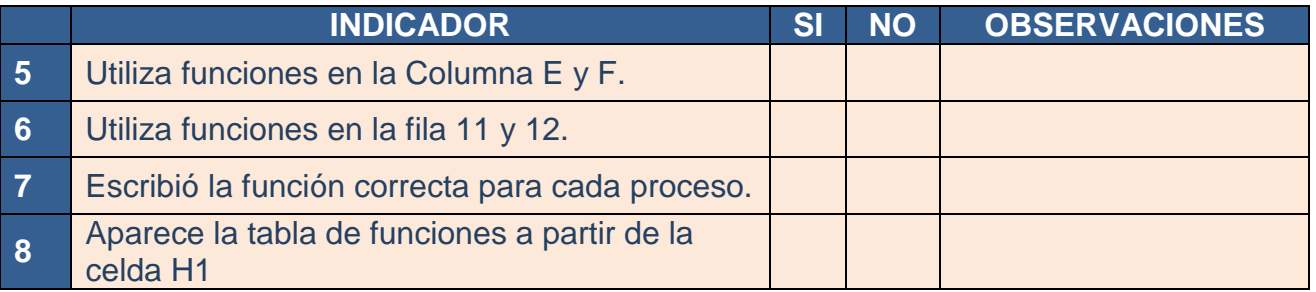

#### **Funciones**

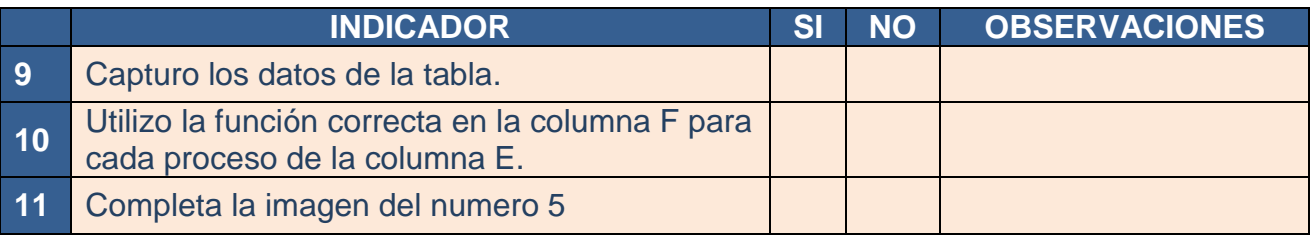

# *CONCLUSIONES*

\_\_\_\_\_\_\_\_\_\_\_\_\_\_\_\_\_\_\_\_\_\_\_\_\_\_\_\_\_\_\_\_\_\_\_\_\_\_\_\_\_\_\_\_\_\_\_\_\_\_\_\_\_\_\_\_\_\_\_\_\_\_\_\_\_\_\_\_\_\_\_\_\_\_

\_\_\_\_\_\_\_\_\_\_\_\_\_\_\_\_\_\_\_\_\_\_\_\_\_\_\_\_\_\_\_\_\_\_\_\_\_\_\_\_\_\_\_\_\_\_\_\_\_\_\_\_\_\_\_\_\_\_\_\_\_\_\_\_\_\_\_\_\_\_\_\_\_\_

\_\_\_\_\_\_\_\_\_\_\_\_\_\_\_\_\_\_\_\_\_\_\_\_\_\_\_\_\_\_\_\_\_\_\_\_\_\_\_\_\_\_\_\_\_\_\_\_\_\_\_\_\_\_\_\_\_\_\_\_\_\_\_\_\_\_\_\_\_\_\_\_\_\_

\_\_\_\_\_\_\_\_\_\_\_\_\_\_\_\_\_\_\_\_\_\_\_\_\_\_\_\_\_\_\_\_\_\_\_\_\_\_\_\_\_\_\_\_\_\_\_\_\_\_\_\_\_\_\_\_\_\_\_\_\_\_\_\_\_\_\_\_\_\_\_\_

**Firma de Actividad Realizada: \_\_\_\_\_\_\_\_\_\_\_\_\_\_\_\_\_\_\_\_\_\_\_\_\_**

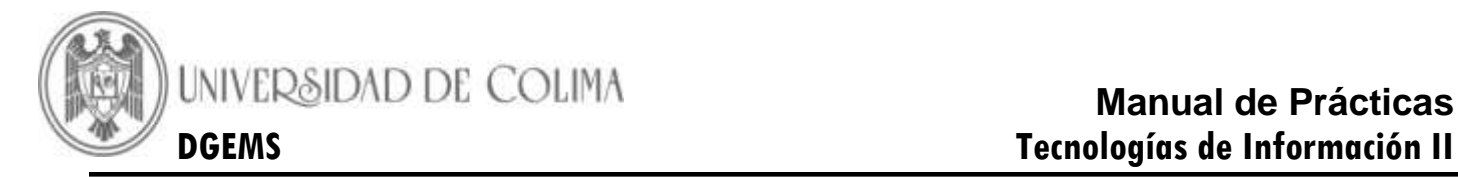

#### **Práctica 8.- Elaboración y Edición de Gráficos en Excel**

<span id="page-32-0"></span>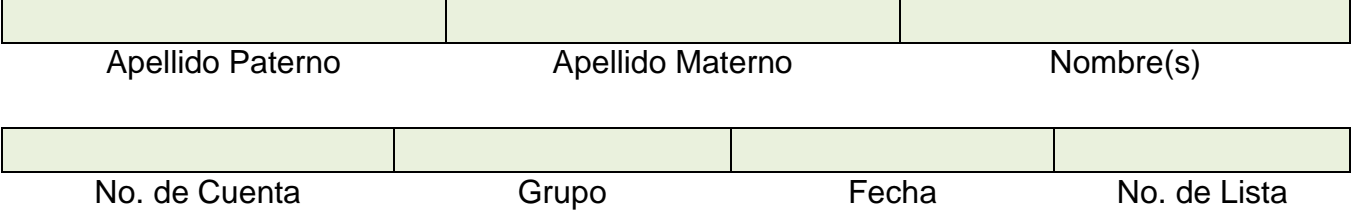

**Competencia:** Elabora diferentes tipos de gráficos de acuerdo con las necesidades que se plantean en las diferentes instrucciones**.**

# **INTRODUCCION Gráficos en Excel 2007**

Un gráfico es la representación gráfica de datos, son muy útiles al momento de analizar información y ayudan en el proceso de toma de decisiones, puesto que es más fácil observar una imagen gráfica que una tabla de datos.

Antes de insertar un gráfico en Excel debemos tener en cuenta los siguientes aspectos.

- Los gráficos son objetos que se pueden insertar en una hoja de una manera incrustada o se puede crear una hoja nueva de gráfico que sería una hoja especial.
- Hay diferentes tipos de gráficos, y su uso está relacionado con la información que se quiere analizar.
- Debemos tener en cuenta que tipo de información vamos analizar para saber de antemano que tipo de gráfico debemos usar y de esta manera ahorrar tiempo y ser más eficientes.
- Existen varias de maneras de insertar un gráfico en Excel, para la sesión de clase usaremos solo una de estas.

#### **¿Cómo creó un gráfico?**

- 1.- Selecciona el rango de celdas que contiene los datos que deseas utilizar en el gráfico.
- 2.- Abre la ficha de **Insertar**.
- 3.- En el grupo de comandos **Gráficos**, elige el tipo de grafico y, a continuación haz clic en el subtipo de grafico que deseas utilizar.

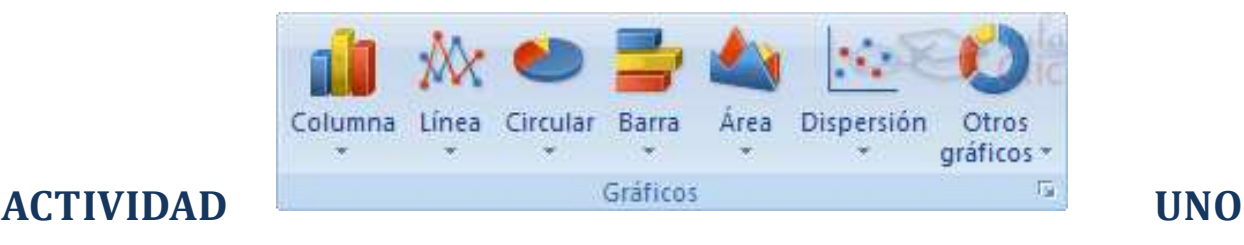

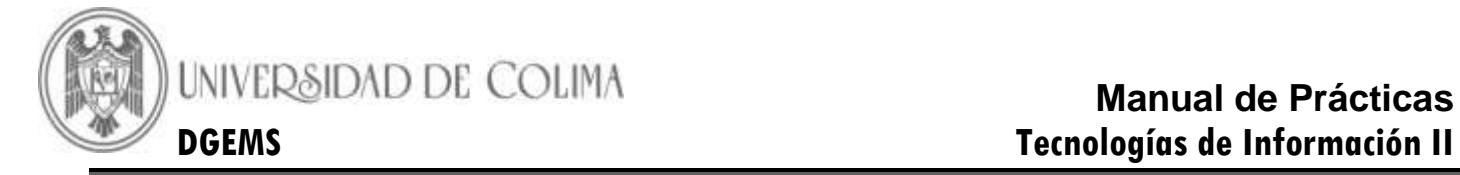

#### *DESARROLLO*

**Propósito:** Elabora graficas de columnas para representar datos estadísticos

- 1.- Abre un nuevo libro de Excel
- 2.- Establece los siguientes márgenes.

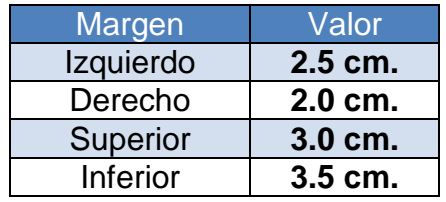

- 3.- Configura tu pagina en forma horizontal, papel tamaño carta.
- 4.- Personaliza el encabezado y pie de página.

**Encabezado: Sección central: Practica 4 Actividad 1 Sección derecha tu nombre y grupo.**

**Pie de Página: Sección izquierda la fecha, sección derecha el número de página** 

- 5.- Cámbiale el nombre a la hoja 1 por el nombre de **Graficas en Columnas**
- 6.- Aplica los conocimientos adquiridos hasta este momento, para que tu hoja de cálculo luzca como en la siguiente imagen.

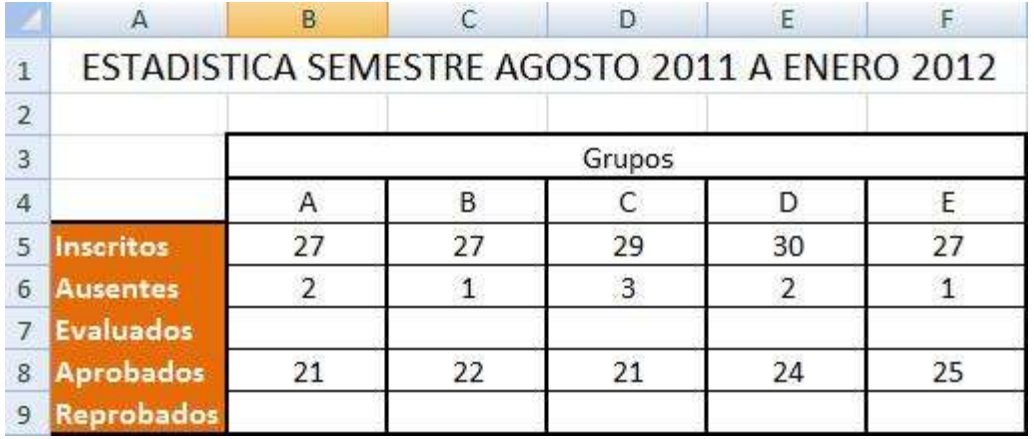

7.- Coloca el cursor en la celda **A2** e inserta una fila.

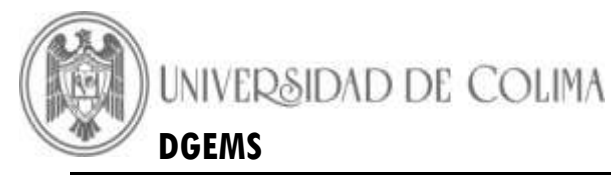

8.- Combina el rango de celda **A2:F2.**

9.- Introduce el siguiente Texto: Asignatura: **Tecnologías de la Información II.**

10.- Anota la formula con referencia relativa, para calcular el número de los alumnos evaluados, si: Evaluados = Inscritos-Ausentes

\_\_\_\_\_\_\_\_\_\_\_\_\_\_\_\_\_\_\_\_\_\_\_\_\_\_\_\_\_\_\_\_\_\_\_\_\_\_\_\_\_\_\_\_\_\_\_\_\_\_\_\_\_\_\_\_\_\_\_\_\_\_\_\_\_\_\_\_\_\_\_

- 11.- Introduce la formula anterior en la celda **B8**
- 12.- Copia la formula anterior hasta el rango de celdas **C8:F8.**
- 13.- Anota la formula con referencia relativa, para calcular el número de alumnos reprobados, si: Reprobados = Evaluados – Aprobados

\_\_\_\_\_\_\_\_\_\_\_\_\_\_\_\_\_\_\_\_\_\_\_\_\_\_\_\_\_\_\_\_\_\_\_\_\_\_\_\_\_\_\_\_\_\_\_\_\_\_\_\_\_\_\_\_\_\_\_\_\_\_\_\_\_\_\_\_\_

- 14.- Introduce la formula anterior en la celda **B10.**
- 15.- Copia la formula anterior hasta el rango de celdas **C10:F10.**
- 16.- Selecciona el rango de celdas **A5:F10.**
- 17.- Haz un clic en el comando **Columna** del grupo **Gráficos** de la ficha **Insertar.**
- 18.- Selecciona el subtipo columna agrupada 3D.
- 19.- Realiza las modificaciones necesarias para que tu práctica luzca como la imagen**.**

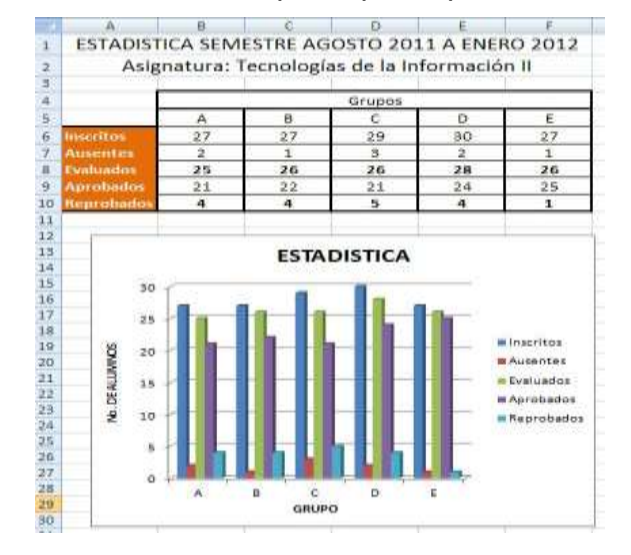

20.- Guarda el archivo con el nombre **Prac4\_Semestre y Grupo\_Tu numero de Lista.**

# **ACTIVIDAD DOS**

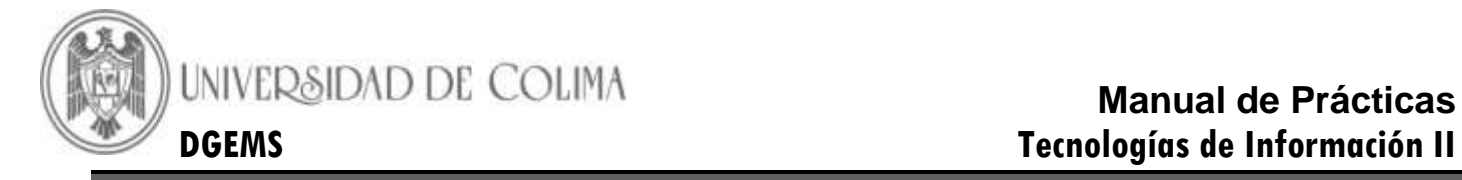

#### *DESARROLLO*

**Propósito:** Elabora graficas de dispersión para resolver ecuaciones de primer grado**.**

- 1.- Abre la **hoja 2**, del mismo libro
- 2.- Establece los siguientes parámetros.

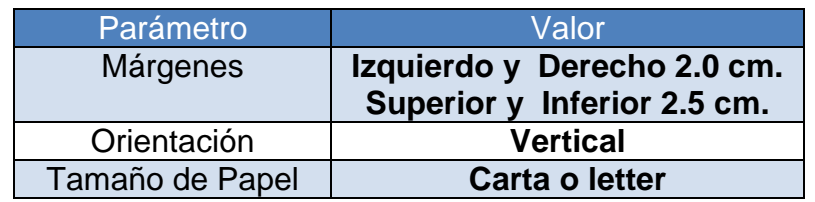

3.- Personaliza el encabezado y pie de página , con los siguientes datos:

**Encabezado: Sección Izquierda: Practica 4 Actividad 2 Sección derecha tu nombre y grupo.**

**Pie de Página: Sección izquierda la fecha, sección derecha el número de página** 

- 4.- Cámbiale el nombre a la hoja 2 por el de **Ecuación Lineal.**
- 5.- En la celda A1, coloca el primer intervalo de la siguiente función  $y = 3x^2 + 2x + 3$  en un intervalo  $\vert -4,4 \vert$ , el primer intervalo es -4 y selecciona el rango A1:A9 como se muestra en la figura.

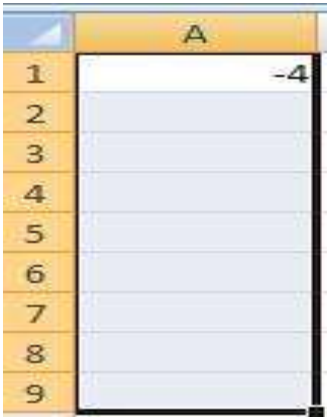

6.- Sigue los siguientes pasos de la figura:

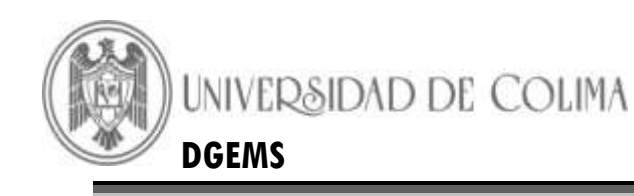

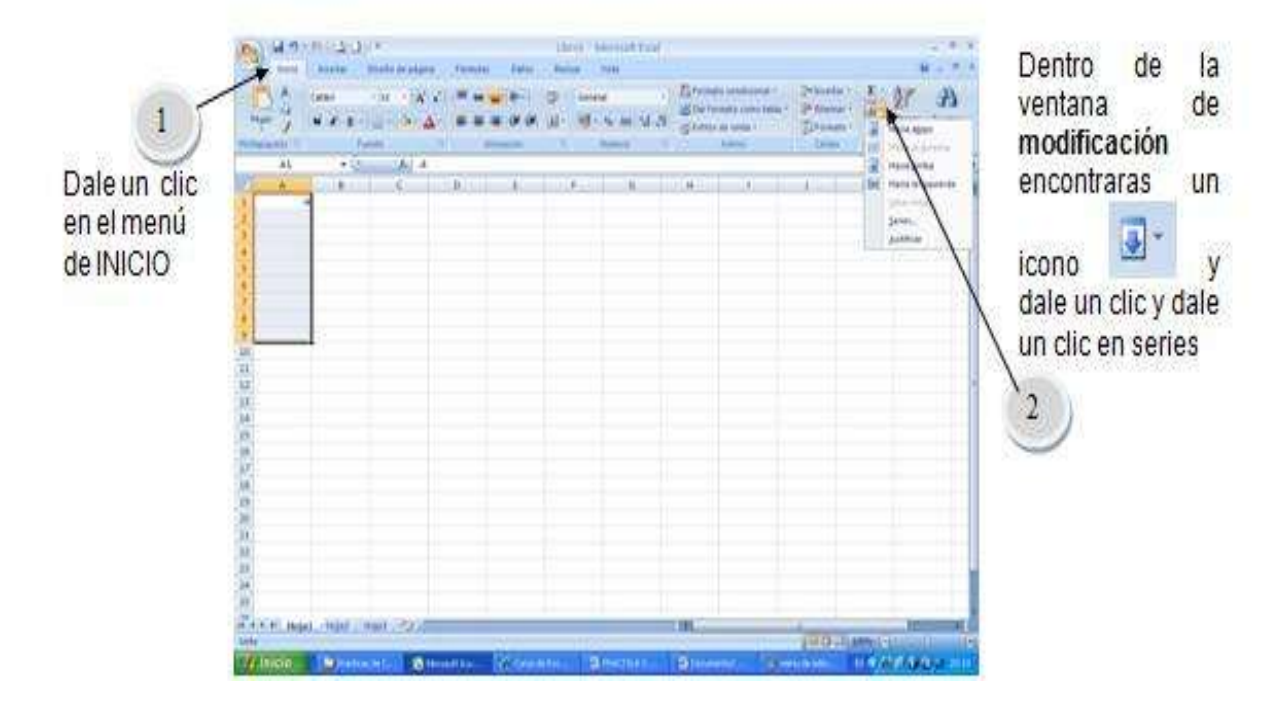

7.- Una vez que se realizaron los pasos de la imagen anterior, realiza lo siguiente:

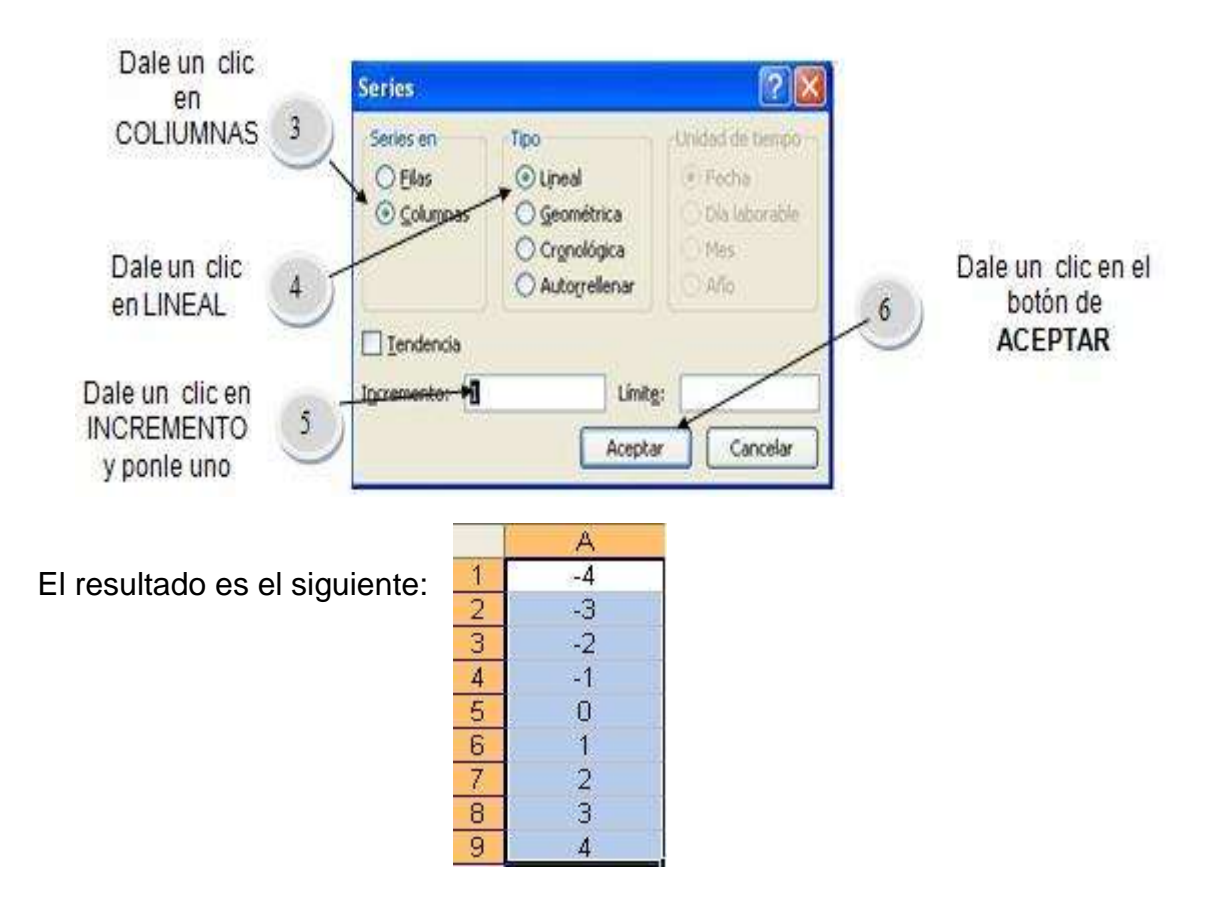

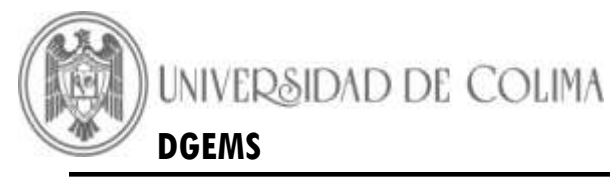

8.- En la Celda *B1* coloca la formula dada solo que recuerda utilizar los operadores necesarios para su aplicación; para que tu practica luzca como la imagen.

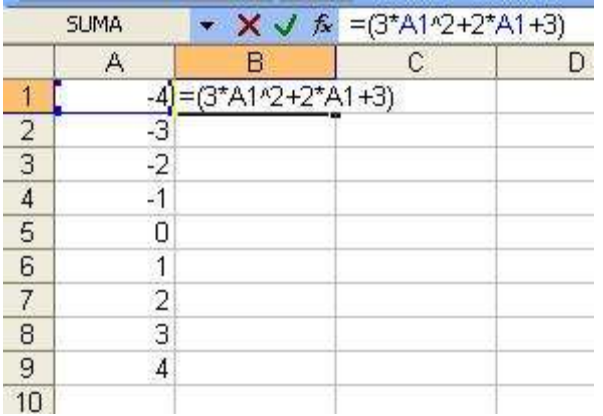

- 9.- Se teclea Enter y el resultado es 43.
- 10.- Subes a la celda activa *B1* y arrastras hasta celda *B9.* para que tu práctica luzca como la imagen.

Y el

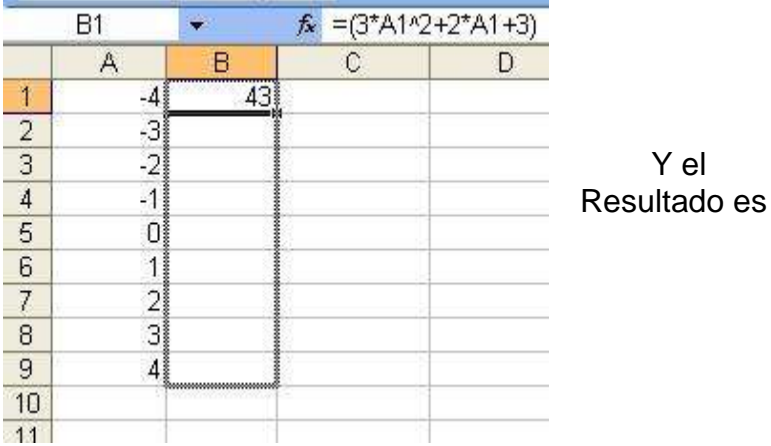

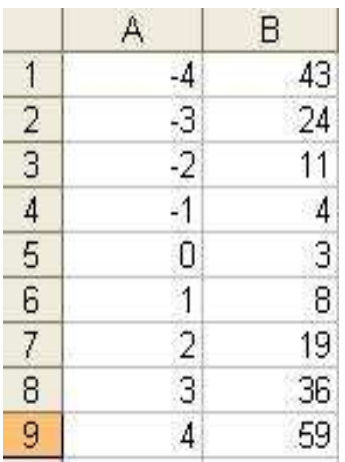

- 11.- Selecciona el rango **A1:B9.**
- 12.- Dale un clic en la ficha de **Insertar** y en el comando de **Gráficos** elige **Dispersión.**
- 13.- Selecciona el subtipo Dispersión solo con marcadores
- 14.- Abre la ficha *Presentación* de las *herramientas de gráficos.*
- 15.- Haz clic en el comando *Leyenda* del grupo de *Etiquetas* y selecciona la opci**ón**  *Ninguno.*
- 16.- Abre la ficha *Presentación* de las *herramientas de gráficos. Y en el comando de Etiquetas*

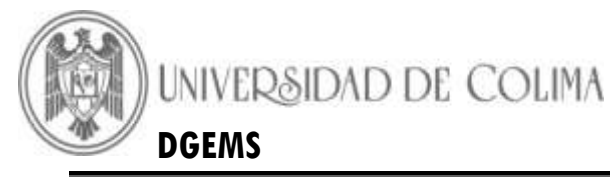

- 17.- Abre la ficha de **Presentación,** Haz clic con el botón derecho del ratón sobre el titulo del grafico y selecciona la opción *Editar texto*, para cambiar el titulo a *Ecuación y = 3x<sup>2</sup>+ 2x +3.*
- 18.- Haz clic en el comando *Ejes* del grupo *Ejes* y selecciona la opción *Eje Horizontal Primario,* para modificar los valores del eje *X.*
- 19.- Selecciona la opción *Más Opciones* del eje horizontal primario y establece los valores como se indica en la imagen.

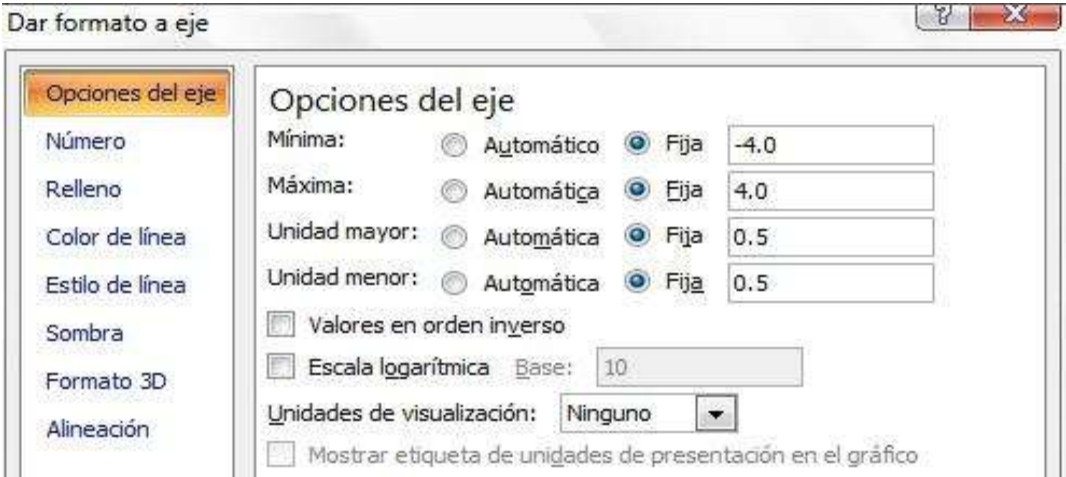

- 20.- Pulsa el botón cerrar.
- 21.- Haz clic en el comando *Ejes* del grupo *Ejes* y selecciona la opción *Eje Vertical Primario,* para modificar los valores del eje *Y.*
- 22.- Selecciona la opción *Más Opciones* del eje vertical primario y establece los valores como se indica en la imagen.

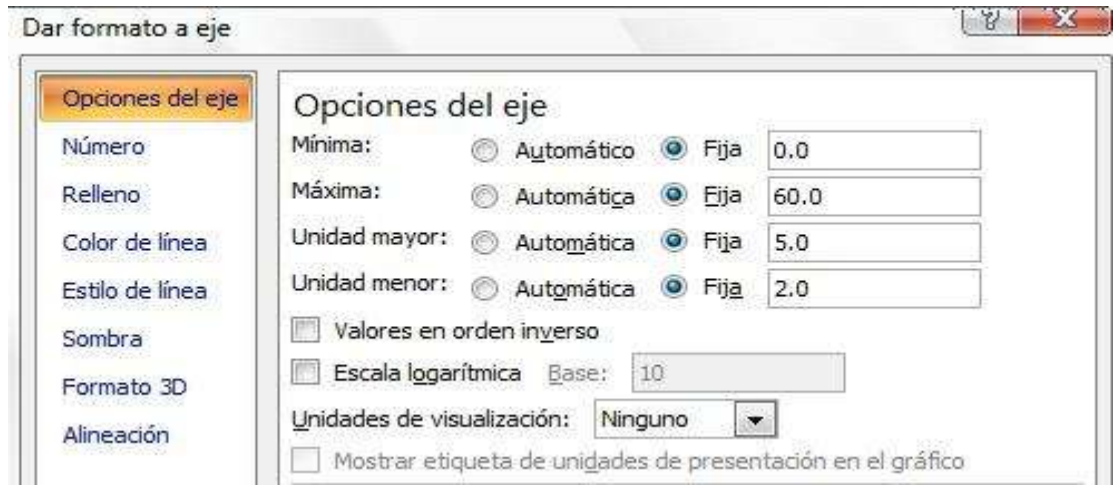

23.- Pulsa el botón cerrar.

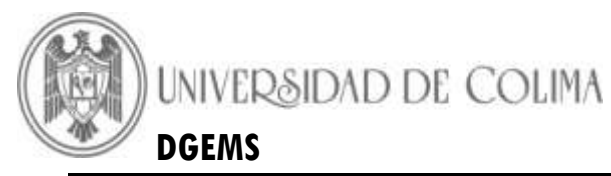

24.- Modifica el área de trazado y área del grafico para que tu grafica luzca similar a la imagen.

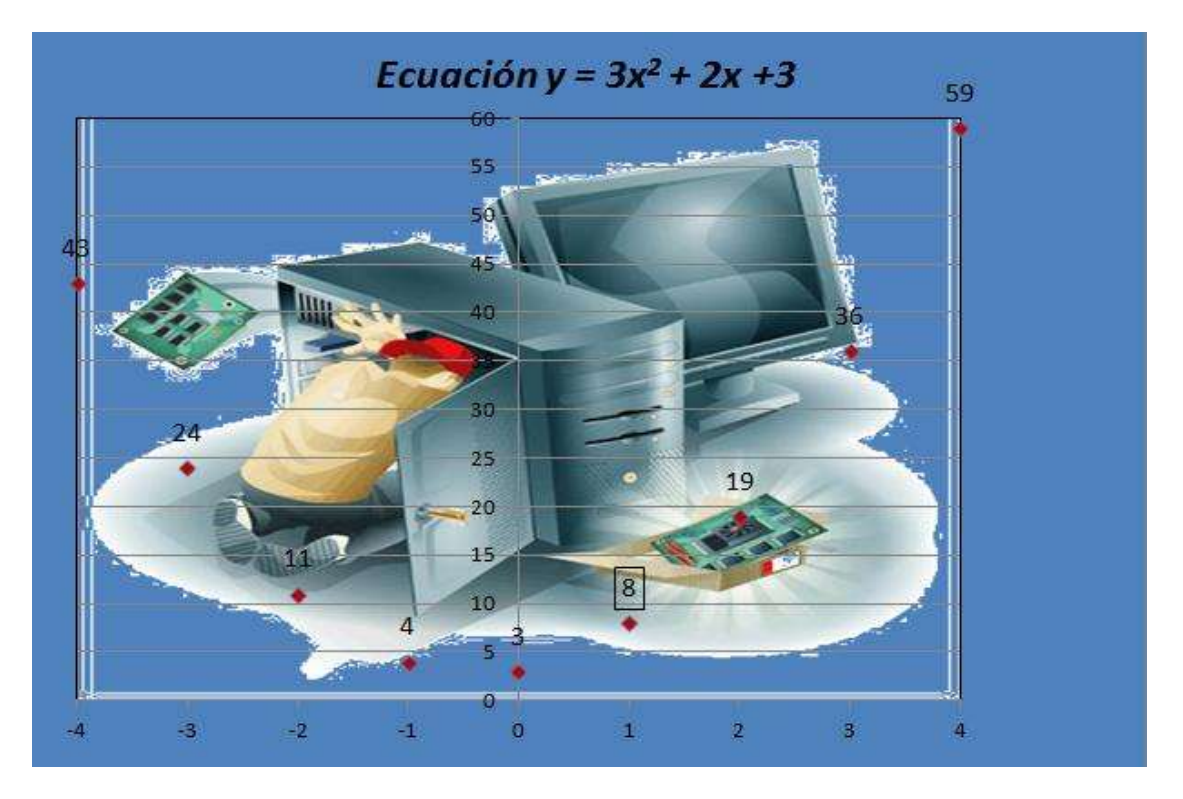

- 25.-Guarda los cambios
- 26.- Revisa la vista preliminar de tu hoja e imprímela.
- 27.- Cierra tu archivo y guarda los cambios necesarios
- 28.- Cierra Excel

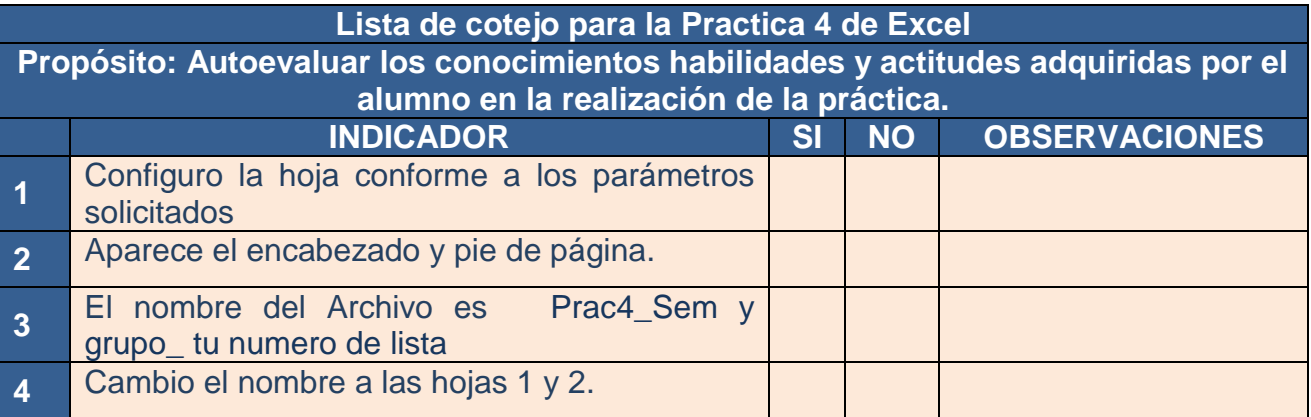

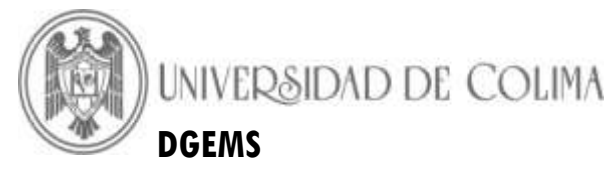

#### **Grafica en columnas**

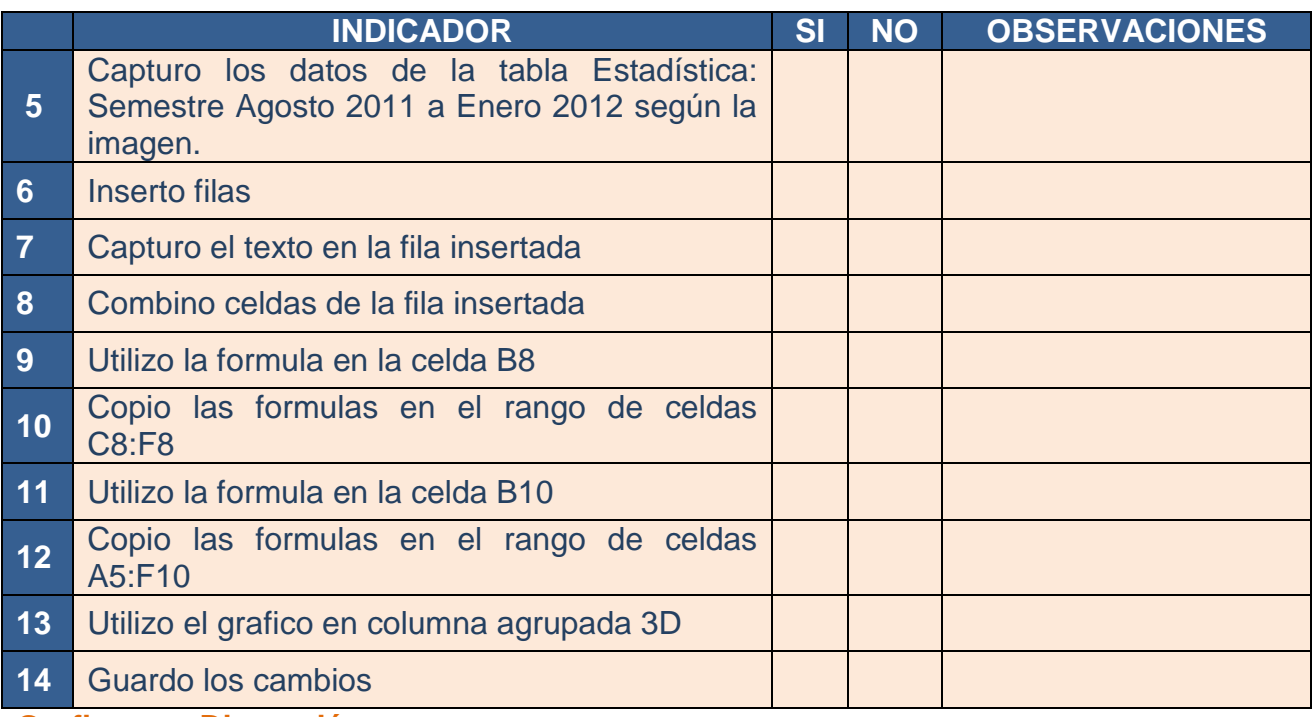

#### **Graficas en Dispersión**

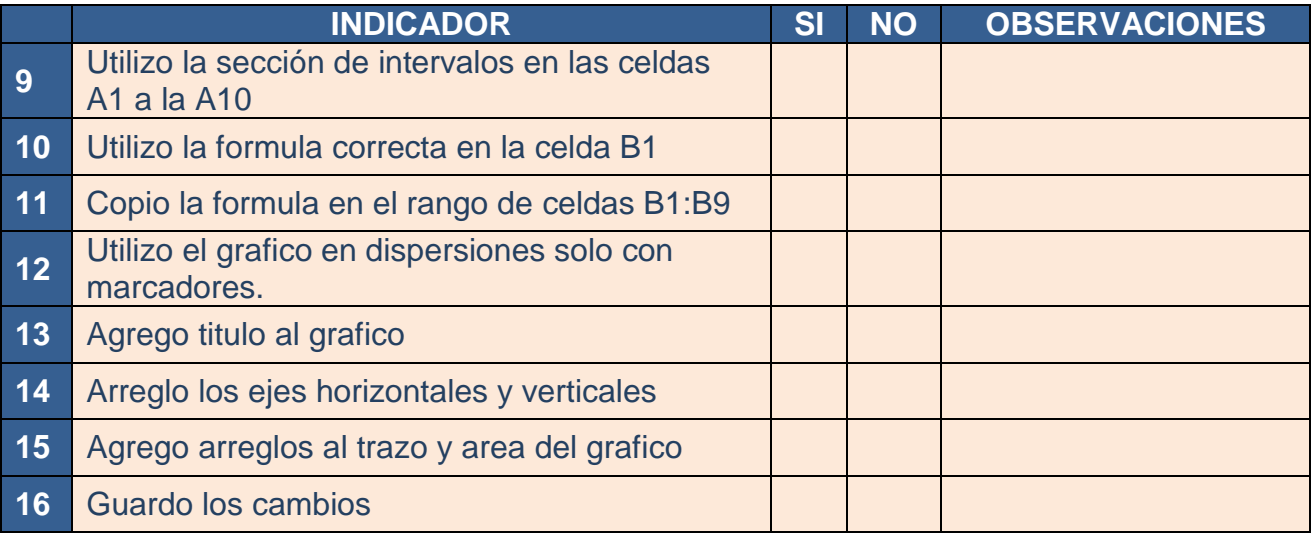

## *CONCLUSIONES*

\_\_\_\_\_\_\_\_\_\_\_\_\_\_\_\_\_\_\_\_\_\_\_\_\_\_\_\_\_\_\_\_\_\_\_\_\_\_\_\_\_\_\_\_\_\_\_\_\_\_\_\_\_\_\_\_\_\_\_\_\_\_\_\_\_\_\_\_\_\_\_\_\_\_

\_\_\_\_\_\_\_\_\_\_\_\_\_\_\_\_\_\_\_\_\_\_\_\_\_\_\_\_\_\_\_\_\_\_\_\_\_\_\_\_\_\_\_\_\_\_\_\_\_\_\_\_\_\_\_\_\_\_\_\_\_\_\_\_\_\_\_\_\_\_\_\_\_\_

\_\_\_\_\_\_\_\_\_\_\_\_\_\_\_\_\_\_\_\_\_\_\_\_\_\_\_\_\_\_\_\_\_\_\_\_\_\_\_\_\_\_\_\_\_\_\_\_\_\_\_\_\_\_\_\_\_\_\_\_\_\_\_\_\_\_\_\_\_\_\_\_

**Firma de Actividad Realizada: \_\_\_\_\_\_\_\_\_\_\_\_\_\_\_\_\_\_\_\_\_\_\_\_\_**

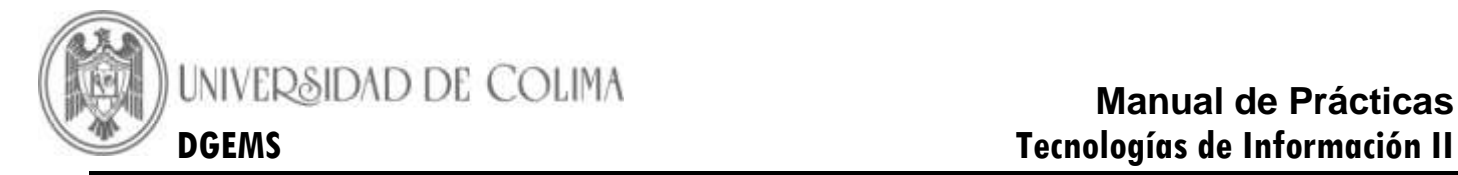

# **BLOQUE 3 – DISEÑA Y ELABORA BASE DE DATOS**

#### **Práctica 9.- Conceptos básicos de las de bases de datos**

<span id="page-41-0"></span>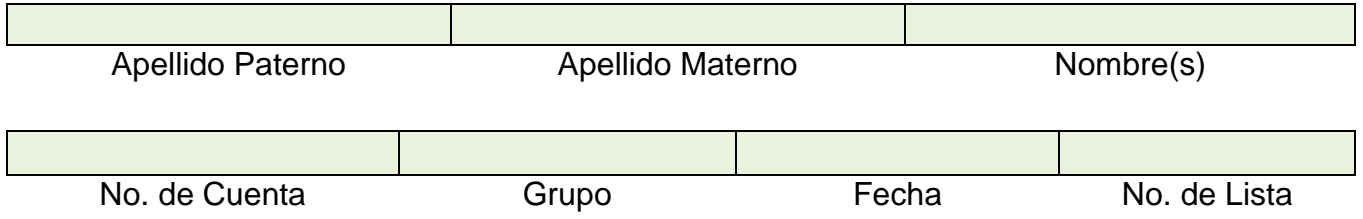

**Competencia:** Define una base de datos y sus conceptos básicos: campo y sus propiedades, registro, tabla, formulario, consulta, e informes.

El ser humano siempre ha tenido la necesidad de manejar y almacenar información, los medios para su manipulación han ido desarrollándose a la par del crecimiento automatizado de los datos, hasta llegar a lo que hoy se le denomina gestores de bases de datos.

# **ACTIVIDAD UNO**

#### *DESARROLLO*

#### 1.- Completa la siguiente tabla, define cada concepto

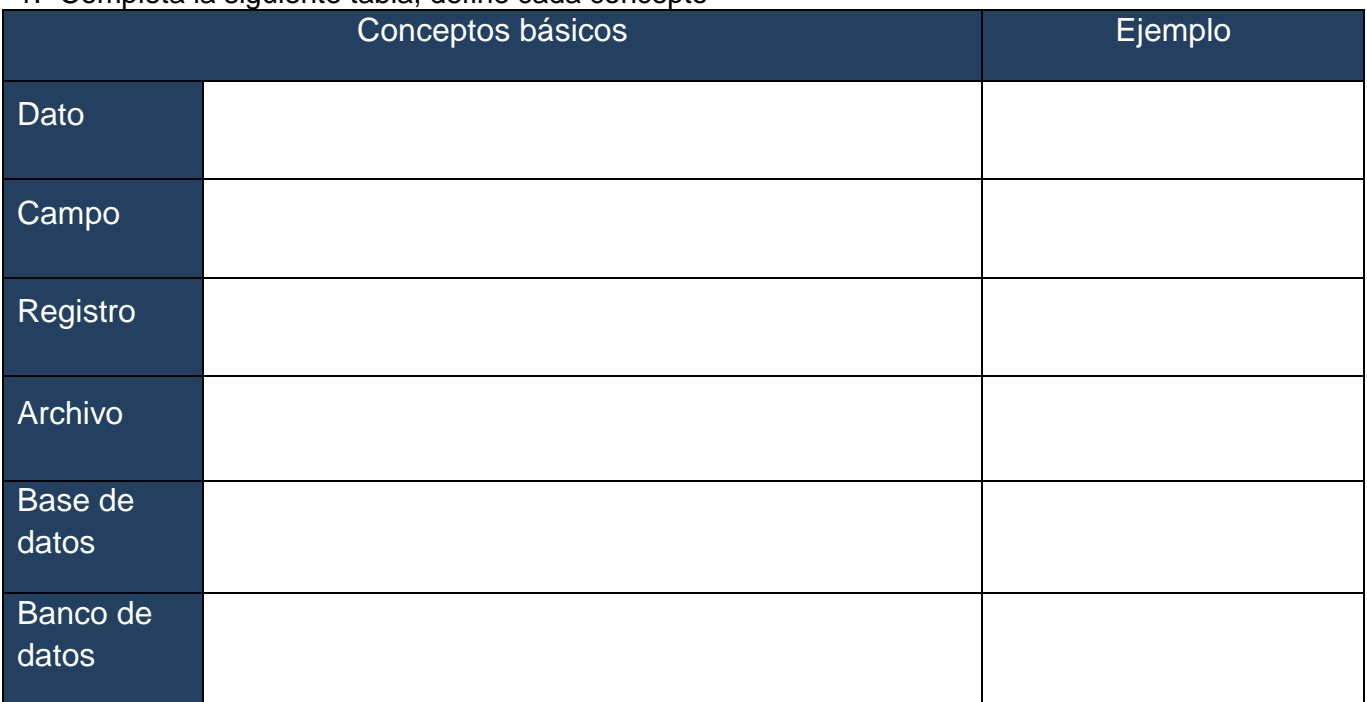

Qué relación encuentras entre estos conceptos?

Fuente(s) bibliográfica utilizada: \_\_\_\_\_\_\_\_\_\_\_\_\_\_\_\_\_\_\_\_\_\_\_\_\_\_\_\_\_\_\_\_\_\_\_\_\_\_\_\_\_\_\_\_\_\_\_\_\_\_\_\_\_\_

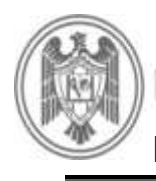

UNIVERSIDAD DE COLIMA

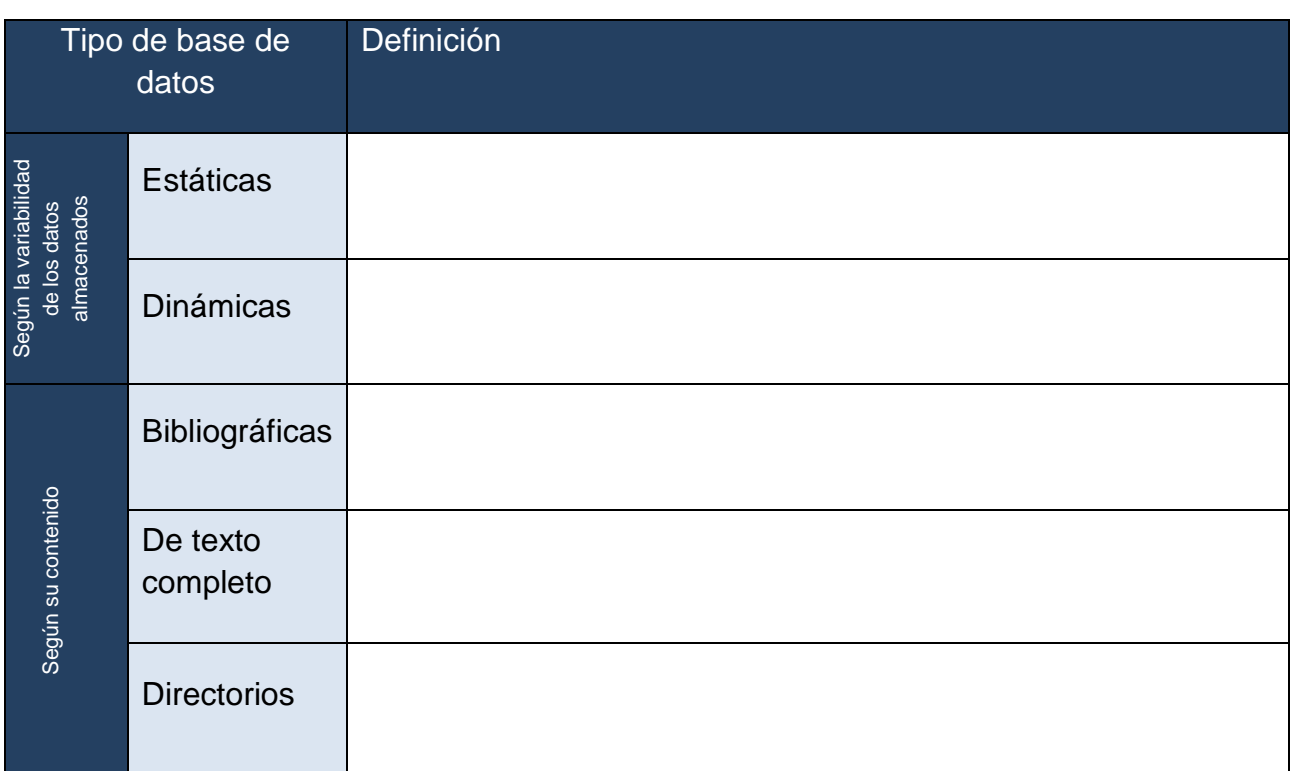

2.- Un Sistema Manejador de Base de Datos (DBMS) es también conocido como:

\_\_\_\_\_\_\_\_\_\_\_\_\_\_\_\_\_\_\_\_\_\_\_\_\_\_\_\_\_\_\_\_\_\_\_\_\_\_\_\_\_\_\_\_\_\_\_\_\_\_\_\_\_\_\_\_\_\_\_\_\_\_\_\_\_\_\_\_\_\_

\_\_\_\_\_\_\_\_\_\_\_\_\_\_\_\_\_\_\_\_\_\_\_\_\_\_\_\_\_\_\_\_\_\_\_\_\_\_\_\_\_\_\_\_\_\_\_\_\_\_\_\_\_\_\_\_\_\_\_\_\_\_\_\_\_\_\_\_\_\_\_\_\_\_\_\_\_\_\_

3.- Define qué es un sistema manejador de bases de datos: \_\_\_\_\_\_\_\_\_\_\_\_\_\_\_\_\_\_\_\_\_\_

4.- Escribe el nombre de 5 programas manejadores de bases de datos.

5.- Dibuja o recorta y pega la imagen de la estructura de una base de datos

6.- Indica 3 ventajas que tiene el empleo de bases de datos en una organización.

- a)
- b)
- c)

Fuente(s) bibliográfica utilizada: **Example 1986** 

7.- Completa la tabla, define los diversos tipos de bases de datos que se te solicitan

8.- Menciona 5 tipos de modelos de bases de datos

Fuente(s) bibliográfica(s): \_\_\_\_\_\_\_\_\_\_\_\_\_\_\_\_\_\_\_\_\_\_\_\_\_\_\_\_\_\_\_\_\_\_\_\_\_\_\_\_\_\_\_\_\_\_\_\_\_\_\_\_\_\_\_\_\_

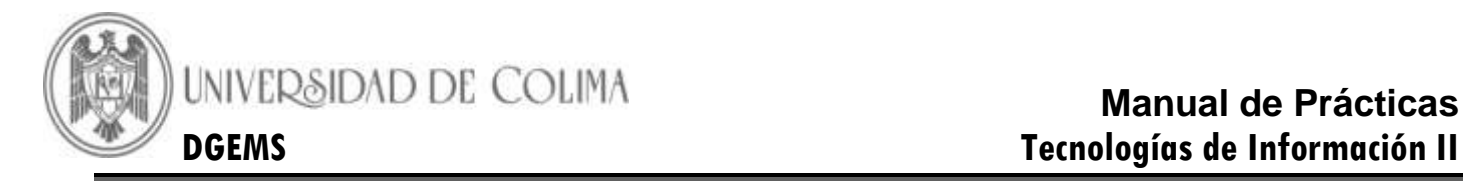

# **ACTIVIDAD DOS**

#### *DESARROLLO*

1.- En binas analiza las situaciones que se te plantean y determina la finalidad de las bases de datos y los campos que pueden integrarla.

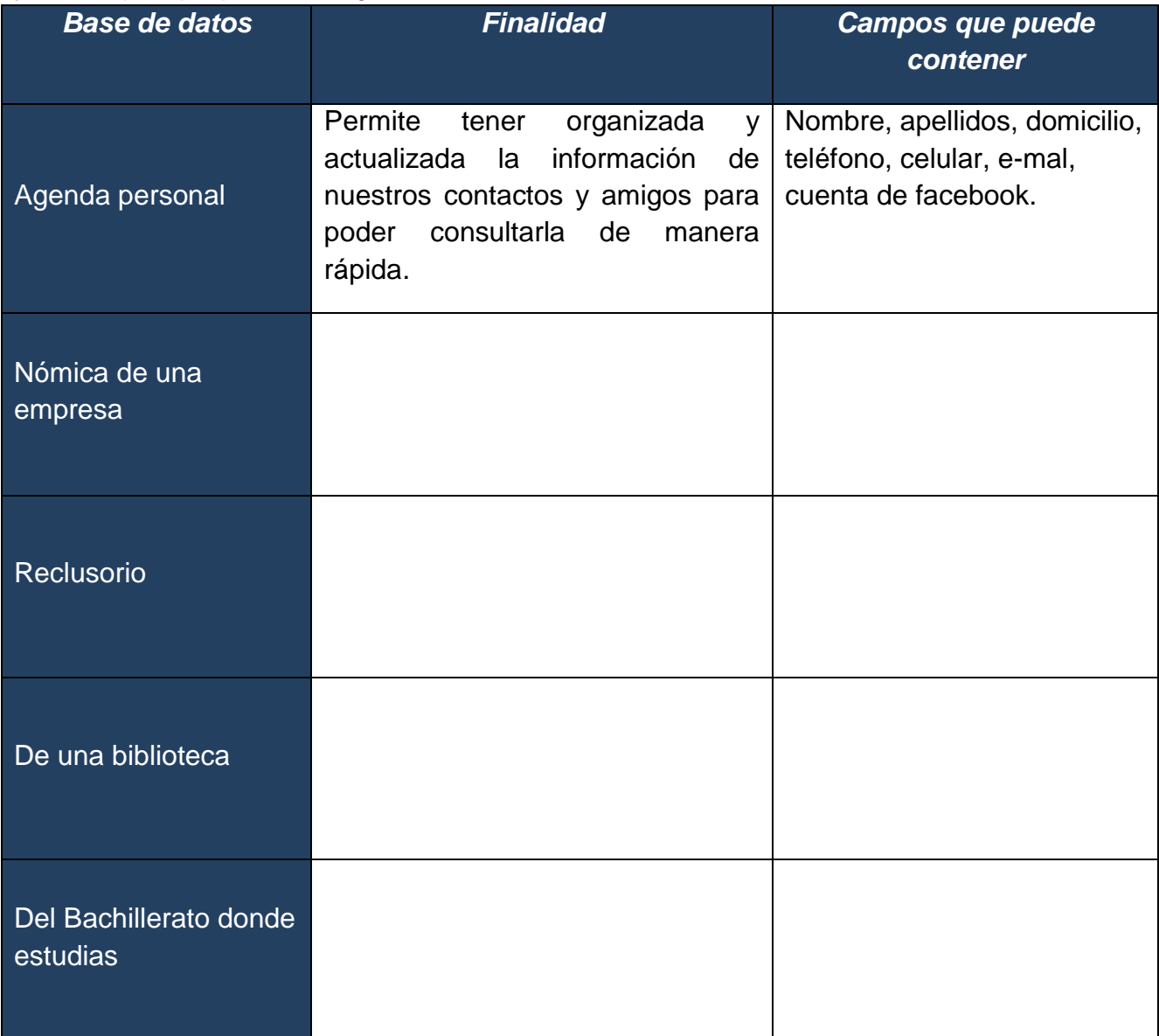

2.- Qué relación tienen entre sí las bases de datos?

3.- Dadas las siguientes imágenes identifícalas con su nombre: Archivo, campo, registro, base de datos.

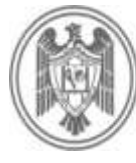

# UNIVERSIDAD DE COLIMA

# **Manual de Prácticas DGEMS Tecnologías de Información II**

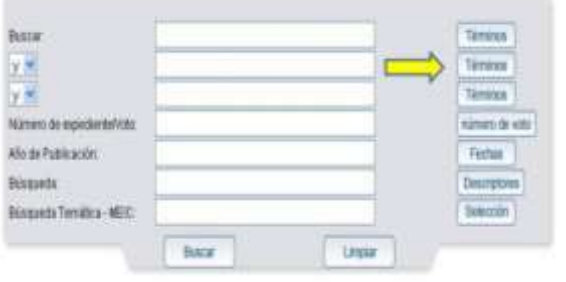

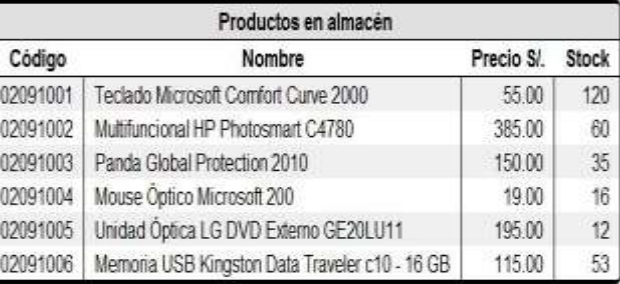

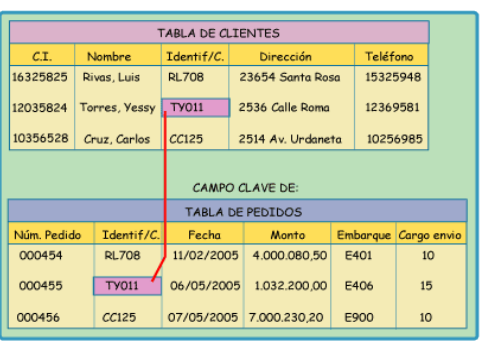

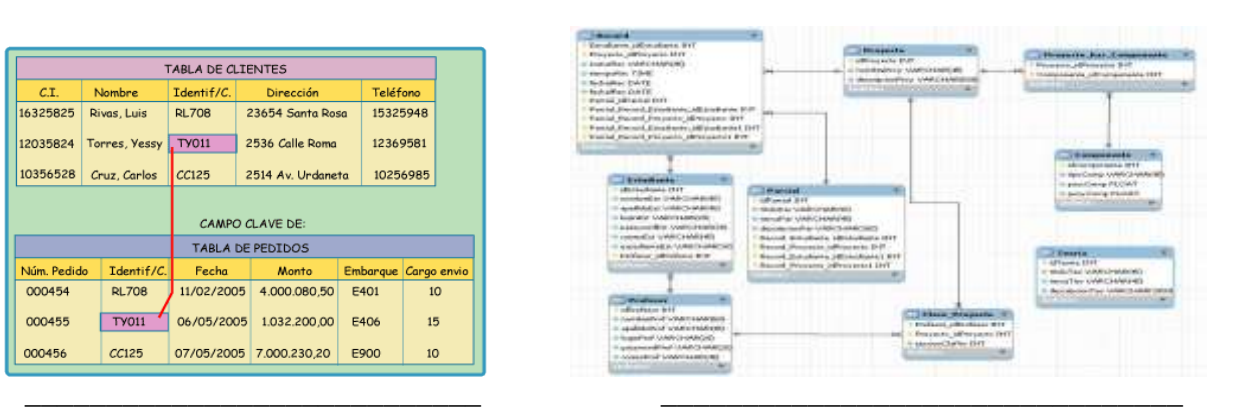

# **CONCLUSIONES**

\_\_\_\_\_\_\_\_\_\_\_\_\_\_\_\_\_\_\_\_\_\_\_\_\_\_\_\_\_\_\_\_\_\_\_\_\_\_\_\_\_\_\_\_\_\_\_\_\_\_\_\_\_\_\_\_\_\_\_\_\_\_\_\_\_\_\_\_\_\_\_\_\_\_ \_\_\_\_\_\_\_\_\_\_\_\_\_\_\_\_\_\_\_\_\_\_\_\_\_\_\_\_\_\_\_\_\_\_\_\_\_\_\_\_\_\_\_\_\_\_\_\_\_\_\_\_\_\_\_\_\_\_\_\_\_\_\_\_\_\_\_\_\_\_\_\_\_\_ \_\_\_\_\_\_\_\_\_\_\_\_\_\_\_\_\_\_\_\_\_\_\_\_\_\_\_\_\_\_\_\_\_\_\_\_\_\_\_\_\_\_\_\_\_\_\_\_\_\_\_\_\_\_\_\_\_\_\_\_\_\_\_\_\_\_\_\_\_\_\_\_\_\_

 $\overline{\phantom{a}}$  , and the contribution of the contribution of  $\overline{\phantom{a}}$  , and  $\overline{\phantom{a}}$  , and  $\overline{\phantom{a}}$  , and  $\overline{\phantom{a}}$  , and  $\overline{\phantom{a}}$  , and  $\overline{\phantom{a}}$  , and  $\overline{\phantom{a}}$  , and  $\overline{\phantom{a}}$  , and  $\overline{\phantom{a}}$  , and

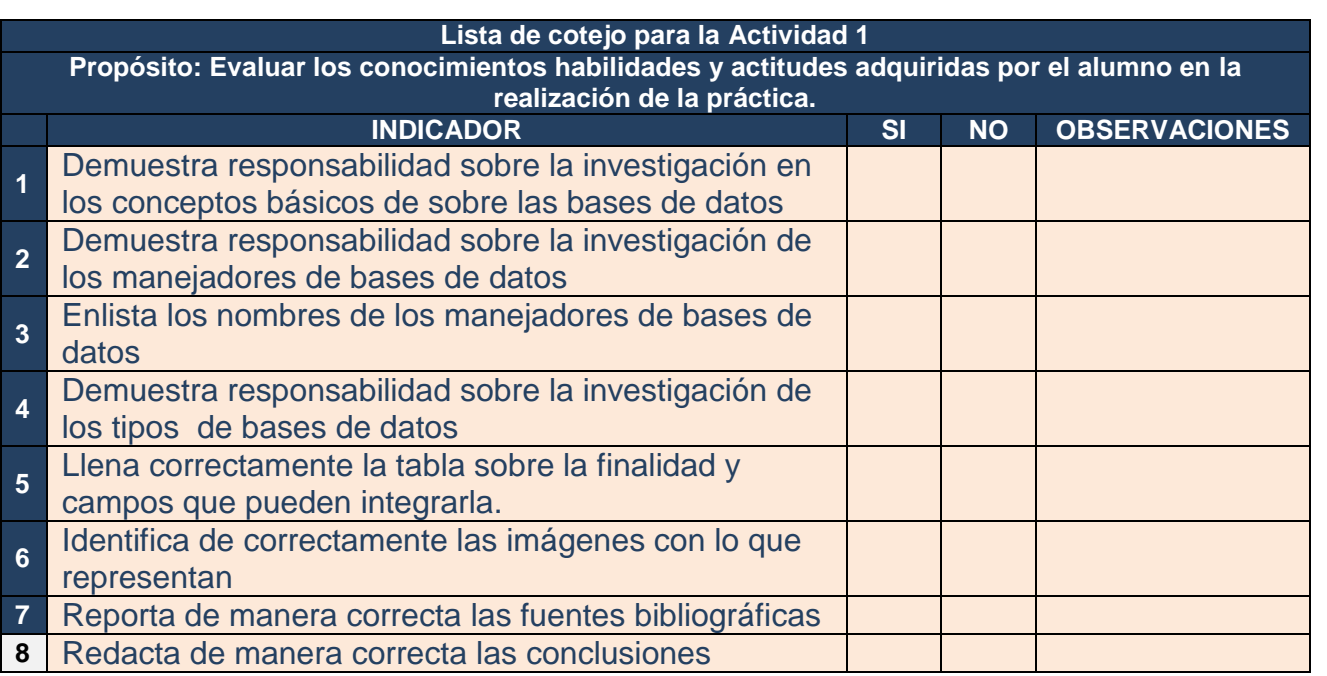

# **Firma de práctica realizada: \_\_\_\_\_\_\_\_\_\_\_\_\_\_\_\_\_\_\_\_\_\_\_\_\_**

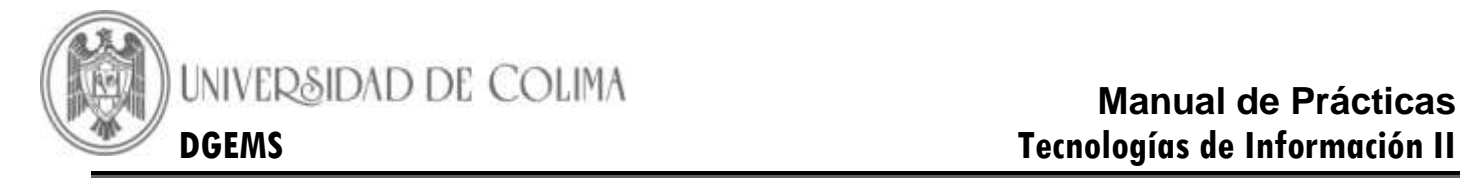

#### **Práctica 10- Creación y diseño de bases de datos**

<span id="page-45-0"></span>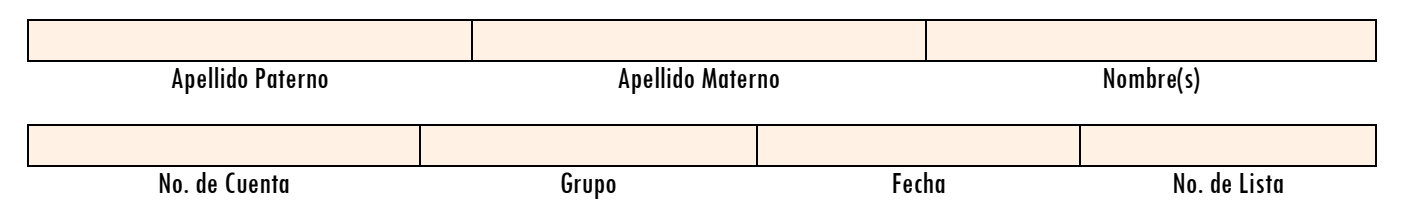

**Competencia:** Crea una base de datos con los requerimientos solicitados

# **ACTIVIDAD UNO**

*DESARROLLO*

1- Entra al programa Microsoft Access

2- Elige Base de datos en blanco

3- Escribe el nombre de la base de datos que vas a crear (fíjate en la tabla de abajo) e indica en donde almacenarás el archivo. Selecciona la dirección de tu memoria USB

4.- Clic en el botón crear

6.- Aparecerá la ventana siguiente:

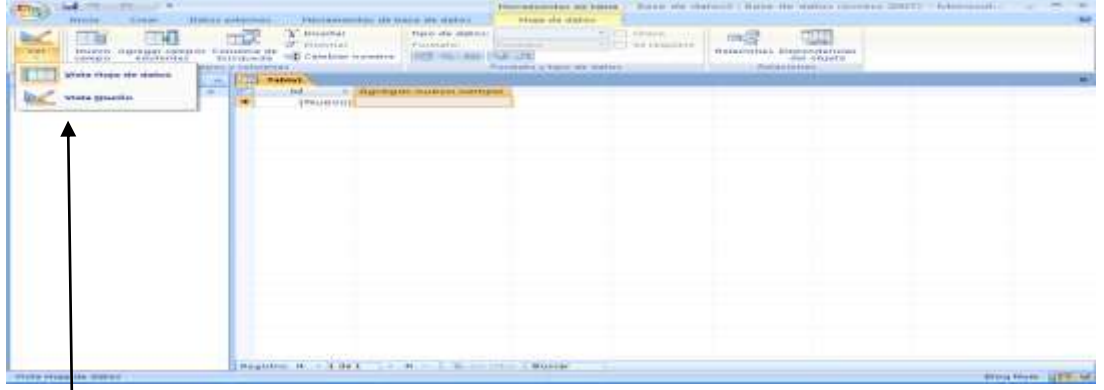

7.- En el icono ver elige la opción Vista diseño. Asigna a la tabla el nombre de Agenda

8.- Diseña la base de datos, escribe en cada espacio el nombre del campo, el tipo de dato que almacenará, una breve descripción y el tamaño de cada uno. Básate en la tabla que se te muestra a continuación.

Base datos: CONTACTOS

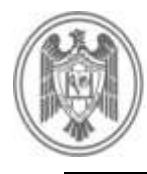

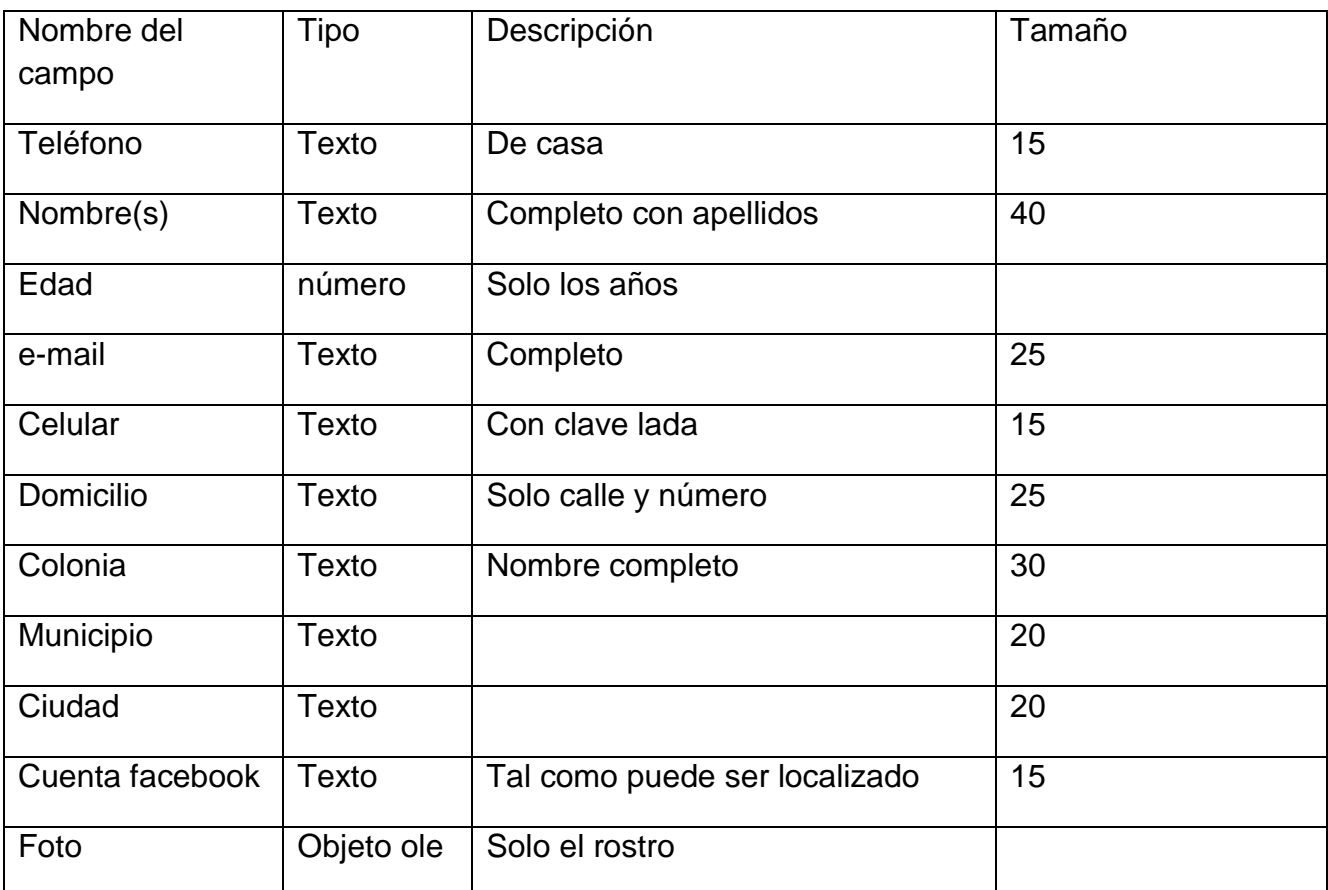

9.- Al terminar elige el campo Teléfono como campo llave (sigue las instrucciones del profesor)

10- Cierra tu tabla, si te lo solicita asígnale el nombre de AGENDA, sino solo te pedirá que lo guardes.

11- De la ventana que aparece, da doble clic en el nombre de tu tabla (AGENDA)

12- Se abrirá la ventana de la tabla.

UNIVERSIDAD DE COLIMA

13- Las líneas representan los registros, las columnas los campos, las celdas son los espacios donde se almacenan los datos.

14- Captura la información de mínimo 10 contactos personales que tengas, puede ser cualquier persona

15- Al final en el último registro escribe tus datos e imprime para su revisión.

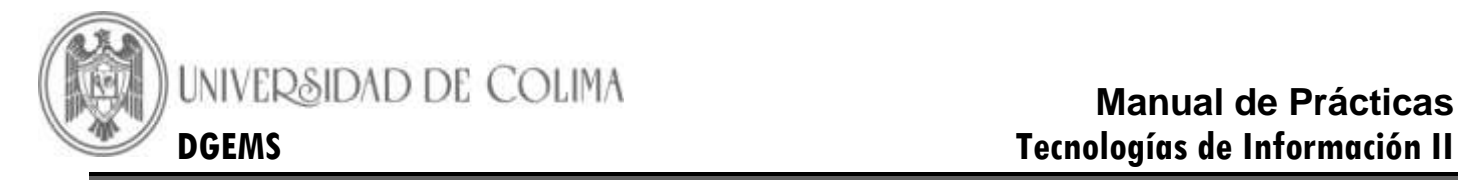

# **ACTIVIDAD DOS**

#### *DESARROLLO*

1.- Qué se debe tener en cuenta para diseñar una base de datos

2.- Qué es una tabla en una base de datos?

#### **CONCLUSIONES**

\_\_\_\_\_\_\_\_\_\_\_\_\_\_\_\_\_\_\_\_\_\_\_\_\_\_\_\_\_\_\_\_\_\_\_\_\_\_\_\_\_\_\_\_\_\_\_\_\_\_\_\_\_\_\_\_\_\_\_\_\_\_\_\_\_\_\_\_\_\_\_\_\_\_

\_\_\_\_\_\_\_\_\_\_\_\_\_\_\_\_\_\_\_\_\_\_\_\_\_\_\_\_\_\_\_\_\_\_\_\_\_\_\_\_\_\_\_\_\_\_\_\_\_\_\_\_\_\_\_\_\_\_\_\_\_\_\_\_\_\_\_\_\_\_\_\_\_\_

\_\_\_\_\_\_\_\_\_\_\_\_\_\_\_\_\_\_\_\_\_\_\_\_\_\_\_\_\_\_\_\_\_\_\_\_\_\_\_\_\_\_\_\_\_\_\_\_\_\_\_\_\_\_\_\_\_\_\_\_\_\_\_\_\_\_\_\_\_\_\_\_\_\_

\_\_\_\_\_\_\_\_\_\_\_\_\_\_\_\_\_\_\_\_\_\_\_\_\_\_\_\_\_\_\_\_\_\_\_\_\_\_\_\_\_\_\_\_\_\_\_\_\_\_\_\_\_\_\_\_\_\_\_\_\_\_\_\_\_\_\_\_\_\_

#### **Lista de cotejo para la Actividad 2**

**Propósito: Evaluar los conocimientos habilidades y actitudes adquiridas por el alumno en la realización de la práctica.**

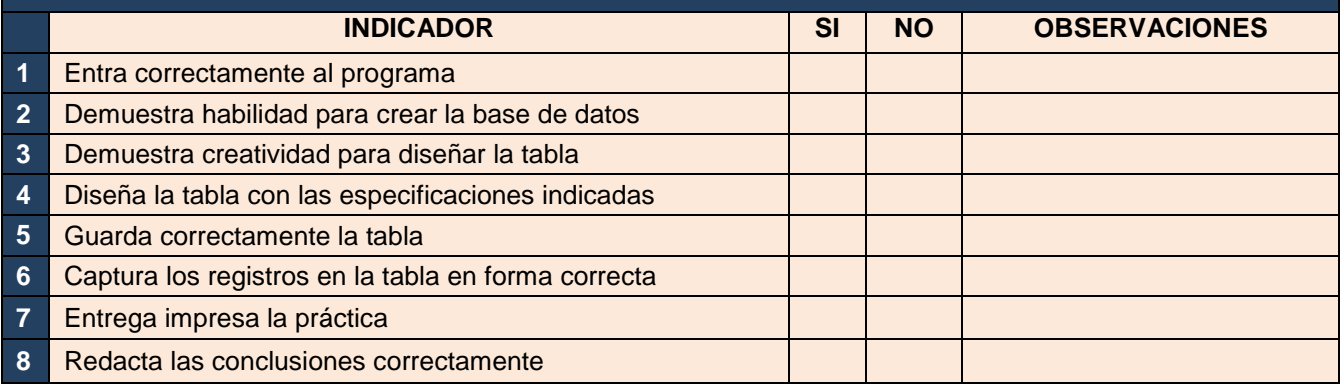

**Firma de práctica realizada: \_\_\_\_\_\_\_\_\_\_\_\_\_\_\_\_\_\_\_\_\_\_\_\_\_**

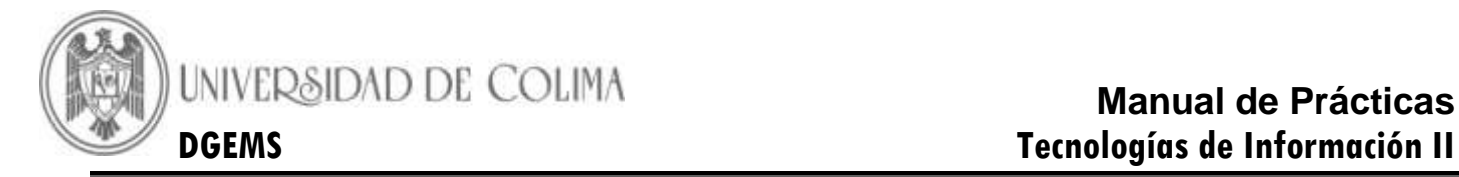

#### **Práctica 11- Creación y diseño de formularios**

<span id="page-48-0"></span>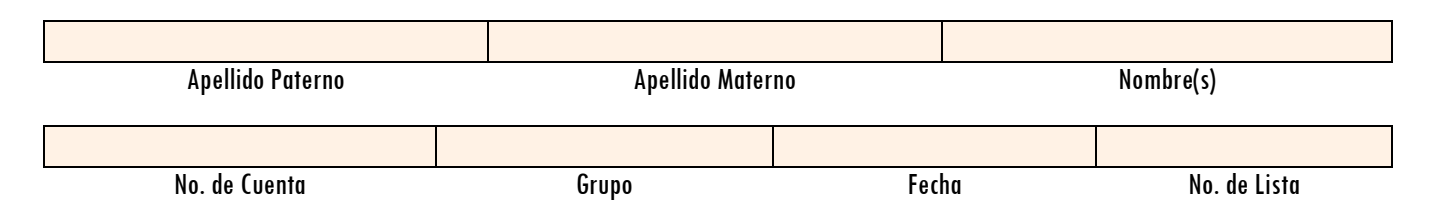

**Competencia:** Crea formularios con los requerimientos especificados

# **ACTIVIDAD UNO**

*DESARROLLO*

1.- Qué es un formulario?

2.- Enlista los pasos para crear un formulario

3.- Coloca los nombres a las secciones de la pestaña formato de los formularios

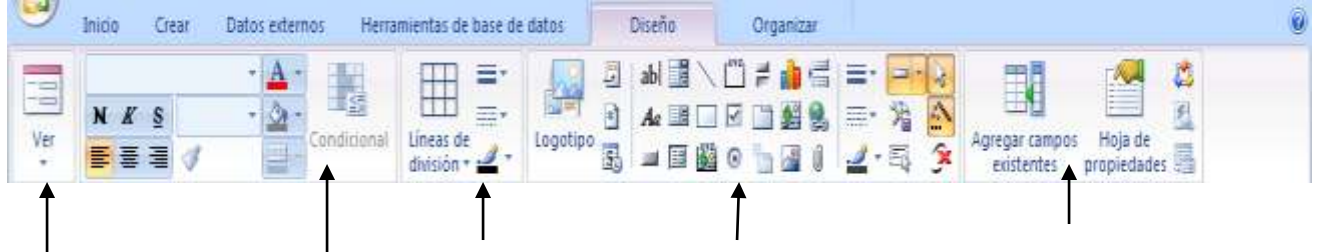

4.- Dibuja o recorta y pega un formulario y coloca el nombre a cada una de las partes.

# **ACTIVIDAD DOS**

#### *DESARROLLO*

1.- Crea una base de datos llamada RECLUSORIO

2.- Utiliza los siguientes campos: Número de reo Apellido paterno Apellido materno Nombre(s) Alias Foto Delito Fecha del delito Sentencia Fecha de ingreso al reclusorio

3.- Utilizando el formulario captura al menos 10 registros

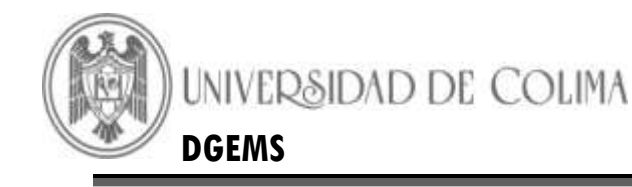

4.- Cambia el formato al formulario: color de fondo, color y estilo de los nombres de los campos, estilo del contenido de los campos

- 5.- Agrega en el encabezado el nombre de un reclusorio del país
- 6.- Agrega en el pie de formulario tu nombre, grado, grupo, número de la práctica y fecha de entrega.
- 7.- Imprime los formularios 2 o más en cada hoja para su revisión.

**Contesta:** Que aplicación le encuentras a los formularios?

Qué diferencia encuentras entre las tablas y los formularios?

Qué relación tienen las tablas y los formularios

#### **CONCLUSIONES**

\_\_\_\_\_\_\_\_\_\_\_\_\_\_\_\_\_\_\_\_\_\_\_\_\_\_\_\_\_\_\_\_\_\_\_\_\_\_\_\_\_\_\_\_\_\_\_\_\_\_\_\_\_\_\_\_\_\_\_\_\_\_\_\_\_\_\_\_\_\_\_\_\_\_

\_\_\_\_\_\_\_\_\_\_\_\_\_\_\_\_\_\_\_\_\_\_\_\_\_\_\_\_\_\_\_\_\_\_\_\_\_\_\_\_\_\_\_\_\_\_\_\_\_\_\_\_\_\_\_\_\_\_\_\_\_\_\_\_\_\_\_\_\_\_\_\_\_\_

\_\_\_\_\_\_\_\_\_\_\_\_\_\_\_\_\_\_\_\_\_\_\_\_\_\_\_\_\_\_\_\_\_\_\_\_\_\_\_\_\_\_\_\_\_\_\_\_\_\_\_\_\_\_\_\_\_\_\_\_\_\_\_\_\_\_\_\_\_\_\_\_\_\_

\_\_\_\_\_\_\_\_\_\_\_\_\_\_\_\_\_\_\_\_\_\_\_\_\_\_\_\_\_\_\_\_\_\_\_\_\_\_\_\_\_\_\_\_\_\_\_\_\_\_\_\_\_\_\_\_\_\_\_\_\_\_\_\_\_\_\_\_\_\_

#### **Lista de cotejo para la Actividad 1**

**Propósito: Evaluar los conocimientos habilidades y actitudes adquiridas por el alumno en la realización de la práctica.**

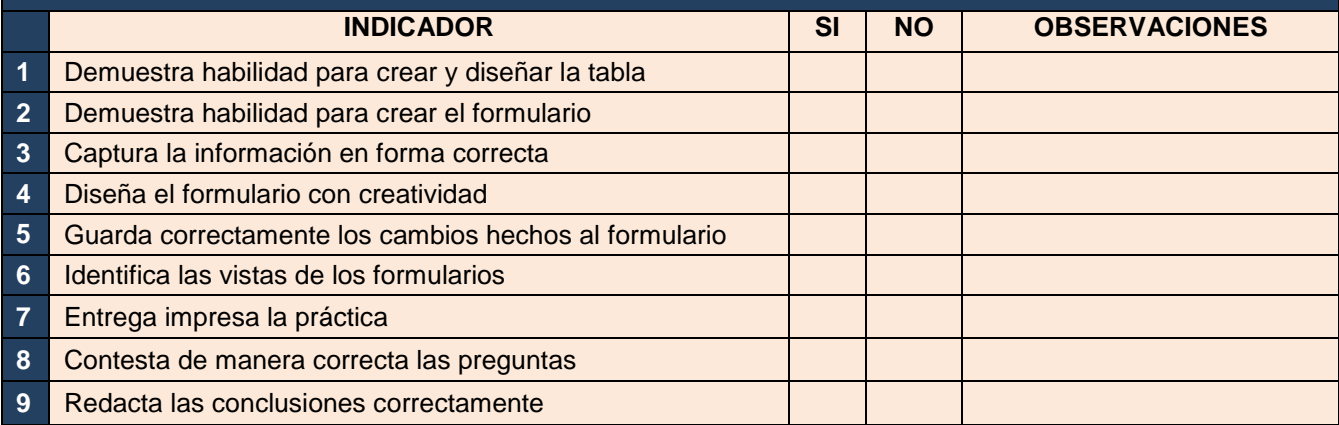

#### **Firma de práctica realizada: \_\_\_\_\_\_\_\_\_\_\_\_\_\_\_\_\_\_\_\_\_\_\_\_\_**

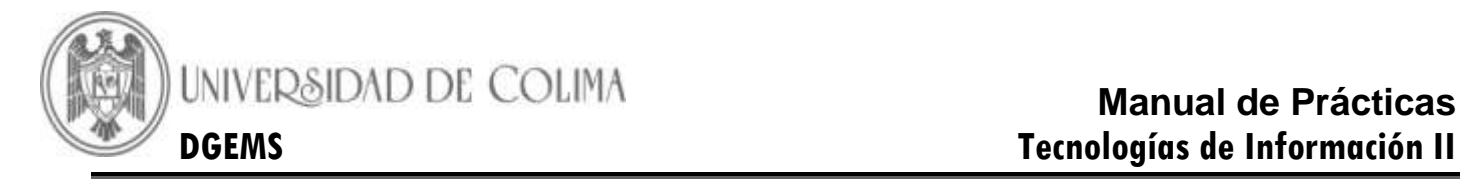

#### **Práctica 12- Creación y diseño de consultas e informes**

<span id="page-50-0"></span>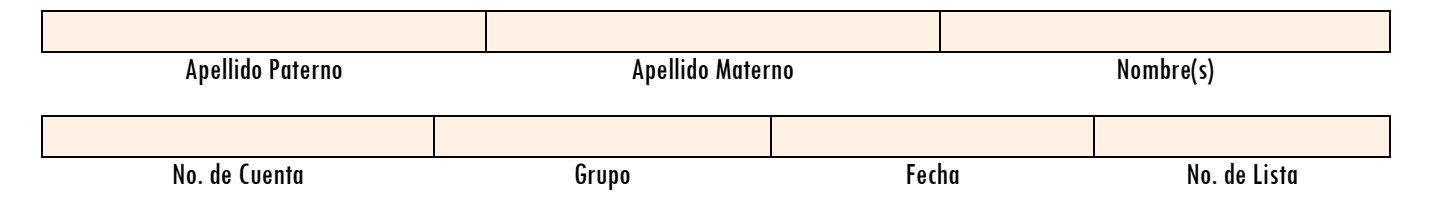

**Competencia:** Elabora informes y genera consultas a partir de los datos contenidos en las tablas

# **ACTIVIDAD UNO**

#### *DESARROLLO*

1.- Entra al Microsoft Access

2.- Asigna el nombre de EMPRESA a tu base de datos

3.- Define las siguientes tablas con sus respectivos campos, tú decides el tipo y longitud de cada uno de ellos.

4.- Define el primer campo de cada tabla como campo llave.

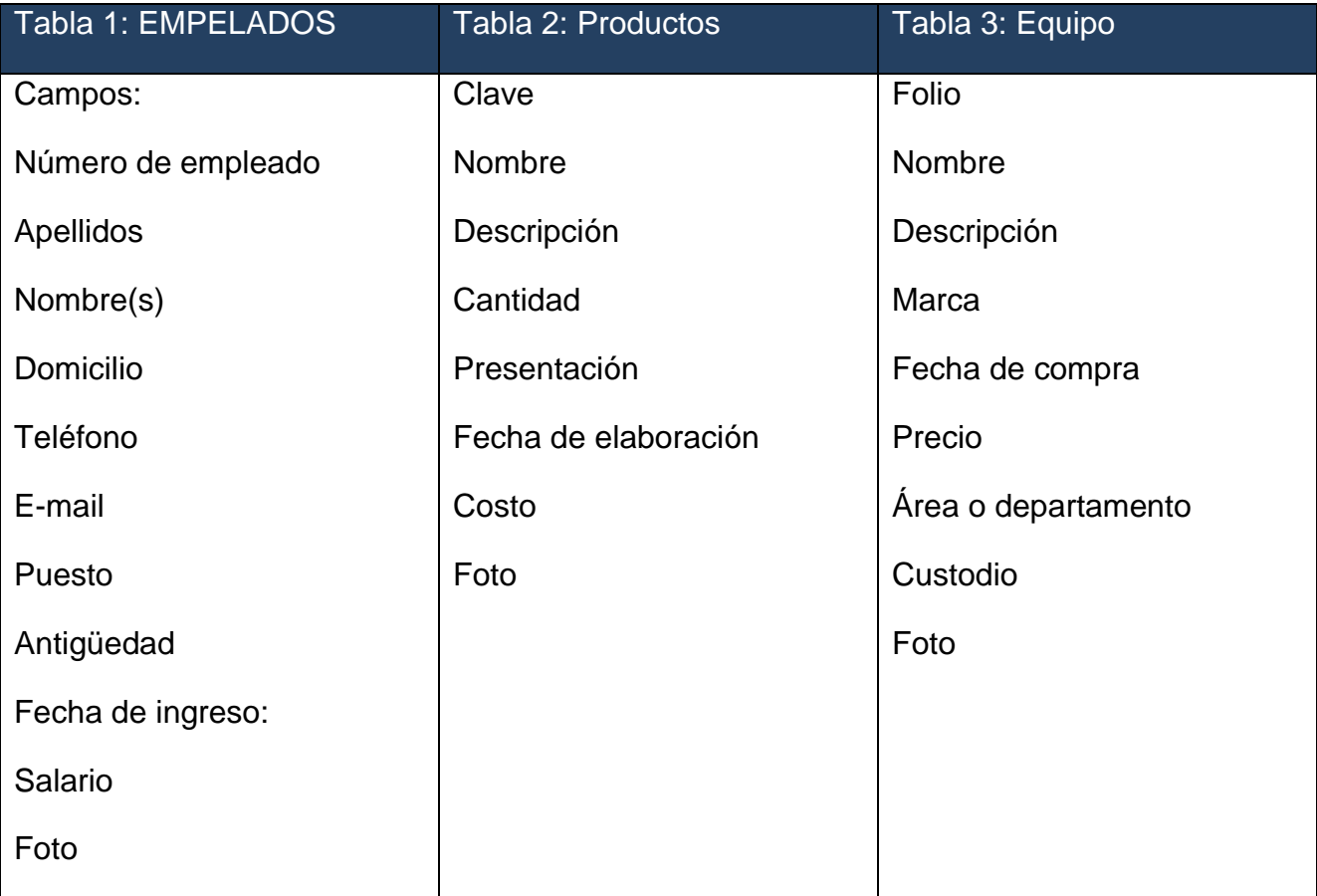

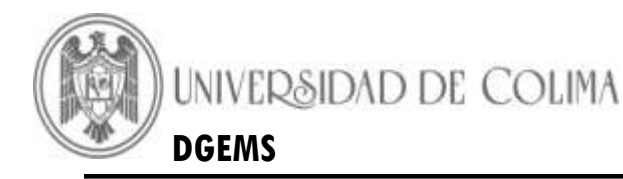

5- Captura la información mínimo de 10 registros para cada una. Utiliza el objeto tabla o formulario

- 6- Diseña los formularios, a cada uno coloca un formato diferente.
- 7- Establece las relaciones entre las tablas.

8- Elabora un informe diferente para cada tabla, asígnale los nombres: de informe –empleados,

informe –productos, e informe – equipo. Emplea los campos que tu profesor(a) te indiquen.

- 9- Crea una consulta para cada tabla.
- 10- Entrega impresos los informes

# **ACTIVIDAD DOS**

## *DESARROLLO*

**Contexto:** Trabajas para la empresa Block Buster en el área de cómputo, para agilizar el servicio a los clientes, te han solicitado que diseñes una base de datos para almacenar la información de las películas con las que cuenta la tienda para ofrecerlas en renta a los usuarios. De tal forma que cuando el cliente acuda se le pueda proporcionar en un tiempo corto si se cuenta con la película que solicita y si esta disponible para ser rentada.

- 1- Entra al Microsoft Access
- 2- Asígnale a la base de datos el nombre de PELICULAS
- 3- Define tus propios campos (mínimo 10), escribe cuáles empleaste, su tipo y longitud

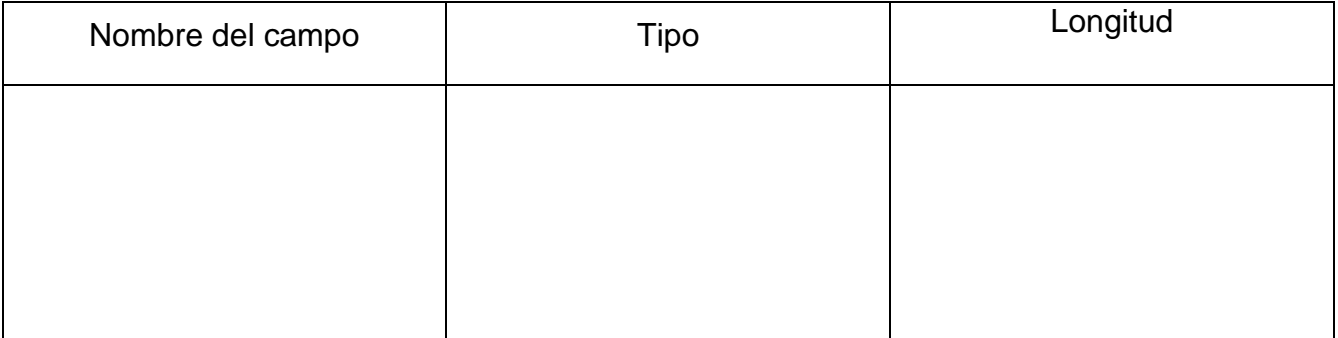

- 4- Captura la información de 15 películas
- 5.- Proporciona un listado de las películas capturadas en forma de informe.
- 6.- La consulta se hará a través de un formulario.

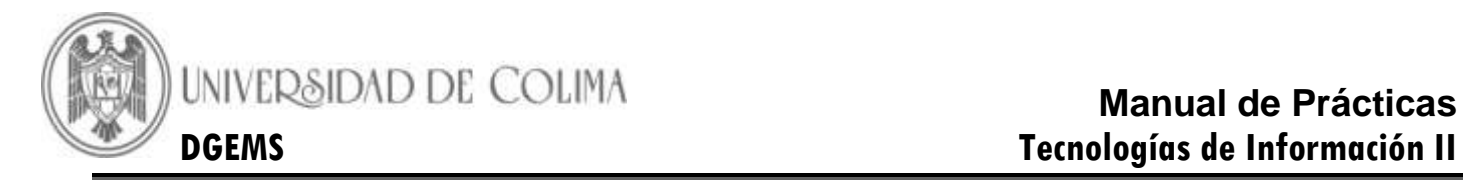

## **CONCLUSIONES**

\_\_\_\_\_\_\_\_\_\_\_\_\_\_\_\_\_\_\_\_\_\_\_\_\_\_\_\_\_\_\_\_\_\_\_\_\_\_\_\_\_\_\_\_\_\_\_\_\_\_\_\_\_\_\_\_\_\_\_\_\_\_\_\_\_\_\_\_\_\_\_\_\_\_

\_\_\_\_\_\_\_\_\_\_\_\_\_\_\_\_\_\_\_\_\_\_\_\_\_\_\_\_\_\_\_\_\_\_\_\_\_\_\_\_\_\_\_\_\_\_\_\_\_\_\_\_\_\_\_\_\_\_\_\_\_\_\_\_\_\_\_\_\_\_\_\_\_\_

\_\_\_\_\_\_\_\_\_\_\_\_\_\_\_\_\_\_\_\_\_\_\_\_\_\_\_\_\_\_\_\_\_\_\_\_\_\_\_\_\_\_\_\_\_\_\_\_\_\_\_\_\_\_\_\_\_\_\_\_\_\_\_\_\_\_\_\_\_\_\_\_\_\_

\_\_\_\_\_\_\_\_\_\_\_\_\_\_\_\_\_\_\_\_\_\_\_\_\_\_\_\_\_\_\_\_\_\_\_\_\_\_\_\_\_\_\_\_\_\_\_\_\_\_\_\_\_\_\_\_\_\_\_\_\_\_\_\_\_\_\_\_\_\_

#### **Lista de cotejo para la Práctica 12**

**Propósito: Evaluar los conocimientos habilidades y actitudes adquiridas por el alumno en la realización de la práctica.**

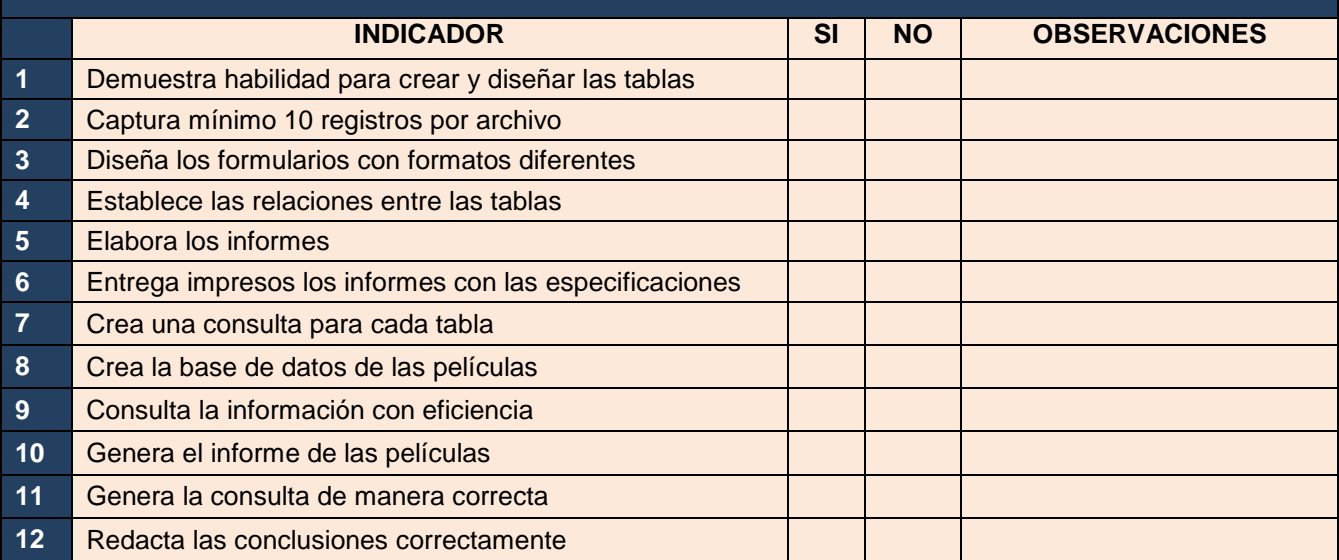

**Firma de práctica realizada: \_\_\_\_\_\_\_\_\_\_\_\_\_\_\_\_\_\_\_\_\_\_\_\_\_**